### **INSTRUMENTOS DE TOPOGRAFÍA**

# **SOKKIA**

# **SET500 SET500S SET600 SET600S**

Electronic Total Station

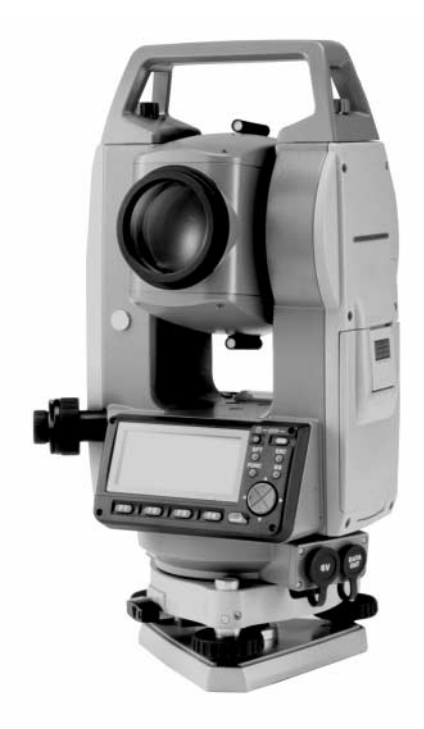

**Class 1 LED Product Class I LED Product**

**OPERATOR'S MANUAL**

### **SOKKIA Customer Service**

### **SOKKIA CO., Ltd.**

http:\\www.sokkia.co.jp\english\ INTERNATIONAL DEPT. 20-28 ASAHICHO 3-CHOME, MACHIDA, TOKYO, 194-0023 JAPAN Phone: +81-42-729-1848 FAX: +81-42-729-1930

### **SURVEYING INSTRUMENTS**

# **SET500 SET500S SET600 SET600S**

Electronic Total Station

**Class 1 LED Product Class I LED Product**

### **OPERATOR'S MANUAL**

- Thank you for selecting the SET500/SET500S/SET600/SET600S.
- Before using the instrument, please read this operator's manual carefully.
- Verify that all equipment is included.

☞ "26.1 Standard Equipment"

- The specifications and general appearance of the instrument may be altered at any time and may differ from those appearing in brochures and this manual.
- Some of the diagrams shown in this manual may be simplified for easier understanding.

### **CONTENTS**

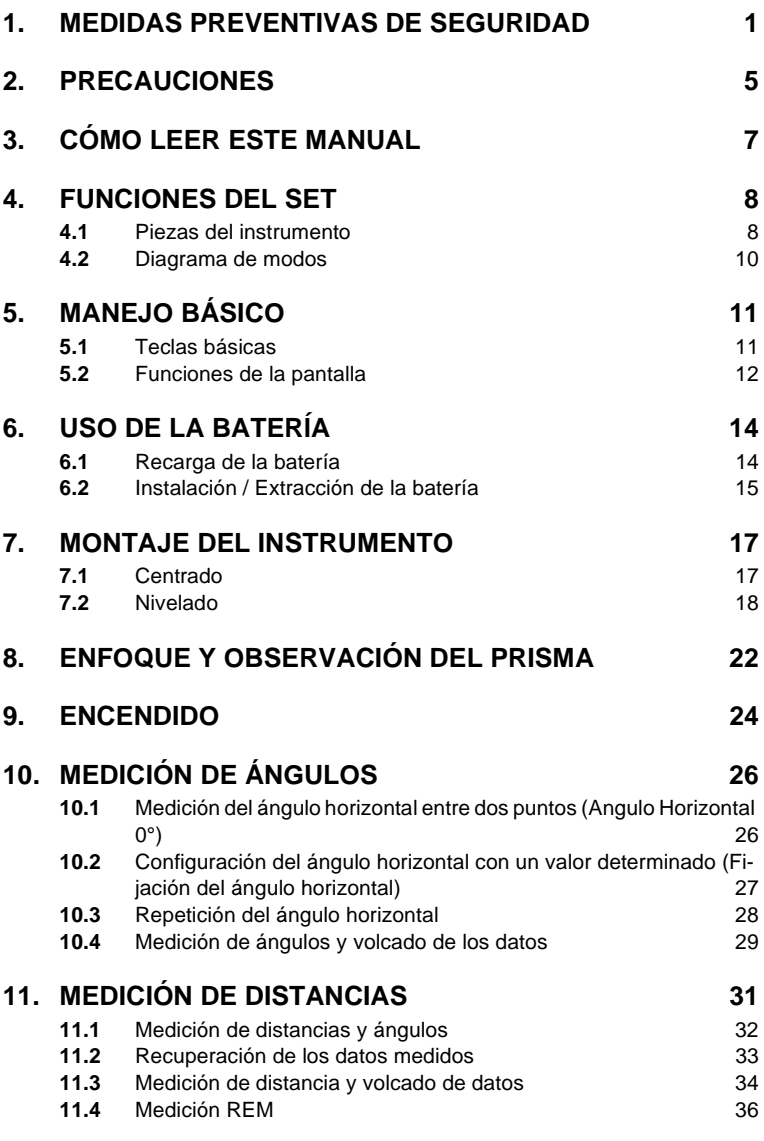

### **CONTENTS**

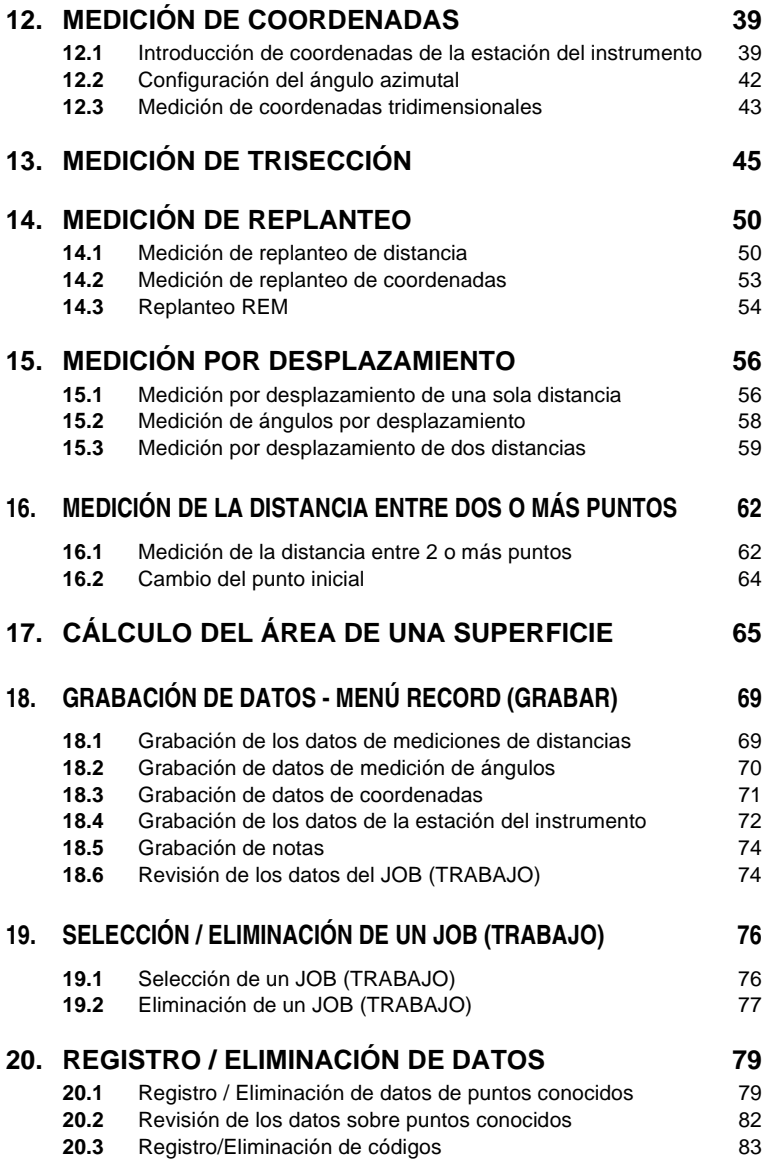

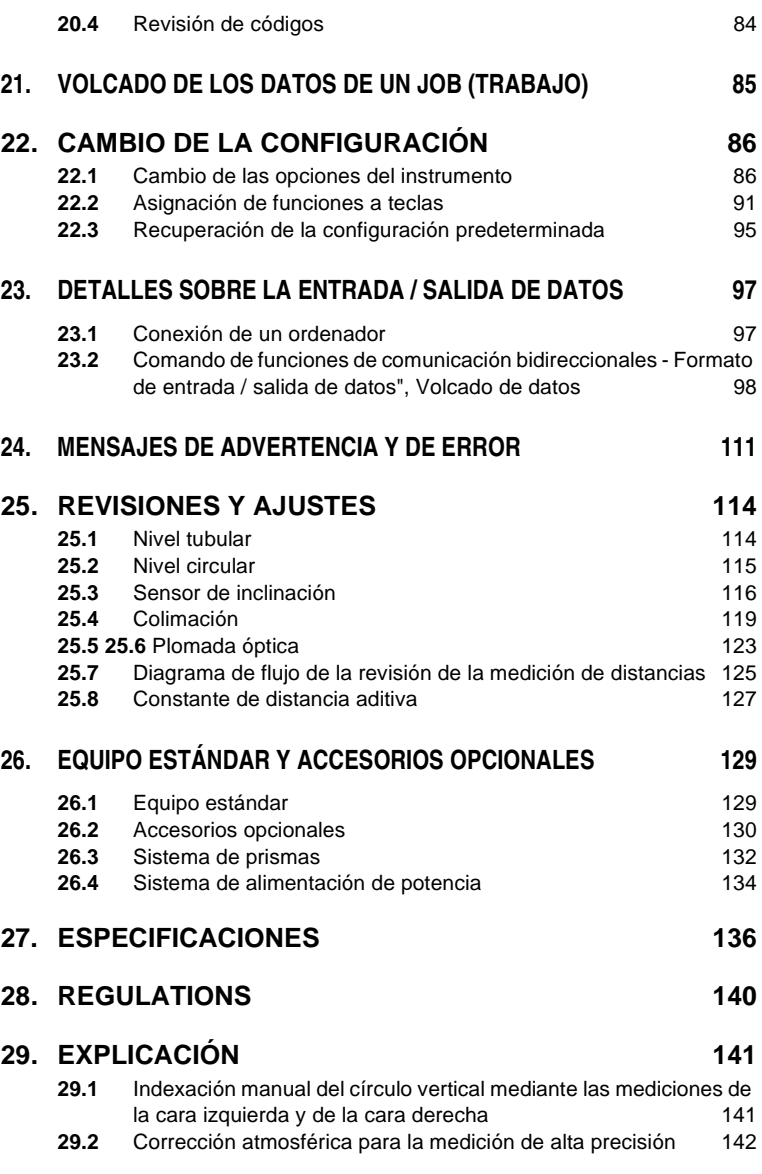

# <span id="page-6-0"></span>**1. MEDIDAS PREVENTIVAS DE SEGURIDAD**

Para un uso seguro del producto y la prevención de lesiones a los usuarios u otras personas, así como para evitar daños a la propiedad, los aspectos que requieren atención se indican mediante un signo de admiración dentro de un triángulo junto a los avisos de ADVERTENCIA y PRECAUCIÓN de este manual de usuario.

Estos avisos se definen a continuación. Asegúrese de que los comprende antes de leer el texto principal del manual.

### **Definición de los avisos**

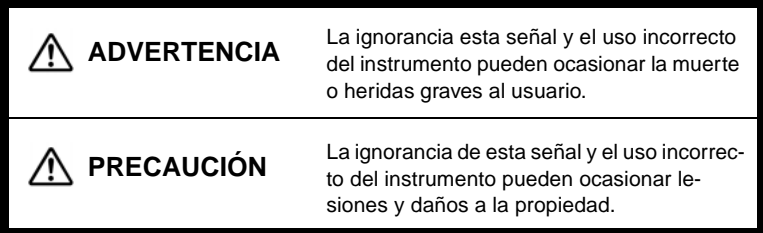

Este símbolo indica los aspectos (advertencias de peligro incluidas) ante los que se debe tomar precauciones. Los detalles específicos aparecen dentro o junto al símbolo.

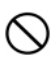

Este símbolo señala lo que está prohibido hacer. Los detalles específicos aparecen dentro o junto al símbolo.

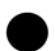

Este símbolo señala lo que siempre se debe hacer. Los detalles específicos aparecen dentro o junto al símbolo.

### **General**

 $\mathbb{S}$ 

 $\circ$ 

 $\bigcirc$ 

Ŝ

### **ADVERTENCIA**

No use el instrumento en zonas expuestas a grandes cantidades de polvo o cenizas, en lugares en los que no haya ventilación adecuada ni cerca de materiales inflamables. Podría producirse una explosión.

No desmonte ni monte de nuevo el instrumento. Podrían producirse descargas eléctricas, quemaduras o fuego.

Nunca mire al sol a través del anteojo. Podría producirse pérdida de vista.

No mire la luz del sol reflejada directamente desde un prisma ni a otro objeto reflectante a través del anteojo. Podría producirse pérdida de vista.

La observación directa del sol puede producir pérdida de vista. Use el filtro solar (opcional) para la observación del sol.

### **PRECAUCIÓN**

No utilice la maleta de transporte a modo de escañuelo. La maleta es resbaladiza e inestable, por lo que podría resbalar y caer.

No coloque el instrumento en una maleta con un cierre, correa o asa dañados. La maleta o el instrumento podrían caerse y causar lesiones.

No lance el peso de la plomada. Podría herir a alguien si lo golpea.

Fije el asa al cuerpo del instrumento con tornillos de apriete. No fijar bien el asa podría hacer que el instrumento se cayera durante su transporte, causando heridas.

Apriete bien los tornillos de la base nivelante. Si no estuvieran bien ajustados, podría ocurrir que se cayera la base nivelante durante su transporte, causando heridas.

### **Alimentación**

#### **ADVERTENCIA** No emplee un voltaje diferente al indicado. Podría ocurrir una descarga eléctrica o prenderse fuego. No utilice cables ni enchufes dañados ni tomas de corriente que no S estén bien fijadas. Podría prenderse fuego o producirse descargas eléctricas.  $\mathcal{S}$ No utilice cables de corriente distintos de los indicados. Podría prenderse fuego.  $\mathcal{Q}$ No coloque trapos ni ropa sobre el cargador mientras esté cargando las baterías. Pueden saltar chispas y producirse un incendio. Use sólo el cargador especificado para recargar las baterías. Otros Ø cargadores pueden ser de voltaje o polaridad distintos y provocar chispas que puedan dar lugar a fuego o quemaduras. No caliente ni arroje baterías al fuego. Podrían explotar y causar  $\mathcal{Q}$ heridas. Para evitar que la batería se cortocircuite mientras está guardada, Ó ponga cinta aislante o algo similar en los bornes. De lo contrario, podría cortocircuitarse, causando fuego o quemaduras. No use baterías ni el cargador si están húmedos. Podrían cortocircuitarse y ocasionar un incendio o quemaduras.

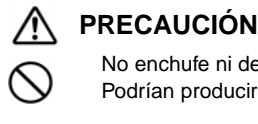

No enchufe ni desenchufe instrumentos con las manos húmedas. Podrían producirse descargas eléctricas.

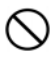

No toque el líquido que gotee de las baterías. Los componentes químicos nocivos podrían causar quemaduras o ampollas.

### **Trípode**

A

### **ADVERTENCIA**

Cuando monte el instrumento en el trípode, apriete fuerte el tornillo de centrado. No apretarlo bien podría hacer que el instrumento se cayera del trípode, causando heridas.

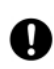

Apriete bien los tornillos de fijación de las patas del trípode sobre el que se monta el instrumento. Si no los aprieta bien, el trípode podría estropearse y ocasionar heridas.

No transporte el trípode con las puntas de sus patas apuntando hacia otras personas. Si golpea a alguien con ellas podría herirlo.

 $\overline{\mathcal{S}}$ 

 $\boldsymbol{0}$ 

Compruebe que no hay manos ni pies en las proximidades de las patas del trípode cuando vaya a estacionarlo. Podría clavárselo a alguien.

Apriete bien los tornillos que fijan las patas del trípode antes de moverlo. Si no los apriete, las patas de trípode podrían desplegarse y ocasionar heridas.

# <span id="page-10-0"></span>**2. PRECAUCIONES**

### **Mordaza de la base nivelante**

• Cuando el instrumento sale de fábrica, la mordaza de la base nivelante está bloqueada con un tornillo para impedir que el instrumento se desplace sobre la misma. Antes de usar el instrumento por primera vez, afloje dicho tornillo con un destornillador. Además, antes de transportarlo, apriételo para fijar en su sitio la mordaza de la base nivelante y que no se desplace sobre la misma.

Atorníllela manteniéndola firme en su posición

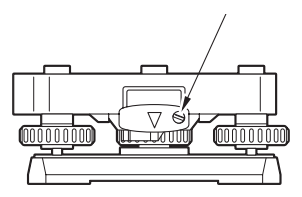

### **Precauciones con respecto a la resistencia al agua y al polvo**

SET cumple las especificaciones IP66 relacionadas con la resistencia al agua y al polvo siempre que esté cerrada la cubierta de la batería y que los conectores estén bien tapados.

- No olvide cerrar la cubierta de la batería y tapar bien los conectores para proteger el SET de partículas de humedad y de polvo.
- Compruebe que no haya ninguna partícula de humedad ni de polvo que entre en contacto con el interior de la cubierta de la batería, con los bornes ni con los conectores.

El contacto con dichas piezas podría dañar el instrumento.

• Antes de cerrar la maleta, compruebe que están secos tanto su interior como el instrumento. Si el interior de la maleta estuviera húmedo, el instrumento podría enmohecerse.

### **Otras precauciones**

- Nunca ponga el SET directamente sobre el suelo. Arena o polvo podrían dañar los agujeros de los tornillos o el tornillo de centrar de la base.
- No oriente el anteojo hacia el sol. Cuando observe el sol, use el filtro solar para impedir que se dañe el interior del instrumento.
- Proteja el SET de golpes fuertes o vibraciones.
- Cuando no se esté usando el instrumento, se debe cubrir con la funda de vinilo.

#### **2. PRECAUCIONES**

- Nunca transporte el SET sobre el trípode.
- Apáguelo antes de sacar la batería
- Cuando coloque el SET en su maleta, saque antes la batería y métalo en la maleta según el molde del mismo.

#### **Mantenimiento**

- Limpie siempre el instrumento antes de meterlo en la maleta. Sea extremadamente cuidadoso con la lente. En primer lugar, cepille la lente con su escobilla para eliminar las partículas de polvo. A continuación, después de provocar una pequeña condensación echando vaho en la lente, frótela con un paño suave o con un papel para limpiar objetivos.
- No emplee disolventes orgánicos para limpiar la pantalla, el teclado ni la maleta.
- Guarde el SET en un cuarto seco y de temperatura ambiente constante.
- Revise que el trípode y sus tornillos estén bien ajustados.
- Si encuentra algún problema en la parte giratoria, en los tornillos o en las piezas ópticas (la lente, por ejemplo), póngase en contacto con el representante de SOKKIA.
- Si el instrumento pasa mucho tiempo inactivo, revíselo cada 3 meses como mínimo.
- Nunca saque el SET de la maleta empleando la fuerza. La maleta debería estar siempre cerrada (aunque esté vacía), para protegerla de la humedad.
- Revise el ajuste del SET regularmente para mantener la precisión del instrumento.

# <span id="page-12-0"></span>**3. CÓMO LEER ESTE MANUAL**

### **Símbolos**

En este manual, se siguen las siguientes convenciones.

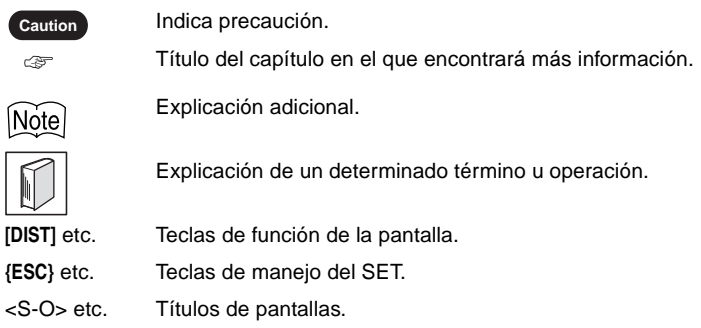

### **Pantallas e ilustraciones**

- En este manual, y salvo que se indique lo contrario, "SET500" significa SET500/SET500S y "SET600" significa SET600/600S.
- Las pantallas e ilustraciones que aparecen en este manual corresponden al SET500.
- La colocación de las teclas de función de las pantallas citadas en los procedimientos se basa en la configuración de fábrica. En el modo Meas (Medición), se puede cambiar la asignación de las teclas de función.
	- ☞ ¿Qué son las teclas de función?: ["4.1 Piezas del instrumento"](#page-13-3), página [8](#page-13-3), Asignación de teclas de función: ["22.2 Asignación de funciones a teclas"](#page-96-2), página [91](#page-96-2)

### **Instrucciones de manejo**

- Antes de leer el procedimiento específico de cada medición, aprenda las operaciones básicas con las teclas en ["5. MANEJO BÁSICO" .](#page-16-3)
- Los procedimientos de medición se basan en una medición continua. Encontrará información sobre los procedimientos que se pueden realizar con otras opciones de medición seleccionadas en la "Nota" ( $[N$ <sup>1</sup>de<sup>]</sup>).
- Si desea información sobre cómo seleccionar opciones e introducir cifras, consulte ["5.1 Teclas básicas"](#page-16-4), página [11](#page-16-4)

# <span id="page-13-0"></span>**4. FUNCIONES DEL SET**

### <span id="page-13-3"></span><span id="page-13-2"></span><span id="page-13-1"></span>**4.1 Piezas del instrumento**

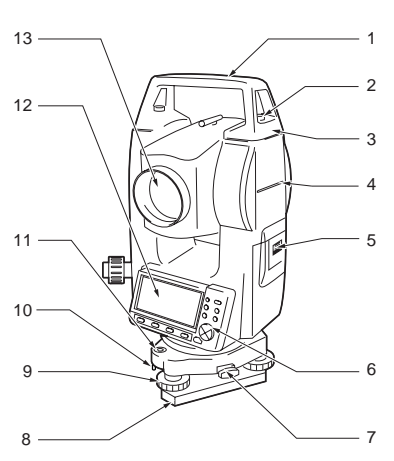

- 1 Asa
- 2 Tornillo de fijación del asa
- 3 Terminal de entrada y salida de datos (saque el asa para verlo)
- 4 Marca de la altura del instrumento
- 5 Cubierta de la batería
- 6 Panel de maniobra
- 7 Mordaza de la base nivelante (SET500S / 600S): tornillo de apriete)
- 8 Base
- 9 Tornillo de nivelación del pie
- 10 Tornillos de ajuste del nivel circular
- 11 Nivel circular
- 12 Pantalla
- 13 Lente del objetivo

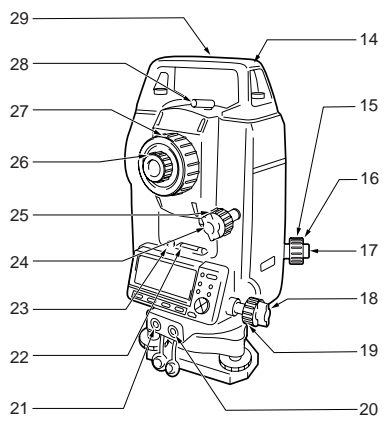

- 14 Ranura de la declinatoria
- 15 Anillo de enfoque de la plomada óptica
- 16 Tapa de ajuste del retículo de la plomada óptica
- 15 17 Ocular de la plomada óptica
	- 18 Tornillo de fijación horizontal
	- 19 Tornillo de movimiento preciso horizontal
	- 20 Conector de entrada y salida de datos (situado junto al panel de maniobra en el SET600 / 600S)
	- 21 Conector a la alimentación externa (no incluido en SET600 /600S)
	- 22 Nivel tubular
	- 23 Tornillo de ajuste del nivel tubular
	- 24 Tornillo de apriete vertical
	- 25 Tornillo de movimiento preciso vertical
	- 26 Ocular del anteojo
	- 27 Anillo de enfoque del anteojo
	- 28 Mirilla de puntería
	- 29 Marca del centro del instrumento

### <span id="page-15-1"></span><span id="page-15-0"></span>**4.2 Diagrama de modos**

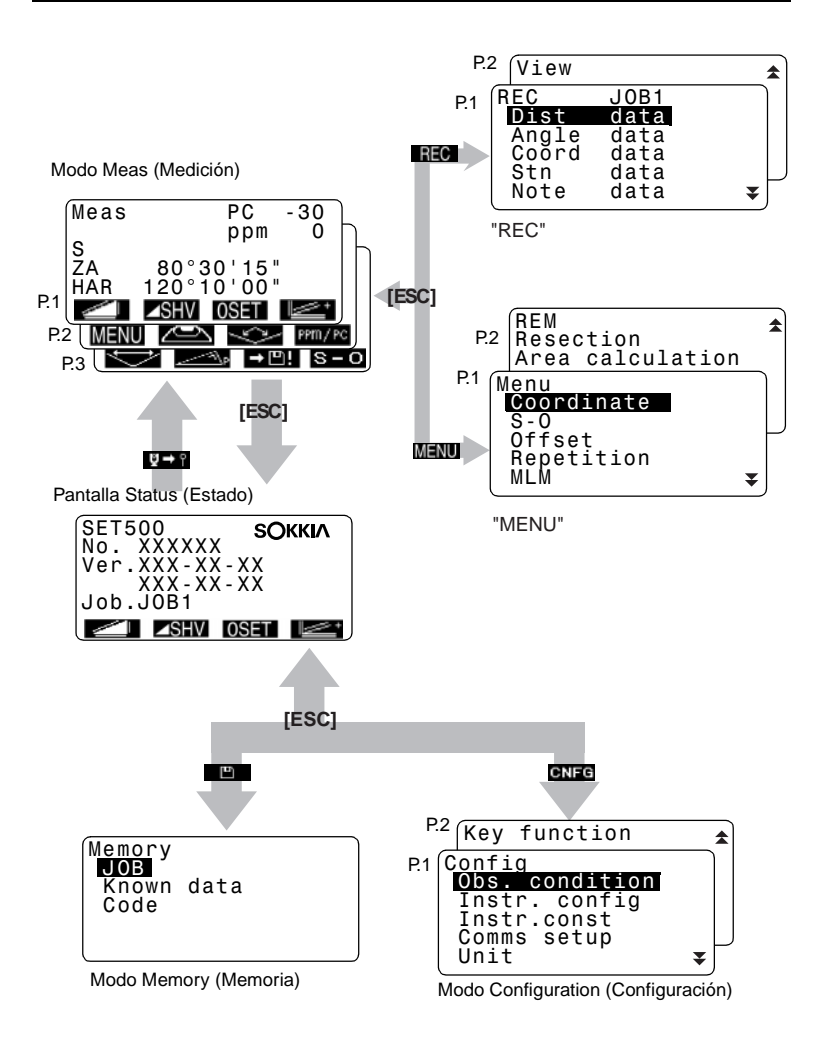

# <span id="page-16-3"></span><span id="page-16-0"></span>**5. MANEJO BÁSICO**

<span id="page-16-4"></span><span id="page-16-2"></span><span id="page-16-1"></span>**5.1 Teclas básicas**

### **Panel de maniobra**

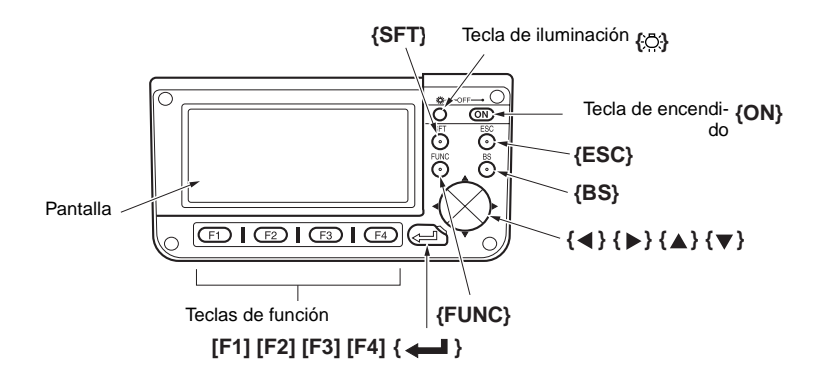

Antes de leer el procedimiento específico de cada medición, aprenda a manejar las teclas básicas.

#### ● **Encender / Apagar**

**{ON}**: Encendido. **{ON}** (mientras se pulsa) + **{ }**: Apagado.

#### ● **Iluminación de la pantalla**

**{ }**: Encienda o apague la luz de fondo de la pantalla.

### ● **Uso de las teclas de función**

Las teclas de función aparecen en la línea de la parte inferior de la pantalla. **{F1} a {F4}**: Seleccionar la función acorde a las teclas de función. **{FUNC}**: Pasar de una página de pantalla a otra en el modo MEAS (Medición) (cuando haya más de 4 teclas de función asignadas).

### ● **Introducción de letras / cifras**

**{F1} a {F4}**: Introducir una letra o una cifra asignada a la tecla de función. **{FUNC}**: Pasar a la página siguiente de tecla de función (para buscar la letra o la cifra que desee introducir).

### **5. MANEJO BÁSICO**

**{FUNC}** (si se mantiene pulsada un momento): Regresar a la página anterior de tecla de función.

**{BS}**: Eliminar el carácter de la izquierda.

- **{ESC}**: Cancelar los datos introducidos.
- **{SFT}**: Pasar de mayúsculas a minúsculas y viceversa.
- **{ }**: Seleccionar / aceptar la palabra o valor introducido.

### **Note**

Para introducir un carácter alfabético, pulse la tecla **{FUNC}** hasta que aparezca la página de asignación de letras, e introdúzcala siguiendo el procedimiento para introducir cifras.

#### ● **Selección de opciones**

- **{ }** / **{}** : Subir y bajar el cursor.
- **{ }** / **{ }** : Mover el cursor a derecha y a izquierda / Seleccionar otra opción.
- **{ }** : Aceptar la opción.

#### ● **Pasar de un modo a otro**

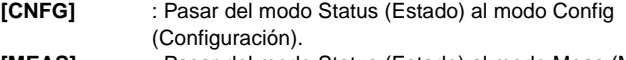

- **[MEAS]** : Pasar del modo Status (Estado) al modo Meas (Medición).
- **[MEM]** : Pasar del modo Status (Estado) al modo Memory (Memoria).
- **{ESC}** : Pasar del cualquier modo al modo Status (Estado).

#### ● **Otra operación**

**{ESC}** : Regresar a la pantalla anterior.

### <span id="page-17-1"></span><span id="page-17-0"></span>**5.2 Funciones de la pantalla**

#### P **Pantalla Status (Estado)**

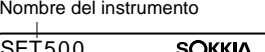

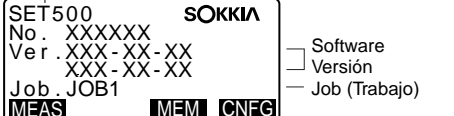

P **Pantalla del modo Meas (Medición)**

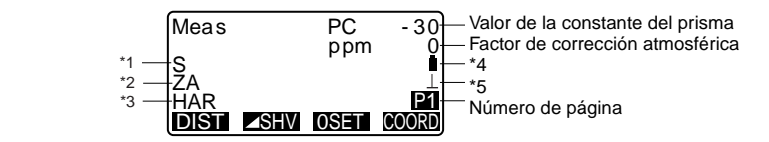

- \* 1 Distancia
	- S : Distancia geométrica.
	- H : Distancia horizontal.
	- V : Desnivel.
- \* 2 Ángulo vertical
	- $ZA:$  Ángulo cenital  $(Z=0)$ .
	- VA : Ángulo vertical (H=0 / H=±90).

Para conmutar entre el ángulo vertical/de pendiente en %, pulse **[ZA/%]**.

\* 3 Ángulo horizontal

Pulse **[R/L]** para cambiar el estado de la pantalla.

HAR: Ángulo horizontal derecho.

HAL: Ángulo horizontal izquierdo.

\* 4 Potencia disponible en la batería (BDC46, Temperatura=25°C, información EDM activada)

- : nivel 3 Plena potencia.
- **i** : nivel 2 Queda mucha potencia.
- $\hat{a}$ : nivel 1 Queda la mitad de la potencia o menos.
- f : nivel 0 Queda muy poca potencia. Recarque la batería.
- $\Box$  (Este símbolo aparece cada 3 segundos): No queda potencia. Detenga la medición y recargue la batería.

\* 5 Compensación del ángulo de inclinación

Cuando aparece en pantalla este símbolo, los ángulos vertical y horizontal se compensan automáticamente, para errores pequeños de inclinación, mediante un sensor de inclinación de 2 ejes.

# <span id="page-19-0"></span>**6. USO DE LA BATERÍA**

### <span id="page-19-2"></span><span id="page-19-1"></span>**6.1 Recarga de la batería**

La batería no sale cargada de fábrica.

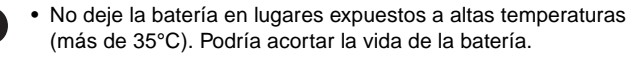

- Si la batería pasa largos periodos de tiempo sin ser usada, recárguela una vez al mes para mantener su calidad.
- No recargue la batería justo después de terminar de cargarla. Puede decaer su rendimiento.
- Si deja que la batería pierda demasiada potencia, es posible que no pueda recargarla o que disminuya su duración. Mantenga siempre cargada la batería.
- El cargador se calienta por el uso. Es normal.

### P **PROCEDIMIENTO**

**Caution**

- 1. Enchufe el cargador a la toma de corriente (100 a 240V AC).
- 2. Coloque la batería (BDC46) en el cargador (CDC61/62) encajando la hendidura de la batería en las guías del cargador. Cuando comience a cargarse, empezará a parpadear el piloto.
- 3. La carga tarda, aproximadamente, 2 horas. Cuando termine la carga, se encenderá el piloto.
- 4. Desenchufe el cargador y retire la batería.

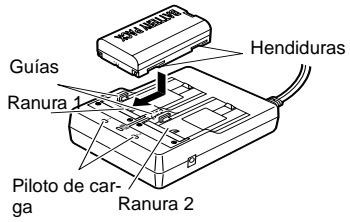

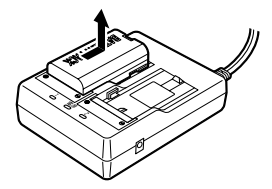

### Note

- Ranuras 1 y 2: El cargador empieza por cargar la batería que se ha colocado antes. Si coloca dos baterías en el cargador, y lo enchufa, primero se cargará la que esté en la ranura 1 y luego la que esté en la ranura 2. (paso 2)
- Piloto de carga: El piloto de carga está apagado cuando el cargador está fuera del intervalo de temperatura para cargar, o cuando la batería está mal colocada. Si el piloto sigue apagado aunque el cargador ya esté a una temperatura incluida en el intervalo de carga y aún después de volver a colocar la batería, póngase en contacto con el representante de Sokkia (pasos 2 y 3).

### <span id="page-20-1"></span><span id="page-20-0"></span>**6.2 Instalación / Extracción de la batería**

Coloque la batería cargada.

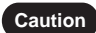

- Cuando extraiga la batería, apague el interruptor de alimentación.
- Cuando instale / extraiga la batería, compruebe que no haya partículas de humedad o de polvo en contacto con el interior del instrumento.

### P **PROCEDIMIENTO**

1. Abra la cubierta de la batería: presione el botón de liberación de la batería hacia abajo.

Botón de liberación de la batería

#### 15 www.mertind.com

### **6. USO DE LA BATERÍA**

2. Inserte la batería y empújela hasta que oiga un clic.

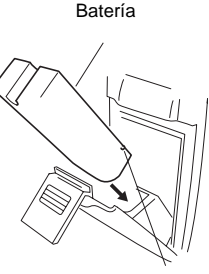

**Terminal** 

3. Cierre la cubierta de la batería: inserte la pestaña de la parte superior del botón de liberación de la batería en la hendidura del SET y haga presión hasta que oiga un clic.

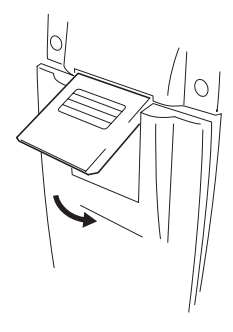

### |Note

• Cubierta de la batería

Si el instrumento está encendido y la cubierta de la batería abierta, el SET lo indicará mostrando la siguiente pantalla y emitiendo un pitido.

En cuanto cierre la cubierta de la batería, regresará a la pantalla anterior.

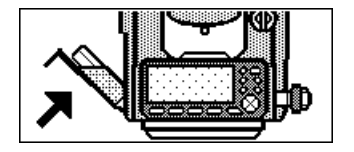

## <span id="page-22-0"></span>**7. MONTAJE DEL INSTRUMENTO**

- **Caution**
- Antes de realizar esta operación, coloque la batería en el instrumento. Si la coloca después de nivelar, el instrumento se inclinará ligeramente.

### <span id="page-22-2"></span><span id="page-22-1"></span>**7.1 Centrado**

#### P **PROCEDIMIENTO**

#### **1. Monte el trípode**

Compruebe que las patas están separadas por igual y que la cabeza del trípode esté más o menos nivelada. Coloque el trípode de forma que la

cabeza esté colocada encima del punto topográfico. Confirme que las patas del trípode

estén bien fijas en el suelo.

#### **2. Instale el instrumento**

Ponga el instrumento en la cabeza del trípode.

Sujetándolo con una mando, apriete el tornillo de centrado de la parte inferior de la unidad para confirmar que está firmemente atornillado al trípode.

**3. Enfoque del punto topográfico** Mirando por el ocular de la plomada óptica, gire el ocular para enfocar el retículo.

Gire el anillo de enfoque de la plomada óptica para enfocar el punto topográfico.

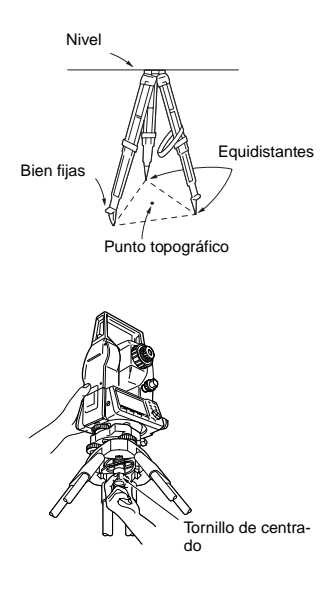

Enfoque del punto topográfico

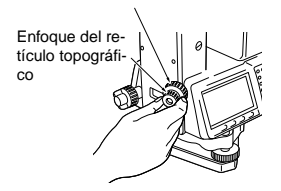

### www.mertind.com

<span id="page-23-1"></span>

### <span id="page-23-0"></span>**7.2 Nivelado**

Se puede nivelar el instrumento a través de la pantalla.

#### P **PROCEDIMIENTO**

**1. Centre el punto topográfico en el retículo**

> Ajuste los tornillos de nivelación del pie para centrar el punto topográfico en el retículo de la plomada óptica.

**2. Centre la burbuja en el nivel circular**

> Centre la burbuja del nivel circular bien acortando la pata del trípode más próxima a la burbuja, bien alargando la pata más alejada de la burbuja. Ajuste una pata más para centrar la burbuja.

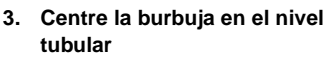

Afloje el tornillo de apriete horizontal para girar la parte superior del instrumento hasta que el nivel tubular esté paralelo a una línea situada entre los tornillos A y B de nivelación del pie.

Centre la burbuja de aire mediante los tornillos A y B de nivelación del pie.

La burbuja se mueve hacia el tornillo que se gire en sentido horario.

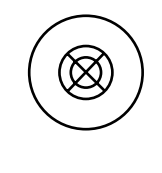

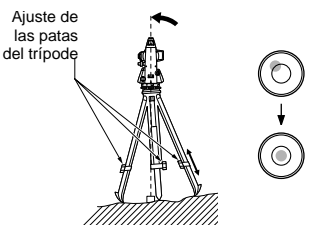

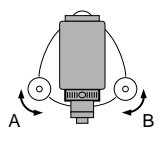

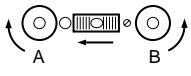

**4. Gire 90° y centre la burbuja** Gire 90° la parte superior del instrumento. La base de nivelación estará ahora perpendicular a una línea situada entre los tornillos A y B de nivelación del pie.

Utilice el tornillo C de nivelación del pie para centrar la burbuja.

**5. Gire otros 90° y revise la posición de la burbuja.**

> Gire la parte superior del instrumento otros 90° y compruebe que la burbuja está en el centro del nivel tubular. Si la burbuja está descentrada, proceda como sigue:

- a.Gire los tornillos A y B de nivelación del pie por igual y en direcciones opuestas hasta eliminar la mitad del desplazamiento de la burbuja.
- b.Gire la parte superior otros 90° y use el tornillo C de nivelación del pie para eliminar la mitad restante de desplazamiento en esa dirección.
- **6. Compruebe que la burbuja está en la misma posición en cualquier dirección**

Gire el instrumento y compruebe que la burbuja de aire está en la misma posición en todas las direcciones.

Si no es así, repita el procedimiento de nivelado.

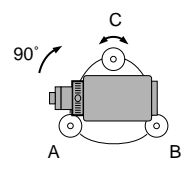

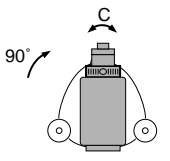

#### **7. Centre el SET sobre el punto topográfico**

(SET500 / 600): Afloje ligeramente el tornillo de centrado. Mirando por el ocular de la plomada óptica, deslice el instrumento sobre la cabeza del trípode hasta que el punto topográfico esté exactamente centrado en el retículo. Vuelva a apretar bien el tornillo de centrado.

#### (SET500S / 600S):

Gire la mordaza de la base nivelante en sentido antihorario. La base nivelante se puede ajustar hasta ±8mm.

Mirando por el ocular de la plomada óptica, ajuste la posición del instrumento en la base nivelante para centrar el punto topográfico.

Apriete la mordaza para fijar el instrumento en la posición central.

#### **8. Confirme otra vez que la burbuja está centrada en el nivel tubular**

De no ser así, repita el procedimiento a partir del paso 3.

### **Note**

#### **Nivelado por pantalla**

- 1. Pulse **{ON}** (ENCENDER) para encender el instrumento.
- 2. En la segunda página del modo Meas (Medición), pulse **[TILT]** (INCLINACIÓN) para ver el nivel circular en la pantalla.

"●" indica burbuja en el nivel circular. El rango del círculo interior es ±3' y el del círculo exterior es de ±6'.

También figuran en la pantalla los valores de X e Y del ángulo de inclinación.

3. Centre "●" en el nivel circular

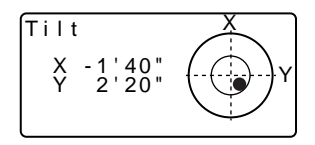

- 4. Gire el instrumento hasta que el anteojo esté paralelo a una línea situada entre los tornillos A y B de nivelación del pie y luego apriete la mordaza horizontal.
- 5. Ponga a 0° el ángulo de inclinación con los tornillos A y B de nivelación del pie para la dirección X y el tornillo C para la dirección Y.
- 6. Pulse **{ESC}** para regresar al modo Meas (Medición).

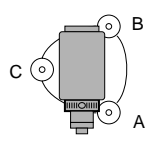

## <span id="page-27-0"></span>**8. ENFOQUE Y OBSERVACIÓN DEL PRISMA**

### P **PROCEDIMIENTO**

#### **1. Enfoque el retículo**

Mire, a través del ocular del anteojo, un fondo claro y sin detalles. Gire el ocular en sentido horario, para luego irlo girando, poco a poco, en sentido antihorario hasta enfocar la imagen del retículo. Si se sigue este procedimiento, no hará falta volver a enfocar el retículo frecuentemente, pues su ojo está

### **2. Observe el prisma**

enfocado hasta el infinito.

Afloje el tornillo vertical y el horizontal. Después, use la mirilla de puntería para traer el prisma al campo visual. Apriete los dos tornillos.

#### **3. Enfoque el prisma**

Gire el anillo de enfoque del anteojo para enfocar el prisma. Gire el tornillo de movimiento preciso vertical y el horizontal hasta alinear el prisma al retículo. El último ajuste de los tornillos de

movimiento preciso tiene que hacerse en el sentido horario.

**4. Vuelva a enfocar hasta que desaparezca el paralaje**

> Vuelva a enfocar con el anillo de enfoque hasta que desaparezca el paralaje entre la imagen del prisma y el retículo.

#### **Caution**

• Observe el mismo punto del retículo cuando cambie la cara del anteojo.

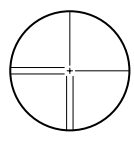

#### 22 www.mertind.com

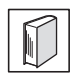

#### **Supresión del paralaje**

El paralaje es el desplazamiento relativo de la imagen del prisma con respecto al retículo. Dicho desplazamiento se produce cuando la cabeza del observador se desplaza ligeramente hacia delante del ocular.

El paralaje introduce errores de lectura y debe eliminarse antes de tomar observaciones. El paralaje puede eliminarse volviendo a enfocar el retículo.

## <span id="page-29-0"></span>**9. ENCENDIDO**

### P **PROCEDIMIENTO**

#### **1. Encendido**

Pulse **{ON}** (ENCENDER). Nada más encender el SET, se ejecuta una revisión para confirmar que el instrumento funciona correctamente. Terminada la revisión, en la pantalla se indica que el instrumento está preparado para la indexación del círculo vertical y del horizontal.

- Si la opción "H indexing" (indexación horizontal) está configurada como "manual", no aparecerá la línea "HAR 0 Set" (Configurar ángulo horizontal derecho).
- Si la opción "V indexing" (indexación vertical) está configurada como "manual", el aspecto de la pantalla será el de la ilustración de la derecha.
- ☞ indexación manual del círculo vertical mediante las mediciones de la cara izquierda y de la cara derecha: ["29. EXPLICACIÓN"](#page-146-3)
- **2. Indexación del círculo horizontal y del círculo vertical**

Afloie la mordaza horizontal y gire la parte superior del instrumento hasta que el SET emita el pitido de la indexación horizontal.

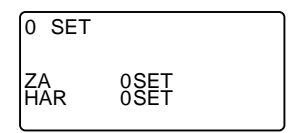

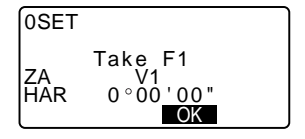

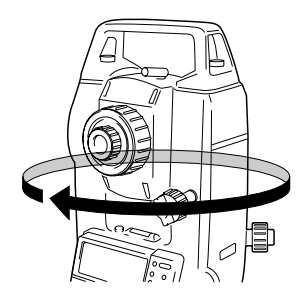

Afloje la mordaza vertical y bascule el anteojo.

La indexación tiene lugar cuando la lente del objetivo atraviesa el plano vertical en la cara 1.

Terminadas la indexación horizontal y la vertical, aparece la pantalla del modo Meas (Medición).

Si aparece en pantalla el mensaje "Out of range" (Fuera de rango), el sensor de inclinación está indicando que el instrumento no está nivelado. Nivele el instrumento otra vez y aparecerán en pantalla el ángulo horizontal y el vertical.

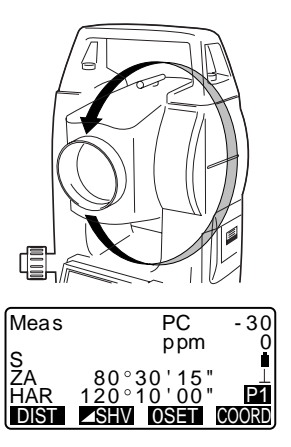

### Note

• Si la opción "Resume" (Reanudar) de "Instr. config" (Configuración del instrumento) está configurada como "On" (Activada), aparecerá la pantalla previa al apagado.

### Note l

- Si la pantalla está poco firme por causa de vibraciones o vientos fuertes, configure la opción "Tilt crn" (Corrección de inclinación) de "Obs. condition" (Condiciones de observación) como "No".
	- ☞ ["22.1 Cambio de las opciones del instrumento",](#page-91-3) ["Valores del modo](#page-93-0)  [Configuración \(conjunto de elementos, opciones y rango de introducción\)"](#page-93-0), en la página [88.](#page-93-0)

# <span id="page-31-0"></span>**10.MEDICIÓN DE ÁNGULOS**

En esta sección, se explican los procedimientos básicos de medición de ángulos.

### <span id="page-31-2"></span><span id="page-31-1"></span>**10.1 Medición del ángulo horizontal entre dos puntos (Angulo Horizontal 0°)**

Utilice la función "0SET" para medir el ángulo comprendido entre dos puntos. Se puede ajustar a 0 el ángulo horizontal en cualquier dirección.

### P **PROCEDIMIENTO**

1. Observe el primer prisma. 2. En la primera página de la pantalla del modo Meas (Medición), pulse **[0SET]**. Cuando parpadee la opción **[0SET]**, pulse **[0SET]** de nuevo. El ángulo horizontal en el primer prisma pasará a ser 0°. 3. Observe el segundo prisma. El ángulo horizontal mostrado en pantalla (HAR) es el comprendido entre dos puntos. Primer prisma Estación del instrumento Meas PC - 30 ppm 0 ZA 89°59'50"<br>HAR 0°00'00" HAR <u>čoočio</u><br>DIRT FRIM MRET DIST ⊿SHV OSET COORD P1 2º prisma Meas PC - 3 ppm ZA 89 59 ' 50 " <u>HAR 117 °</u> 3<u>2 ' 20</u> " P1

DIST ⊿SHV OSET COORD

### <span id="page-32-1"></span><span id="page-32-0"></span>**10.2 Configuración del ángulo horizontal con un valor determinado (Fijación del ángulo horizontal)**

Puede configurar el ángulo horizontal, en una dirección concreta, a cualquier valor determinado. Después, puede medir el ángulo desde esa dirección.

### P **PROCEDIMIENTO**

- 1. Observe el primer prisma.
- 2. En la segunda página de la pantalla del modo Meas (Medición), pulse **[H.ANG]** (ÁNGULO HORIZONTAL). Seleccione "H angle" (ángulo horizontal)
- 3. Introduzca el ángulo que desee configurar y luego pulse **{ }**. Aparece en pantalla el valor introducido para el ángulo horizontal.
- 4. Observe el segundo prisma. Aparece en pantalla el ángulo horizontal comprendido entre el segundo prisma y el valor configurado como el ángulo horizontal.

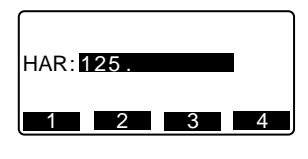

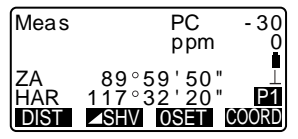

### Note

- Si pulsa **[HOLD]** (FIJAR), se realizará la función arriba explicada. Pulse **[HOLD]** (FIJAR) para configurar el ángulo horizontal mostrado en pantalla. A continuación, configure el ángulo que esté fijado a la dirección que precise.
	- Asignar **[HOLD]** (FIJAR): ["22.2 Asignación de funciones a teclas"](#page-96-2)

### <span id="page-33-1"></span><span id="page-33-0"></span>**10.3 Repetición del ángulo horizontal**

Para hallar el ángulo horizontal con mayor precisión, lleve a cabo mediciones repetidas.

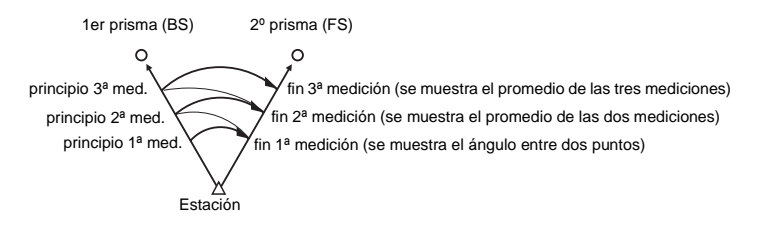

#### P **PROCEDIMIENTO**

- 1. Asigne la tecla de función **[REP]** (REPETIR) a la pantalla del modo Meas (Medición).
	- ☞ ["22.2 Asignación de funciones a](#page-96-2)  [teclas"](#page-96-2)
- 2. Pulse **[REP]** (REPETIR). El ángulo horizontal pasará a ser  $0^{\circ}$ .
- 3. Mientras observa el primer prisma, pulse **[OK]** (ACEPTAR).

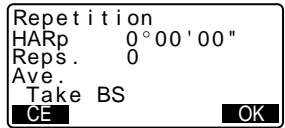

- 4. Mientras observa el segundo prisma, pulse **[OK]** (ACEPTAR).
- 5. Mientras observa el primer prisma por segunda vez, pulse **[OK]** (ACEPTAR).

www.mertind.com

- 6. Mientras observa el segundo prisma por segunda vez, pulse **[OK]** (ACEPTAR). El valor añadido del ángulo horizontal aparece en la segunda línea, "HARp" (Ángulo horizontal derecho repetido), y el valor medio del ángulo horizontal en la cuarta línea: "Ave." (Promedio).
	- Vuelva a la medición anterior del primer prisma y hágala de nuevo: **[CE]**.

(Posible cuando en la pantalla aparece "Take BS" [Tomar BS])

- 7. Cuando continúe la medición de repetición, repita los pasos 4 a 5.
- 8. Cuando haya terminado la medición por repetición, pulse **{ESC}**.

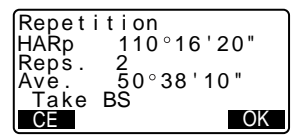

### |Note

• Otra forma de realizar medidas de repetición: en la página 2 de la pantalla del modo Meas (Medición), pulse **[MENU]** para pasar al <Menu> (Menú) y luego seleccione "Repetition" (Repetición) sin asignar la tecla de función.

### <span id="page-34-1"></span><span id="page-34-0"></span>**10.4 Medición de ángulos y volcado de los datos**

A continuación, se explica la medición de ángulos y cómo volcar los datos de medición a un ordenador o a un periférico.

☞ Configuración de las comunicaciones: ["22.1 Cambio de las opciones del](#page-91-3)  [instrumento"•](#page-91-3) ["Valores del modo Configuración \(conjunto de elementos,](#page-93-0)  [opciones y rango de introducción\)"](#page-93-0) en la página [88.](#page-93-0) Conexión a otros dispositivos, Funcionamiento de los comandos: ["23. DETALLES SOBRE](#page-102-3)  [LA ENTRADA / SALIDA DE DATOS".](#page-102-3)

### P **PROCEDIMIENTO**

- 1. Asigne la tecla de función **[D-OUT]** (VOLCADO DE DATOS) a la pantalla del modo Meas (Medición).
	- ☞ ["22.2 Asignación de funciones a](#page-96-2)  [teclas"](#page-96-2)
- 2. Observe el punto del prisma.
- 3. Pulse **[D-OUT]** (VOLCADO DE DATOS) y seleccione "Angle Data" (Datos del ángulo). Vuelque los datos de medición a un equipo periférico.
# **11.MEDICIÓN DE DISTANCIAS**

Configure los cuatro valores siguientes como preparativo para la medición de distancias.

- Factor de corrección atmosférica.
- Tipo de prisma.
- Valor de corrección de la constante del prisma.
- Modo de medición de distancias.

☞ ["22.1 Cambio de las opciones del instrumento"](#page-91-0) • ["Valores de](#page-91-1)  [configuración EDM \(conjunto de elementos, opciones y rango de](#page-91-1)  [introducción\)"](#page-91-1) en la página [86](#page-91-1).

- Compruebe que el prisma reflectante que se observa con el anteojo devuelve la luz suficiente. La comprobación de la señal devuelta es particularmente útil a la hora de medir distancias largas.
	- **Caution** : Cuando la luz sea lo bastante intensa, incluso aunque el centro del prisma reflectante y el retículo estén ligeramente desalineados (distancia corta, etc.), a veces aparecerá en pantalla un asterisco ("\*") pero, de hecho, es imposible obtener una medición precisa. Por lo tanto, compruebe que el centro del prisma está correctamente alineado.

#### P **PROCEDIMIENTO Comprobación de la señal devuelta**

- 1. Asigne la tecla de función **[AIM]** (ORIENTAR) a la pantalla del modo Meas (Medición).
	- ☞ ["22.2 Asignación de funciones a](#page-96-0)  [teclas"](#page-96-0)
- 2. Observe el prisma con precisión.

### **11. MEDICIÓN DE DISTANCIAS**

- 3. Pulse **[AIM]** (ORIENTAR). Aparecerá la pantalla de <Aiming> (Orientación). En la pantalla, la intensidad de la luz de la señal devuelta se representa como una barra calibrada.
	- Cuanto mayor sea la franja de color **que est**, mayor será la cantidad de luz reflejada.
	- Si aparece "\*", significa que sólo se devuelve luz suficiente para la medición.
	- Si no aparece "\*", vuelva a observar el prisma con precisión.
	- Si desea que el SET emita un zumbido para indicar que ya se puede medir, pulse **[BEEP]** (ZUMBIDO). Pulse **[OFF]** (APAGAR) ara detener el zumbido.
	- Pulse **[DIST]** para ajustar la medición de la distancia.

# Aimi ng DIST BEEP

# Note

- Si no desaparece de la pantalla, póngase en contacto con el representante de Sokkia.
- Si no se realiza ninguna operación con las teclas antes de 2 minutos, se vuelve automáticamente a la pantalla del modo Meas (Medición).

# **11.1 Medición de distancias y ángulos**

Se puede medir un ángulo al mismo tiempo que la distancia.

#### P **PROCEDIMIENTO**

1. Observe el prisma.

2. En la primera página del modo Meas (Medición), pulse **[DIST]** para empezar la medición de distancias.

> Cuando comienza la medición, la información EDM (modo de distancia, valor de corrección de la constante del prisma, factor de corrección atmosférica) está representada por una luz intermitente.

Suena un pitido corto y aparecen en pantalla los datos de la distancia medida (s), el ángulo vertical (ZA) y el ángulo horizontal (HAR).

- 3. Para salir de la medición de distancias, pulse **[STOP]** (DETENER).
	- Cada vez que se pulsa **[ 4 SHV]**, aparecen en pantalla, alternativamente, la distancia geométrica (S), la distancia horizontal (H) y el desnivel (V).

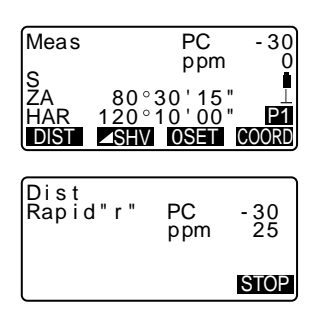

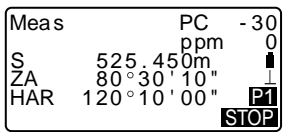

# ∣Note l

• Durante una medición precisa de promedio, los datos de distancia se presentan como S-1, S-2, ... hasta S-9. Cuando se haya realizado el número de medidas indicado, en la línea [S-A] aparecerá el valor promedio de la distancia.

# **11.2 Recuperación de los datos medidos**

La distancia y el ángulo medidos más recientemente permanecen almacenados en la memoria hasta que se apague el instrumento, y pueden verse siempre que se desee.

#### **11. MEDICIÓN DE DISTANCIAS**

En la pantalla, puede verse el valor de medición de la distancia, el ángulo vertical, el ángulo horizontal y las coordenadas. También pueden verse los valores de medición de distancia convertidos en la distancia horizontal, el desnivel y la distancia geométrica.

#### P **PROCEDIMIENTO**

- 1. Asigne la tecla de función **[RCL]** (RECUPERAR) a la pantalla del modo Meas (Medición).
	- ☞ ["22.2 Asignación de funciones a](#page-96-0)  [teclas"](#page-96-0)
- 2. Pulse **[RCL]** (RECUPERAR). Aparecen en pantalla los datos almacenados de la medición más reciente.
	- Si ha pulsado **[ SHV]** de antemano, se recuperarán los valores de distancia convertidos en la distancia horizontal, el desnivel y la distancia geométrica.
- 3. Pulse **{ESC}** para regresar al modo Meas (Medición).

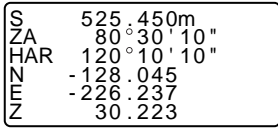

# **11.3 Medición de distancia y volcado de datos**

A continuación, se explica la medición de distancias y las características que sirven para volcar los datos de medición a un ordenador o a un periférico.

☞ Configuración de las comunicaciones: ["22.1 Cambio de las opciones del](#page-91-0)  [instrumento"•](#page-91-0) ["Valores del modo Configuración \(conjunto de elementos,](#page-93-0)  [opciones y rango de introducción\)"](#page-93-0) en la página [88.](#page-93-0) Conexión a otros dispositivos, Funcionamiento de los comandos: ["23. DETALLES SOBRE](#page-102-0)  [LA ENTRADA / SALIDA DE DATOS"](#page-102-0)

#### P **PROCEDIMIENTO**

- 1. Asigne la tecla de función **[D-OUT]** (VOLCADO DE DATOS) a la pantalla del modo Meas (Medición).
	- ☞ ["22.2 Asignación de funciones a](#page-96-0)  [teclas"](#page-96-0)
- 2. Observe el punto del prisma.
- 3. Pulse **[D-OUT]** (VOLCADO DE DATOS) y seleccione "Dist data" (Datos de distancia) para medir la distancia y volcar los datos a un equipo periférico.
- 4. Pulse **[STOP]** (DETENER) para detener el volcado de datos y regresar al modo Meas (Medición).

# **11.4 Medición REM**

Una medición REM es una función que sirve para medir la altura hasta un punto en el que no se puede instalar directamente un prisma. Por ejemplo: cables de corriente eléctrica, puentes, etc.

La altura del prisma se calcula mediante la siguiente fórmula.

 $Ht = h1 + h2$ h2 = S seno q z1 x cotangente q z2 - S coseno q z1

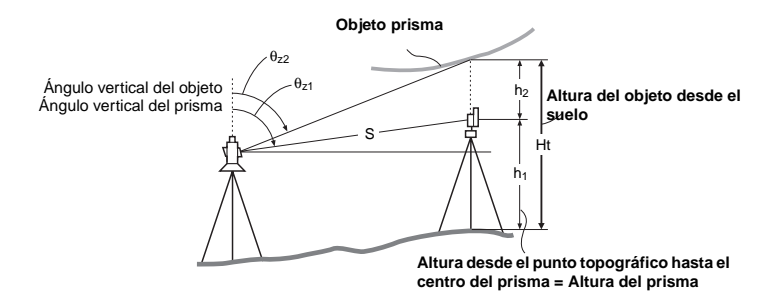

#### P **PROCEDIMIENTO**

- 1. Asigne la tecla de función **[REM]** a la pantalla del modo Meas (Medición).
	- ☞ "22.2 Asignación de funciones a teclas"
- 2. Coloque el prisma justo debajo o justo encima del objeto y mida la altura del prisma con una cinta métrica, etc.

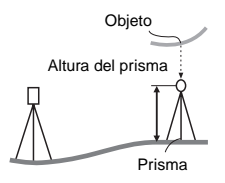

3. Después de introducir la altura del prisma, obsérvelo con precisión.

☞ ""

En la página 1 del modo Meas (Medición), pulse **[DIST]** (DISTANCIA) para llevar a cabo la medición.

Aparecen en pantalla los datos de la distancia medida (S), el ángulo vertical (ZA) y el ángulo horizontal (HAR). Para detener la medición, pulse

**[STOP]**.

4. Observe el objeto y, a continuación, pulse **[REM]**. Da comienzo la medición REM, y la altura del objeto con respecto del suelo se muestra en "Ht." (Altura).

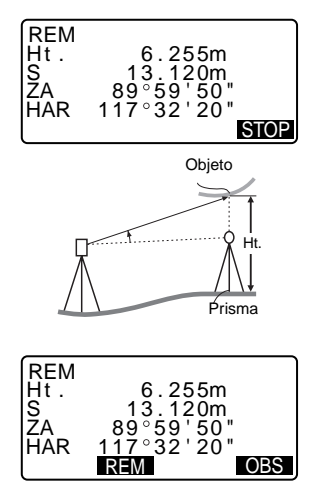

- 5. Pulse **[STOP]** (DETENER) para terminar la operación de medición.
	- Si desea volver a observar el prisma, pulse **[OBS]** (OBSERVAR).
- 6. Pulse **{ESC}** para terminar la medición y regresar a la pantalla del modo Meas (Medición).

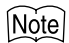

• Otra forma de realizar medidas REM: en la página 2 de la pantalla modo Meas (Medición), pulse **[MENU]** y seleccione "REM" sin asignar la tecla de función.

• Introducción de la altura del prisma (paso 3): Pulse **[HT]** (ALTURA) para establecer la altura del prisma. También se puede configurar en "Stn data" (Datos de la estación) de medición de coordenadas.

☞ "12.1 Introducción de los datos de la estación del instrumento"

# **12.MEDICIÓN DE COORDENADAS**

Mediante la medición de coordenadas, se pueden obtener las coordenadas tridimensionales del prisma a partir de las coordenadas del punto de estación, la altura del instrumento, la altura del prisma y de los ángulos azimutales de la estación de referencia, previamente introducidos.

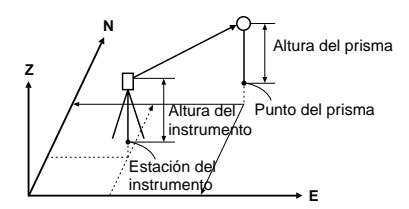

- Se puede configurar la información EDM en el menú de medición de coordenadas.
	- ☞ Configuración de elementos: "22.1 Modificación de las opciones del instrumento • Valores de configuración de EDM"

# **12.1 Introducción de coordenadas de la estación del instrumento**

Antes de medir coordenadas, introduzca las coordenadas de estación del instrumento, la altura del instrumento y la altura del prisma.

#### P **PROCEDIMIENTO**

- 1. En primer lugar, mida la altura del instrumento y la del prisma con una cinta métrica, etc.
- 2. En la primera página de la pantalla del modo Meas (Medición), pulse **[COORD]** y aparecerá la línea <Coord.>.

3. Seleccione "Stn data" (Datos de la estación). Pulse **[EDIT]** (EDITAR), y luego introduzca las coordenadas de estación del instrumento, la altura del instrumento y la altura del prisma.

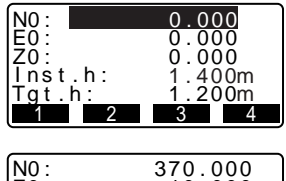

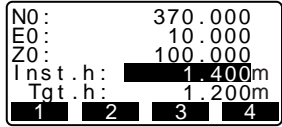

- Si desea leer y configurar datos de coordenadas de la memoria.
- ☞ "PROCEDIMIENTO Lectura de los datos sobre coordenadas registrados"
- 4. Pulse **[OK]** (ACEPTAR) para establecer los valores introducidos. Volverá a aparecer <Coord> en pantalla.
	- Al pulsar **[REC]** (GRABAR), se guardan los datos de la estación del instrumento.
	- ☞ "18. GRABACIÓN DE DATOS -RECORD MENU-" (MENÚ GRABACIÓN)

#### P **PROCEDIMIENTO Lectura de datos de coordenadas registrados**

Se pueden leer tanto los datos de coordenadas almacenados en la memoria como los guardados en el JOB (TRABAJO) seleccionado.

1. Pulse **[READ]** (LEER) cuando esté configurando la estación del instrumento. Aparece la lista de las coordenadas registradas. Conocidas:Datos de coordenadas

> guardados en la memoria.

Crd./ Stn:(Coordenadas / Estación) Datos de coordenadas guardados en el JOB (TRABAJO) seleccionado.

2. Sitúe el cursor en la línea del número de punto leído y pulse  $\{\rightarrow\}$ .

Se vuelve a la pantalla <Instrument Station Data Setting> (Configuración de datos de la estación del instrumento).

- Pulse **[**↑↓**...P]** o **{**▲**}** / **{**▼**}** para pasar a la página siguiente / anterior.
- Pulse **[TOP]** (PRINCIPIO) para situarse en el primer número de punto de la primera página.
- Pulse **[LAST]** (ÚLTIMO) para situarse en el último número de punto de la última página.
- Pulse **[SRCH]** (BUSCAR) para pasar a la pantalla "Coordinate Data Search Screen" (Búsqueda de datos de coordenadas). Introduzca el número de punto que busque en "Pt. no." (Nº de punto).

Si hay muchos datos registrados, la búsqueda puede tardar bastante.

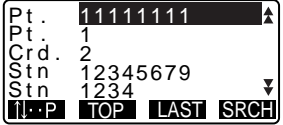

# **12.2 Configuración del ángulo azimutal**

El ángulo azimutal de la estación de referencia se calcula a partir de las coordenadas de la estación del instrumento y las coordenadas de la estación de referencia ya configuradas.

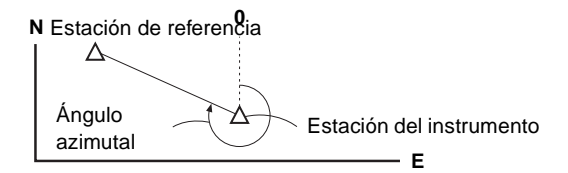

#### P **PROCEDIMIENTO**

- 1. En <Coord>, seleccione "Set H angle" (Configurar ángulo horizontal).
- 2. Seleccione "Back sight" (Referencia), pulse **[EDIT]** e introduzca las coordenadas de la estación de referencia.
	- Si desea leer y configurar datos de coordenadas de la memoria, pulse **[READ]** (LEER).
- 3. Pulse **[OK]** (ACEPTAR). Aparecen las coordenadas de la estación del instrumento.
- 4. Pulse **[OK]** (ACEPTAR) de nuevo para configurar las coordenadas del instrumento.

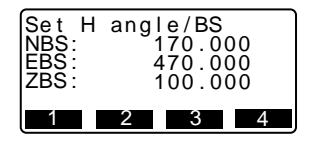

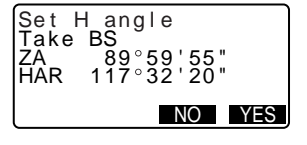

- 5. Observe la estación de referencia y pulse **[YES]** (SÍ) para configurar la estación de referencia. Aparece, de nuevo, la pantalla <Coord>.
	- Si desea regresar al paso 2, pulse **[NO]**.

# **12.3 Medición de coordenadas tridimensionales**

Para hallar las coordenadas del prisma, la medición del prisma debe basarse en los valores de configuración de la estación del instrumento y de la estación de referencia.

Los valores de las coordenadas del prisma se calculan con las siguientes fórmulas.

Coordenada N1 = N0 + S x senoθz x cosenoθh

Coordenada  $F1 = F0 + Sx$  seno $Rz$  x seno $Rh$ 

Coordenada Z1 = Z0 + Mh + S x cosenoθz - Ph

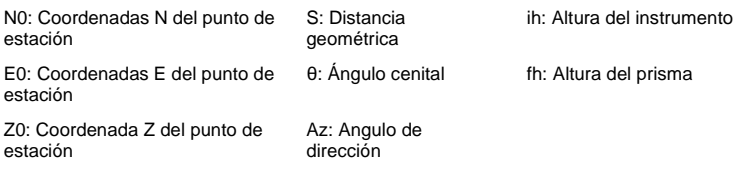

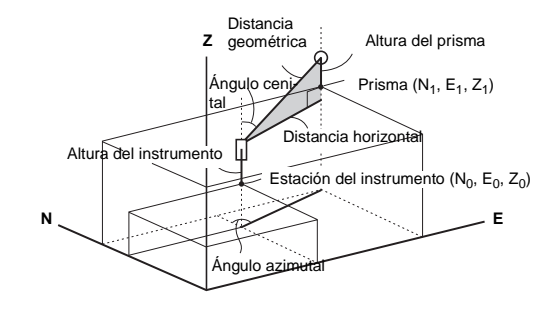

#### P **PROCEDIMIENTO**

- 1. Observe el prisma en el punto topográfico.
- 2. En <Coord>, seleccione "Observation" (Observación) para empezar a medir. Aparecen en pantalla las coordenadas del prisma. Para salir de la medición, pulse **[STOP]** (DETENER).
	- Si desea volver a establecer los datos de la estación del instrumento, pulse **[HT]** (ALTURA). Cuando la altura del prisma del próximo punto sea distinta, vuelva a introducirla antes de comenzar la observación.
	- **[REC]** (GRABAR): graba los resultados de la medición
	- ☞ Método de grabación: "18. GRABACIÓN DE DATOS - MENÚ RECORD (GRABAR)-"
- 3. Para empezar la medición, observe el prisma siguiente y pulse **[OBS]** (OBSERVAR). Repita este paso hasta que haya medido todos los prismas.
- 4. Cuando haya terminado la medición de coordenadas, pulse **{ESC}** para regresar a la pantalla de <Coord>.

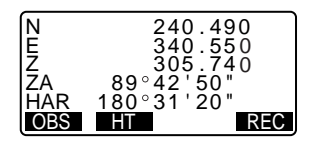

# **13.MEDICIÓN DE TRISECCIÓN**

La trisección sirve para determinar las coordenadas de una estación midiendo varias veces puntos cuyas coordenadas se conocen. Se pueden recuperar datos de coordenadas ya registrados para establecerlos como datos de puntos ya conocidos.

#### **Entrada Salida**

Coordenadas de un punto conocido: (Xi, Yi, Zi)

Ángulo horizontal observado: Hi

Ángulo vertical observado: Vi

Distancia observada: Di

Coordenadas del punto de estación:(X0,Y0, Z0)

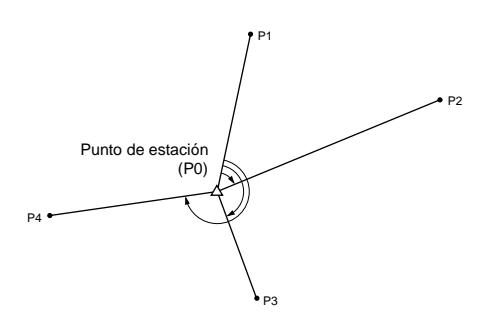

- Con la medición de distancia, se pueden medir entre 2 y 10 puntos conocidos. Con la medición de ángulo, se pueden medir entre 3 y 10 puntos conocidos.
- Tanto los datos introducidos de coordenadas conocidas, como los datos de estación de instrumento calculados, pueden grabarse en el JOB (TRABAJO) seleccionado.

☞ "19. Selección / Eliminación de un JOB (TRABAJO)"

#### P **PROCEDIMIENTO**

- 1. Asigne la tecla de función **[RESEC]** (TRISECCIÓN) a la pantalla del modo Meas (Medición).
	- ☞ "22.2 Asignación de funciones a teclas"
- 2. Pulse **[RESEC]** (TRISECCIÓN) para comenzar la medición de trisección.
- 3. Pulse **[EDIT]** para introducir el punto conocido. Después de configurar las coordenadas para el primer punto conocido, pulse **{ }** para pasar al segundo punto. Cuando se hayan configurado todos los puntos conocidos, pulse **[MEAS]** (MEDIR).
	- Si pulsa **[READ]** (LEER), podrá recuperar y utilizar las coordenadas registradas.
	- Pulse  $\{\triangleleft\}$  para regresar al punto conocido anterior.
- 4. Para empezar la medición, observe el primer punto conocido y pulse **[DIST]** (DISTANCIA). Los resultados de la medición aparecerán en la pantalla.
- 5. Pulse **[YES]** (SÍ) para usar los resultados de la medición del primer punto conocido.
	- También puede introducir aquí la altura del prisma.
	- Si ha seleccionado **[ANGLE]**  (ÁNGULO), no puede ver en pantalla la distancia.
- 6. Repita los pasos 4 a 6 desde el segundo punto. Cuando ya posea el número mínimo de datos de observación requeridos para el cálculo, aparecerá **[CALC]** (CALCULAR) en la pantalla.

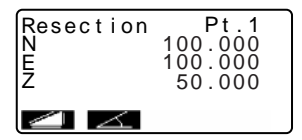

- 7. Terminadas las observaciones de todos los puntos conocidos, pulse **[CALC]** (CALCULAR) o **[YES]** (SÍ) para comenzar los cálculos automáticamente.
	- Pulse **[RE\_OBS]** para ver la <Resection> (Trisección) en pantalla. Puede seleccionar las siguientes observaciones.
		- (1) Volver a observar desde el primer punto conocido.
		- (2) Volver a observar sólo el punto final conocido.
	- Pulse **[ADD]** (AÑADIR) cuando haya un punto conocido sin medir o cuando se añada un punto conocido nuevo.
	- **[REC]** (GRABAR): graba los resultados de la medición
	- ☞ Método de grabación: "18. GRABACIÓN DE DATOS - MENÚ RECORD (GRABAR)-"
- 8. Pulse **[OK]** (ACEPTAR) para terminar la medición de trisección. Si desea configurar el ángulo azimutal del primer punto conocido como el punto de referencia, pulse **[YES]** (SÍ).
	- Si no desea configurar el ángulo azimutal, pulse **[NO]** para regresar al modo Meas (Medición).

# Note

• Otra forma de realizar medidas de trisección: en la página 2 de la pantalla modo Meas (Medición), pulse [MENU] y seleccione "Resection" (Trisección) sin asignar la tecla de función.

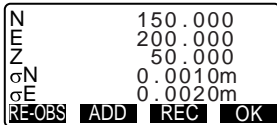

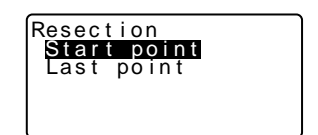

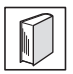

#### **Proceso de cálculo de trisección**

Para hallar las coordenadas NE, se utilizan ecuaciones de observación de ángulo y distancia. Para hallar las coordenadas de estación del instrumento, se emplea el método de mínimos cuadrados. Para hallar las coordenadas Z, se toma el valor promedio como las coordenadas de estación.

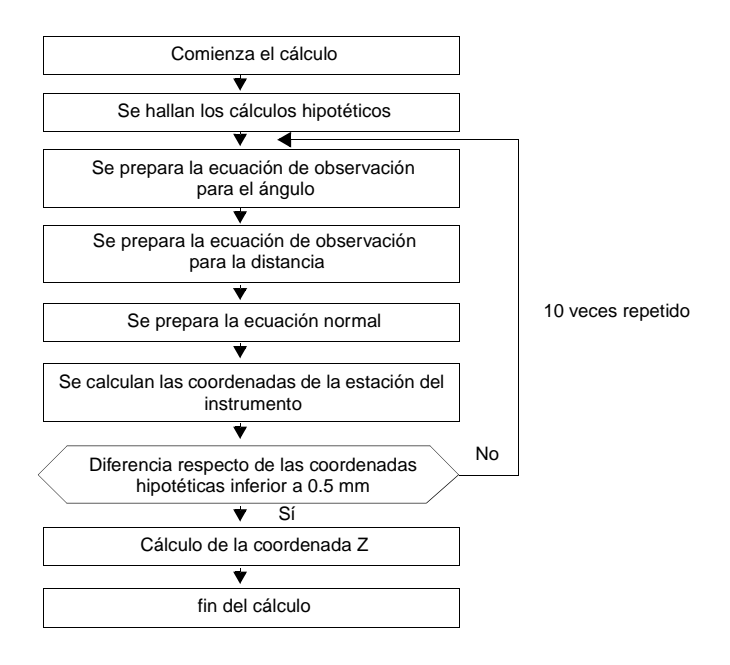

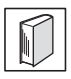

#### **Precaución en el cálculo de la trisección**

En ocasiones, es imposible calcular las coordenadas de un punto desconocido (estación del instrumento) si dicho punto, y tres o más puntos conocidos, están dispuestos en el borde de un único círculo.

A continuación, se muestra un ejemplo de una disposición conveniente.

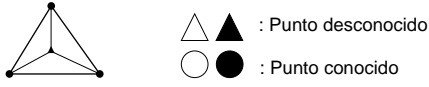

También puede ocurrir que sea imposible realizar un cálculo correcto, como en el caso mostrado a continuación.

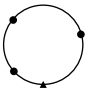

Cuando los puntos estén en el borde de un único círculo, tome una de las mediciones siguientes.

- 1. Sitúe la estación del instrumento lo más cerca posible del centro del triángulo.
- 2. Observe otro punto conocido que no esté dentro del círculo.
- 3. Lleve a cabo una medición de distancia de, como mínimo, uno de los tres puntos.

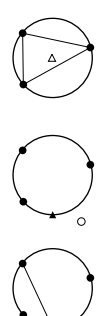

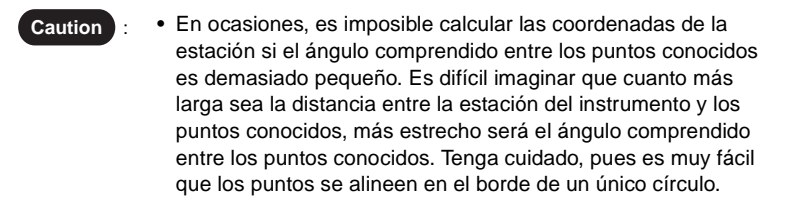

# **14.MEDICIÓN DE REPLANTEO**

La medición de replanteo sirve para replantear el punto requerido. La diferencia entre los datos introducidos previamente en el instrumento (los datos de replanteo) y el valor medido puede verse en pantalla midiendo el ángulo horizontal, la distancia o las coordenadas del punto observado.

Las fórmulas enunciadas a continuación permiten sirven para calcula la diferencia de ángulo horizontal y la diferencia de distancia.

#### **Diferencia de ángulo horizontal**

DHA = Ángulo horizontal de los datos de replanteo - ángulo horizontal medido

#### **Diferencia de distancia**

Distancia Elemento mostrado en pantalla Sdist: S-OS = distancia geométrica medida - distancia de los datos de replanteo Hdist: S-OH = distancia horizontal medida - distancia de los datos de replanteo Vdist: S-OV = desnivel medido - distancia de los datos de replanteo

# **14.1 Medición de replanteo de distancia**

El punto se halla a partir del ángulo horizontal entre la dirección de referencia y la distancia desde la estación del instrumento.

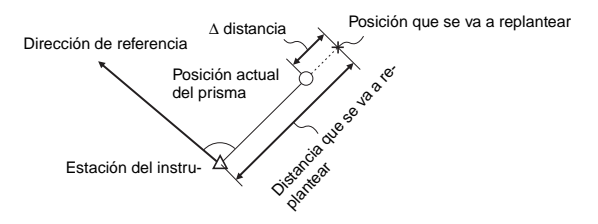

#### P **PROCEDIMIENTO**

- 1. Monte el instrumento.
- 2. Observe el punto de referencia y pulse **[0SET]** dos veces, o bien establezca el ángulo horizontal del punto de referencia e introduzca el valor.

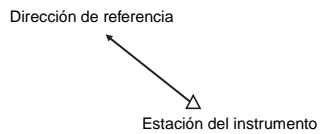

- 3. En la tercera página de la pantalla del modo Meas (Medición), pulse **[S-O]** y aparecerá en pantalla <S- $O<sub>2</sub>$ .
- 4. Seleccione "S-O data" (Datos S-O) y pulse **[EDIT]**. Configure los siguientes elementos.
	- (1) Distancia entre la estación del instrumento y la posición que se va a replantear.
	- (2) Ángulo comprendido entre la dirección de la referencia y la posición que se va a replantear del punto que se va a replantear.
	- Pulse **[COORD]** para realizar una medición de replanteo de las coordenadas.
- 5. Pulse **[OK]** (ACEPTAR) para configurar los valores introducidos.
- 6. Gire la parte superior del instrumento hasta que "dHA" sea 0°, y coloque el prisma en la línea de observación.
- 7. Pulse **[**▲**S-O]** para seleccionar el modo de presentación en pantalla.

Cada vez que pulse **[**▲**S-O]** verá: S-O S (distancia geométrica), S-O H (distancia horizontal), S-O V (desnivel), S-O (coordenadas), S-O Ht. (medición REM).

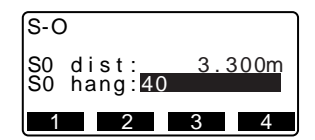

- 8. Pulse **[DIST]** para comenzar la medición de distancia. Aparecen en pantalla el prisma y la distancia del punto que se va a replantear (S-O H).
- 9. Mueva el prisma hacia adelante y hacia atrás hasta que la distancia de replanteo sea 0m. Si [S-O H] es "+", mueva el prisma hacia usted; si es "-", aleje el prisma de usted.
	- Si pulsa **[**← →**]**, aparecerá una flecha apuntando hacia a la izquierda o hacial a derecha, para indicar en qué dirección debe moverse el prisma.

←: Mueva el prisma hacia la izquierda.

→: Mueva el prisma hacia la derecha.

- ↓ : Acerque el prisma.
- ↑ : Aleje el prisma.

Cuando el prisma se encuentre dentro del rango de medición, se mostrarán en pantalla las cuatro flechas.

10. Pulse ESC para regresar a <S-O>.

# Note

• Se puede realizar una medición de replanteo en la segunda página del modo Meas (Medición), pulsando [MENU] y seleccionando "S-O".

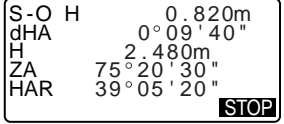

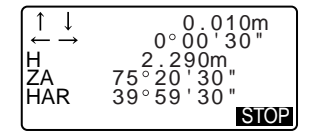

# **14.2 Medición de replanteo de coordenadas**

Después de establecer las coordenadas del punto que se va a replantear, el SET calcula el ángulo y la distancia horizontales de replanteo. Para replantear la ubicación de la coordenada requerida, seleccione la función de replanteo del ángulo horizontal y la de la distancia horizontal.

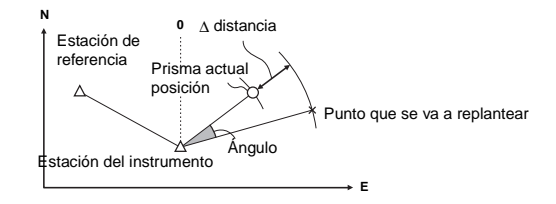

• Para hallar la coordenada Z, fije el prisma a una mira, etc., con la misma altura de prisma.

#### P **PROCEDIMIENTO**

- 1. En la tercera página de la pantalla del modo Meas (Medición), pulse **[S-O]** y aparecerá en pantalla <S- $O<sub>2</sub>$
- 2. Seleccione "Stn data" (Datos de la estación), pulse **[EDIT]**, introduzca los datos de la estación del instrumento y pulse **[OK]** (ACEPTAR).
- 3. Seleccione "Set H angle" (Configurar ángulo horizontal) y establezca el ángulo azimutal del punto de referencia.

#### **14. MEDICIÓN DE REPLANTEO**

- 4. Seleccione "S-O data" (Datos S-O), pulse **[COORD]**, y luego pulse **[EDIT]**. Introduzca las coordenadas del prisma.
	- Si pulsa **[READ]**, podrá recuperar y utilizar las coordenadas registradas como coordenadas de replanteo.
- 5. Pulse **[OK]** (ACEPTAR). Aparecen en pantalla los datos de replanteo de la distancia y del ángulo horizontal.
- 6. Pulse **[OK]** (ACEPTAR) para configurar los datos de replanteo.
- 7. Pulse **[S-O]** hasta que aparezca "S-O" (coordenadas).
- 8. Pulse **[COORD]** para empezar la medición de replanteo de coordenadas. Mueva el prisma para encontrar el punto que va a replantear.

: Mueva el prisma hacia arriba.

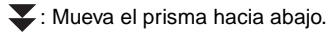

9. Pulse **{ESC}** para regresar a <S- $O_{\geq}$ .

# **14.3 Replanteo REM**

El replanteo REM sirve para hallar un punto en el que no se pueda instalar directamente un prisma.

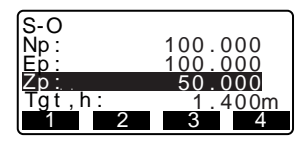

#### P **PROCEDIMIENTO**

- 1. Instale un prisma justo debajo o encima del punto que quiere hallar. Después, mida la altura del prisma (altura desde el punto topográfico al prisma) con una cinta métrica.
- 2. En la pantalla del modo Meas (Medición), pulse **[S-O]** para ver en pantalla <S-O>.
- 3. Seleccione "Stn data" (Datos de la estación), pulse [EDIT] e introduzca los siguientes elementos.
	- (1) Altura del instrumento
	- (2) Altura del prisma
- 4. Después de introducir los datos, pulse **[OK]** (ACEPTAR). Aparece en pantalla <S-O>.
- 5. Seleccione "S-O data" (Datos de coordenadas) y pulse **[EDIT]**. En "SO dist" (coordenadas de distancia), introduzca la altura desde el punto topográfico a la posición que se va a replantear.
- 6. Después de introducir los datos, pulse **[OK]** (ACEPTAR).
- 7. Pulse **[**▲**S-O]** hasta que aparezca en pantalla "S-O Ht." (REM).
- 8. Pulse **[REM]** para empezar el replanteo REM.

Mueva el anteojo para encontrar el punto que va a replantear.

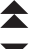

: Acerque el anteojo al cénit.

: Acerque el anteojo al nadir.

9. Cuando haya terminado la medición de coordenadas, pulse **{ESC}** para regresar a <S-O>.

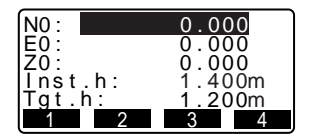

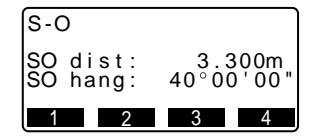

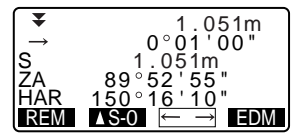

# **15.MEDICIÓN POR DESPLAZAMIENTO**

Las mediciones por desplazamiento sirven para hallar un punto en el que no se puede instalar directamente el prisma. También sirven para hallar el ángulo y la distancia hasta un punto que no se puede observar.

- Es posible hallar el ángulo y la distancia hasta el punto que desee medir (punto del prisma). Para ello, se instala el prisma en una posición (punto de desplazamiento) situada a una corta distancia del punto del prisma, y se mide el ángulo y la distancia desde el punto topográfico hasta el punto de desplazamiento.
- A continuación, se explican las tres formas de hallar el punto del prisma.

# **15.1 Medición por desplazamiento de una sola distancia**

Para hallar el punto del prisma, introduzca la distancia horizontal entre el punto del prisma y el punto de desplazamiento.

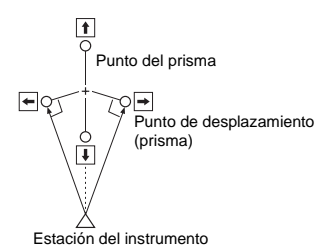

- Si el punto de desplazamiento está colocado a derecha o a izquierda del punto del prisma, el ángulo formado por las líneas que unen el punto de desplazamiento al punto del prisma y a la estación del instrumento tiene que ser de casi 90°.
- Si el punto de desplazamiento está situado delante o detrás del punto del prisma, instale el punto de desplazamiento en una línea que una la estación del instrumento al punto del prisma.

#### P **PROCEDIMIENTO**

1. Configure el punto de desplazamiento cerca del punto del prisma y mida la distancia entre ambos. Después, configure un prisma en el punto de desplazamiento.

2. En la primera página del modo Meas (Medición), observe el punto de desplazamiento y pulse **[DIST]** (DISTANCIA) para comenzar a medir.

Los resultados de la medición aparecen en la pantalla. Para detener la medición, pulse **[STOP]** (DETENER).

- 3. En la tercera página del modo Meas (Medición), pulse **[OFFSET]** (DESPLAZAR) para ver <Offset> (Desplazamiento).
- 4. Seleccione "Offset/Dist" (Desplazamiento/Distancia) y pulse **[EDIT]**.

Introduzca los siguientes valores.

- (1) Distancia horizontal del punto del prisma al punto de desplazamiento.
- (2) Dirección del punto de desplazamiento.
- Dirección del punto de desplazamiento

←: A la izquierda del punto del prisma.

→: A la derecha del punto del prisma.

↓ : Más cerca que el punto del prisma.

↑ : Más lejos que el punto del prisma.

- Pulse **[OBS]** (OBSERVAR) para volver a observar el punto de desplazamiento.
- 5. Pulse **[OK]** (ACEPTAR) para calcular, y ver en pantalla, la distancia y el ángulo del punto del prisma.

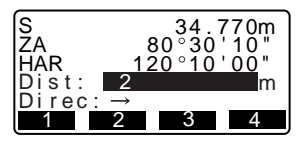

#### **15. MEDICIÓN POR DESPLAZAMIENTO**

- 6. Pulse **[YES]** (SÍ) para regresar a <Offset> (Desplazamiento).
	- Pulse **[XYZ]** para alternar, en la pantalla, los valores de distancia y los valores de coordenadas.
	- Pulse **[No]** para regresar a la distancia y ángulo anteriores.
	- Para grabar el resultado del cálculo, pulse **[REC]** (GRABAR).

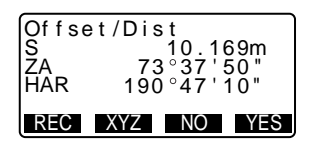

# **15.2 Medición de ángulos por desplazamiento**

Consiste en la observación de la dirección del punto del prisma, con el objeto de hallar el punto del prisma a partir del ángulo comprendido.

Instale puntos de desplazamiento para el punto del prisma a su izquierda y a su derecha, lo más cerca posible del punto del prisma. Mida la distancia hasta los puntos de desplazamiento y el ángulo horizontal del punto del prisma.

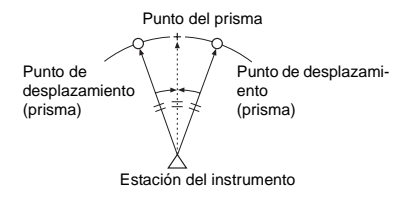

#### **PROCEDIMIENTO**

1. Configure los puntos de desplazamiento cerca del punto del prisma, teniendo presente que la distancia de la estación del instrumento al punto del prisma y la altura de los puntos de desplazamiento y el punto del prisma son iguales. Después, use de prisma los puntos de desplazamiento.

2. En la primera página del modo Meas (Medición), observe el punto de desplazamiento y pulse **[DIST]** (DISTANCIA) para comenzar a medir. Los resultados de la medición aparecen en la pantalla. Para

detener la medición, pulse **[STOP]** (DETENER).

- 3. En la tercera página del modo Meas (Medición), pulse **[OFFSET]** (DESPLAZAR) para ver <Offset> (Desplazamiento). Seleccione "Offset/Angle" (Desplazamiento / Ángulo).
- 4. Observe, con precisión, la dirección del punto del prisma y pulse **[OK]** (ACEPTAR). Aparecen en pantalla la distancia y el ángulo del punto del prisma.
- 5. Cuando haya terminado la medición, pulse **[YES]** (SÍ) para regresar a <Offset> (Desplazamiento).

2nd obs.OK? HAR S<br>ZA OBS OK 80 30 ' 10" 34 . 770m  $120°10'00"$ 

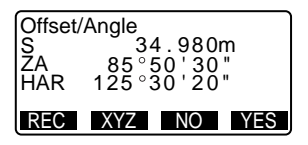

# **15.3 Medición por desplazamiento de dos distancias**

Consiste en la medición de las distancias entre el punto del prisma y los dos puntos de desplazamiento.

Instale dos puntos de desplazamiento (primer y segundo prisma) en una línea recta que parta del punto del prisma. A continuación, observe el primer y el segundo prisma. Introduzca la distancia entre el 2º prisma y el punto del prisma para hallar el punto del prisma.

• Puede realizar esta medición más fácilmente con el material opcional: el prisma de 2 puntos (2RT500). Si utiliza el prisma de 2 puntos, configure la constante

del prisma como 0.

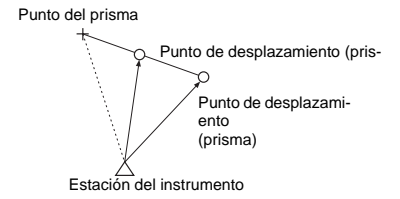

Cómo usar el prisma de 2 puntos (2RT500)

Puntos de desplazamiento

2º prisma 1er prisma Punto del prisma C

- Instale el prisma de 2 puntos con la punta en el punto del prisma.
- Coloque los prismas mirando hacia el instrumento.
- Mida la distancia desde el punto del prisma hasta el 2º prisma.
- Configure el tipo de reflector como "sheet" (lámina).

#### P **PROCEDIMIENTO**

- 1. Instale dos puntos de desplazamiento (1er prisma, 2º prisma) en una línea recta que parta del punto del prisma. Utilice los puntos de desplazamiento como prisma.
- 2. En la tercera página del modo Meas (Medición), pulse **[OFFSET]** (DESPLAZAR) para ver <Offset> (Desplazamiento). Seleccione "Offset/2D" (Desplazamiento/bidimensional).
- 3. Observe el primer prisma y pulse **[OK]** (ACEPTAR). Comienza la observación y, en la pantalla, aparecen los resultados de la medición. Pulse [YES]. Aparece la pantalla "2nd Target Observation" (Observación del 2º prisma).
- 4. Observe el 2º prisma y pulse **[OK]** (ACEPTAR). Los resultados de la medición aparecen en la pantalla. Pulse **[YES]** (SÍ).
- 5. Introduzca la distancia entre el 2º prisma y el punto del prisma y pulse **{ }**. Aparecen en pantalla las coordenadas del punto del prisma.

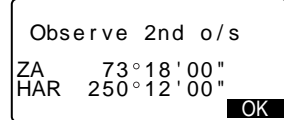

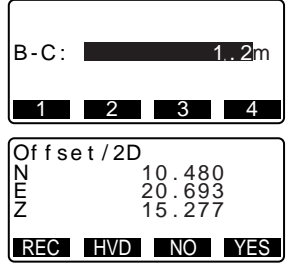

- 6. Pulse **[YES]** (SÍ). Aparece, de nuevo, <Offset> (Desplazamiento).
	- Al pulsar **[HVD]**, la pantalla alterna entre la presentación de las coordenadas y la de S, ZA, HAR.

# **16. MEDICIÓN DE LA DISTANCIA ENTRE DOS O MÁS PUNTOS**

La medición de distancia entre dos o más puntos sirve para medir la distancia geométrica, la distancia horizontal y el ángulo horizontal hasta un prisma, partiendo del prisma de referencia (punto inicial) sin mover el instrumento.

- Se puede cambiar el último punto medido a la siguiente posición inicial.
- El resultado de la medición puede expresarse como el gradiente entre dos puntos.

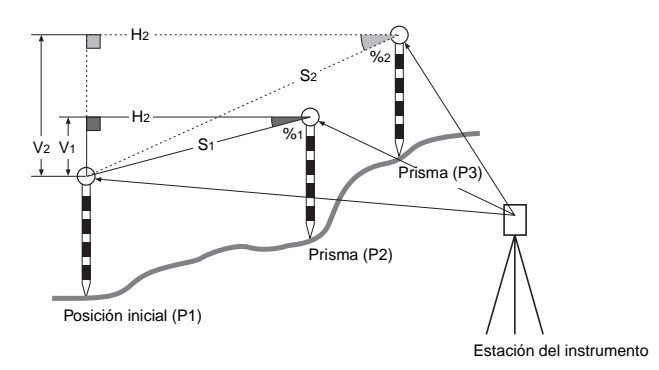

# **16.1 Medición de la distancia entre 2 o más puntos**

### P **PROCEDIMIENTO**

1. En la primera página del modo Meas (Medición), observe el prisma de la posición inicial y pulse **[DIST]** (DISTANCIA) para empezar a medir. En la pantalla, aparecen los valores medidos. Para detener la medición, pulse **[STOP]** (DETENER).

- 2. En la tercera página del modo Meas (Medición), observe el segundo prisma y pulse **[MLM]** (MEDICIÓN DE LA DISTANCIA ENTRE DOS O MÁS PUNTOS) para empezar la observación. Aparecen los siguientes valores: S: Distancia geométrica entre la posición inicial y el 2º prisma. H : Distancia horizontal entre la posición inicial y el 2º prisma. V : Desnivel entre la posición inicial y el 2º prisma.
- 3. Observe el prisma siguiente y pulse **[MLM]** (MEDICIÓN DE LA DISTANCIA ENTRE 2 O MÁS PUNTOS) para empezar la observación. De esta forma, se pueden medir la distancia geométrica, la distancia horizontal y el desnivel entre varios puntos y la posición inicial.
	- Si se pulsa **[S/%]**, aparece la distancia entre dos puntos (S) expresada como el gradiente entre dos puntos.
	- Pulse **[OBS]** para volver a observar la posición inicial. Observe la posición inicial y pulse **[OBS]**.
	- Si se pulsa **[MOVE]** (MOVER), el último prisma medido se convierte en la nueva posición inicial para realizar la siguiente medición de la distancia entre dos o más puntos del prisma siguiente.
- 4. Pulse **{ESC}** para finalizar la medición de la distancia entre dos o más puntos.

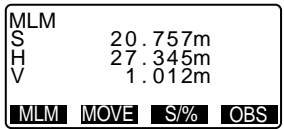

# **16.2 Cambio del punto inicial**

Se puede cambiar el último punto medido a la siguiente posición inicial.

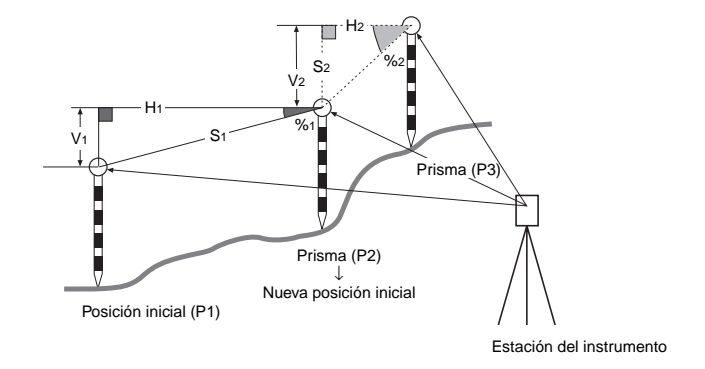

#### P **PROCEDIMIENTO**

- 1. Observe la posición y el prisma iniciales según los pasos 1 a 3 de "16.1 Medición de la distancia entre 2 o más puntos".
- 2. Cuando haya terminado de medir los prismas, pulse **[MOVE]** (MOVER). Pulse **[YES]** (SÍ).
	- Para cancelar la medición, pulse **[NO]**.
- 3. El último prisma medido pasará a ser la nueva posición inicial. Realice la medición según los pasos 2 a 3 de "16.1 Medición de la distancia entre 2 o más puntos".

# **17. CÁLCULO DEL ÁREA DE UNA SUPERFICIE**

Puede calcular el área del terreno demarcado por tres o más puntos conocidos dentro de una línea. Para ello, debe introducir las coordenadas de los puntos.

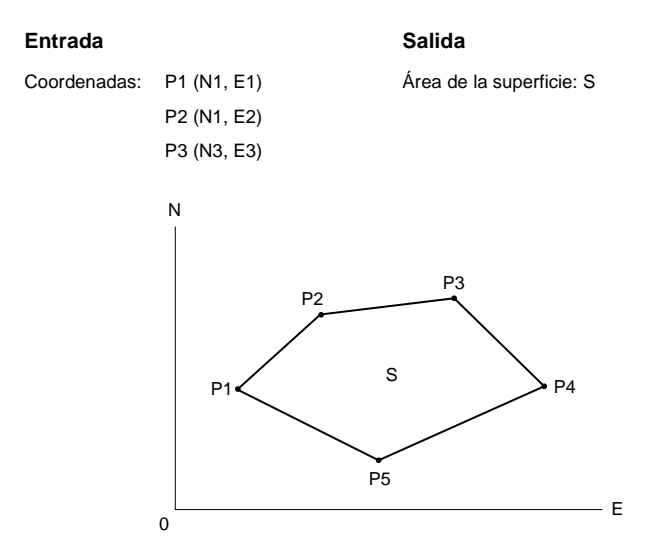

- Número de puntos de coordenadas especificados: 3 o más, 30 o menos.
- El área de la superficie se calcula observando en orden los puntos de una línea que demarca una zona, o bien leyendo, en las coordenadas previamente registradas, los puntos en orden.

#### **Caution**

- Si se emplean menos de tres puntos para medir un área, se producirá un error.
- Tenga siempre presente que debe observar (o recuperar) los puntos de un área cerrada en el sentido horario o en el sentido antihorario. Por ejemplo: el área especificada mediante la introducción (o recuperación) de los números de punto 1, 2, 3, 4, 5 y la especificada por 5, 4, 3, 2, 1 tienen la misma forma. Sin embargo, si los puntos no se introducen en orden correlativo, el cálculo del área será incorrecto.

#### P **PROCEDIMIENTO Cálculo del área de una superficie mediante la observación de puntos**

- 1. Asigne la tecla de función **[AREA]** a la pantalla del modo Meas (Medición).
	- ☞ "22.2 Asignación de funciones a teclas"
- 2. Pulse **[AREA]** para comenzar a calcular el área de la superficie.
- 3. Observe el primer punto de la línea que limita el área y pulse **[OBS]** (OBSERVAR). Vuelva a pulsar **[OBS]** para empezar la observación. En la pantalla, aparecen los valores medidos.
	- Si pulsa **[READ]**, podrá recuperar y utilizar las coordenadas registradas en las siguientes mediciones.
	- La función **[READ]** (LECTURA) permite calcular a la vez todos los datos registrados.
	- La función **[OBS]** (OBSERVACIÓN) exige observar los puntos uno a uno antes de calcular el área.

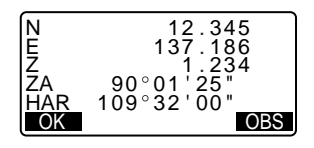
- 4. Pulse **[OK]** (ACEPTAR) para introducir el valor del punto 1 en "Pt.01".
- 5. Repita los pasos 3 a 4 hasta haber medido todos los puntos. Los puntos incluidos en un área limitada se observan en el sentido horario o en el sentido antihorario. Por ejemplo: el área especificada mediante la introducción de los números de punto 1, 2, 3, 4, 5 y la especificada por 5, 4, 3, 2, 1, tienen la misma forma. Cuando se hayan observado todos los puntos necesarios para calcular el área de la superficie, aparece en pantalla **[CALC]** (CALCULAR).
- 6. Pulse **[CALC]** para ver el área calculada.

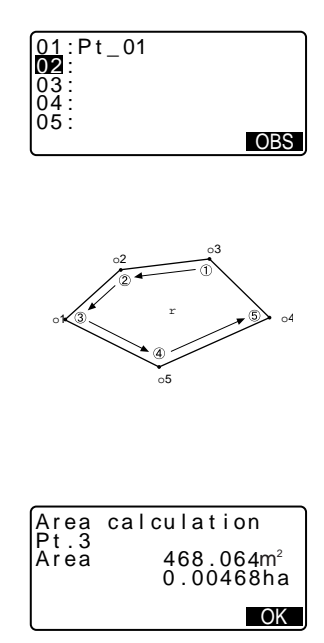

- 7. Pulse **[OK]** (ACEPTAR) para salir del cálculo del área y regresar al modo Meas (Medición).
- ▶ **PROCEDIMIENTO Cálculo del área de una superficie a partir de la lectura de las coordenadas de los puntos**
- 1. Pasos 1 y 2 del "PROCEDIMIENTO Cálculo del área de una superficie mediante la observación de puntos".
- 2. Pulse **[READ]** (LEER) para leer las coordenadas del primer punto.

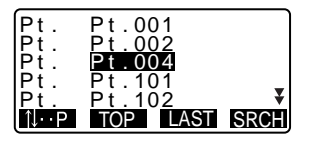

#### **17. CÁLCULO DEL ÁREA DE UNA SUPERFICIE**

- 3. Seleccione el primer punto de la lista y pulse  $\{\rightarrow\}$ . Las coordenadas del primer punto están configuradas como "Pt.01".
- 4. Repita los pasos 2 a 4 hasta haber leído todos los puntos. Los puntos incluidos en un área limitada se leen en el sentido horario o en el sentido antihorario. Cuando se hayan observado todos los puntos necesarios para calcular el área de la superficie, aparece en pantalla **[CALC]**.
- 5. Pulse **[CALC]** para ver el área calculada.
- 6. Pulse **[OK]** (ACEPTAR) para salir del cálculo del área y regresar al modo Meas (Medición).

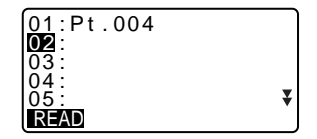

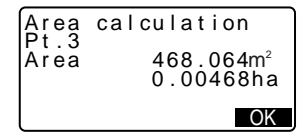

# Note

• Otra forma de medir áreas: en la página 2 de la pantalla modo Meas (Medición), pulse **[MENU]** y seleccione "Area calc" (Cálculo de áreas) sin asignar la tecla de función.

# **18. GRABACIÓN DE DATOS - MENÚ RECORD (GRABAR)**

En el menú Record (Grabar), se pueden almacenar los datos de una medición (distancia, ángulo, coordenadas), los datos de los puntos de la estación y anotarlos en el JOB (TRABAJO) actual.

• En el instrumento, se pueden almacenar hasta 4000 JOBs (TRABAJOS) y los datos de coordenadas de la memoria.

# **18.1 Grabación de los datos de mediciones de distancias**

Los datos de mediciones de distancias pueden almacenarse en el JOB (TRABAJO) actual.

• Es aconsejable utilizar **[AUTO]** para realizar la grabación automática de mediciones de distancias.

#### P **PROCEDIMIENTO**

- 1. En la primera página del modo Meas (Medición), pulse **[DIST]** para llevar a cabo la medición de la distancia.
- 2. En la tercera página del modo Meas (Medición), pulse **[REC]**. Aparecerá en pantalla <REC> (GRABAR). Seleccione "Dist data" (Datos de distancia) para ver los resultados de la medición.
- 3. Pulse **[REC]**, y, a continuación, **[EDIT]**.

Configure los siguientes elementos.

- (1) Número de punto
- (2) Código
- (3) Altura del prisma
- 4. Revise los datos introducidos y pulse **[OK]** (ACEPTAR).

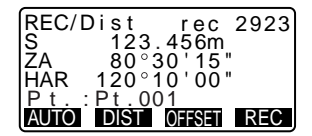

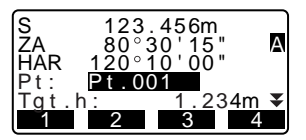

- 5. Si desea seguir midiendo, observe el punto siguiente, pulse **[DIST]**, y siga los pasos 3 y 4 antes descritos.
	- Pulse **[AUTO]** para medir la distancia y grabar los resultados automáticamente. **[AUTO]** es la opción indicada para grabar los datos de mediciones si no se han configurado el número y el código del punto y la altura del prisma.

 $123.456m$ REC/D i s t ZA 80 30 ' 15 " HAR 120 10 ' 00 "  $Pt - 001$ rec 2923 Reco r ded

- Pulse **[OFFSET]** (DESPLAZAMIENTO) para realizar una medición por desplazamiento en el modo Record (Grabar).
- 6. Pulse **{ESC}** para salir de la medición y volver a <REC> (GRABAR).

# ∣Note

- Automáticamente, SET incrementa el último número introducido en 1 unidad.
- Cuando ya se han grabado los datos, [REC] no vuelve a aparecer en pantalla para evitar una doble grabación.
- Tamaño máximo del número de punto: 14 caracteres alfanuméricos
- Rango de entrada de la altura del prisma: -9999,999 a 9999,999 (m)
- Tamaño máximo del código: 16 caracteres alfanuméricos

# **18.2 Grabación de datos de medición de ángulos**

Los datos de mediciones de ángulos pueden almacenarse en el JOB (TRABAJO) actual.

#### P **PROCEDIMIENTO**

1. En la tercera página del modo Meas (Medición), pulse **[REC]** para ver en pantalla la opción <REC> (GRABAR)

2. Seleccione "Angle data" (Datos del ángulo) y observe el punto que desee grabar.

> Los valores de medición del ángulo se muestran en pantalla nada más medirse.

3. Pulse **[REC]**, y, a continuación, **[EDIT]**.

> Configure los siguientes elementos.

- (1) Número de punto
- (2) Código
- (3) Altura del prisma
- 4. Revise los datos introducidos y pulse **[OK]** (ACEPTAR).
- 5. Pulse **{ESC}** para salir de la medición y volver a <REC> (GRABAR).

#### AUTO REC/ Ang l e  $\begin{array}{cc}\n\mathsf{ZA} & 60^\circ 15' 40' \\
\mathsf{HAR} & 110^\circ 30' 45'\n\end{array}$  $110°30'$   $45"$ Pt . : Pt . 002 r ec 2922 0 SET REC

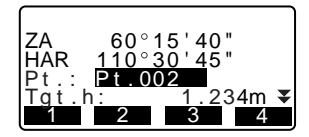

### **18.3 Grabación de datos de coordenadas**

Los datos de coordenadas pueden almacenarse en el JOB (TRABAJO) actual.

#### P **PROCEDIMIENTO**

- 1. Realice una medición de coordenadas en la pantalla del modo Meas (Medición).
- 2. En la tercera página del modo Meas (Medición), pulse **[REC]** para ver en pantalla la opción <REC> (GRABAR). Seleccione "Coord data" (Datos de coordenadas) para ver los resultados de la medición.

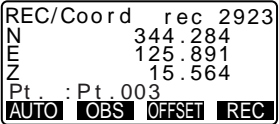

- 3. Pulse **[REC]** (GRABAR) y, a continuación, **[EDIT]**. Configure los siguientes elementos.
	- (1) Número de punto
	- (2) Código
	- (3) Altura del prisma
- 4. Revise los datos introducidos y pulse **[OK]** (ACEPTAR).
- 5. Si desea seguir midiendo, observe el punto siguiente, pulse **[OBS]** y siga los pasos 3 y 4 antes descritos.
- 6. Pulse **{ESC}** para salir de la medición y volver a <REC> (GRABAR).

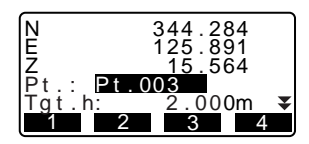

# **18.4 Grabación de los datos de la estación del instrumento**

Los datos de la estación del instrumento pueden almacenarse en el JOB (TRABAJO) actual.

#### P **PROCEDIMIENTO**

1. En la tercera página del modo Meas (Medición), pulse **[REC]** para ver en pantalla la opción <REC> (GRABAR). Seleccione "Stn data" (Datos de la estación).

2. Pulse **[EDIT]** y configure los siguientes datos.

> (1) Coordenadas de la estación del instrumento

- (2) Número de punto
- (3) Altura del instrumento
- (4) Códigos
- (5) Operador
- (6) Fecha
- (7) Hora
- (8) Tiempo
- (9) Viento
- (10) Temperatura
- (11) Presión atmosférica
- (12) Factor de corrección
- atmosférica
- Cuando introduzca código, pulse [↑] / [↓] para utilizar los códigos ya registrados. Coloque el cursor en la línea en la que desee introducir el código registrado.
- Para configurar el factor de corrección atmosférica como 0ppm, pulse [0ppm]. En cuanto a la temperatura y a la presión atmosférica, se adoptarán los valores de configuración predeterminados.
- 3. Revise los datos introducidos y pulse **[OK]** (ACEPTAR).
- 4. Pulse **{ESC}** para salir de la medición y volver a <REC> (GRABAR).

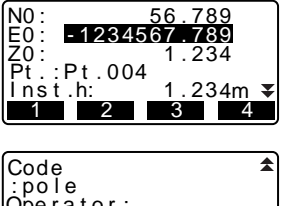

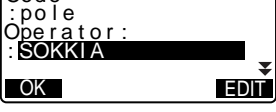

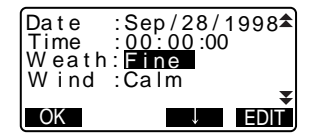

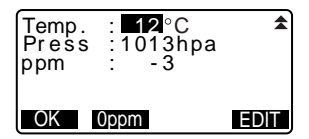

# **18.5 Grabación de notas**

Este procedimiento sirve para preparar los datos sobre notas y grabaciones del JOB (TRABAJO) seleccionado.

#### P **PROCEDIMIENTO**

- 1. En la tercera página del modo Meas (Medición), pulse **[REC]** para ver en pantalla la opción <REC> (GRABAR). Seleccione "Note" (Nota)
- 2. Pulse **[EDIT]** y escriba los datos de la nota.

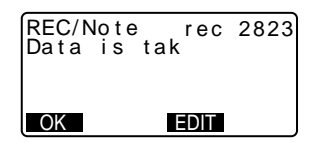

3. Cuando haya terminado de escribir la nota, pulse **[OK]** (ACEPTAR) para regresar a la pantalla de <REC> (GRABAR).

### Note

Longitud máxima de la nota: 60 caracteres alfanuméricos

# **18.6 Revisión de los datos del JOB (TRABAJO)**

Puede ver en pantalla los datos del JOB (TRABAJO) seleccionado.

• También es posible buscar y eliminar los números de punto. Pero no se pueden buscar los datos de notas.

#### P **PROCEDIMIENTO Revisión de los datos del JOB (TRABAJO)**

- 1. En la tercera página del modo Meas (Medición), pulse **[REC]** para ver en pantalla la opción <REC> (GRABAR). Seleccione "View" (Ver) para ver en pantalla la lista de los puntos grabados.
- 2. Si quiere ver más detalles sobre un número de punto, selecciónelo y  $pulse \{ \_\_\}$ Se mostrará información pormenorizada de sus datos. Esta

pantalla contiene los datos de medición de distancias.

- Para ver los datos anteriores, pulse **[PREV]** (ANTERIOR).
- Para ver los datos siguientes, pulse **[NEXT].** (SIGUIENTE).
- Pulse **[**↑↓**...P]** o **{**▲**}** / **{**▼**}** para retroceder o avanzar una página.
- Pulse **[TOP]** (PRINCIPIO) para ver los primeros datos.
- Pulse **[LAST]** (ÚLTIMOS) para ver los últimos datos.
- Pulse **[SRCH]** (BUSCAR) para buscar un número de punto. Escriba el número después de "Pt. No." (Nº de punto). Si hay muchos datos registrados, la búsqueda puede tardar bastante.
- 3. Pulse {**ESC}** para terminar la presentación pormenorizada y regresar a la lista de puntos.
- 4. Pulse otra vez **{ESC}** para volver a <REC> (GRABAR).

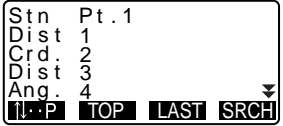

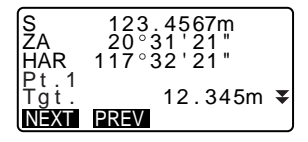

# **19.1 Selección de un JOB (TRABAJO)**

Antes de grabar los datos, seleccione el JOB (TRABAJO) en el que desee grabarlos.

- En un trabajo, pueden grabarse resultados de mediciones, datos de la estación del instrumento y notas.
- La configuración de fábrica del SET incluye un total de 10 trabajos preparados, y está seleccionado el primero (JOB1).
- De forma predeterminada, los nombres de los trabajos son JOB1 (TRABAJO 1), JOB2 (TRABAJO 2), etc., hasta llegar al JOB10. Puede llamarlos de otra forma si así lo desea.

#### P **PROCEDIMIENTO Selección de un JOB (TRABAJO)**

- 1. En el modo Memory (Memoria), seleccione "JOB" (TRABAJO).
- 2. Elija "JOB selection" (Selección de TRABAJO). Aparecerá la pantalla <JOB selection>.
	- Los números de la derecha representan el número de datos que contiene cada trabajo (JOB).
	- Un asterisco (✽) junto al nombre de un trabajo indica que éste todavía no se ha volcado a ningún dispositivo externo.
- 3. Sitúe el cursor en la misma línea que el JOB (TRABAJO) deseado y pulse  $\{\rightarrow\}$ . Aparece la pantalla <JOB> (TRABAJO) del trabajo seleccionado.

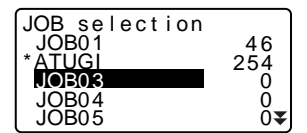

### Note

• La lista de nombres de trabajos ocupa, como máximo, 2 páginas.

#### P **PROCEDIMIENTO Introducción del nombre de un JOB (TRABAJO)**

- 1. En el modo Memory (Memoria), seleccione "JOB" (TRABAJO).
- 2. Antes, habrá seleccionado el JOB cuyo nombre desee cambiar.
- 3. En <JOB>, seleccione "JOB name edit" (Editar nombre de TRABAJO). Escriba el nuevo nombre y pulse **{ }**. Aparece, de nuevo, <JOB> (TRABAJO).

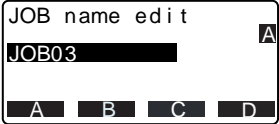

### Note

• Tamaño máximo de un nombre de JOB (TRABAJO): 12 caracteres alfanuméricos

# **19.2 Eliminación de un JOB (TRABAJO)**

Se pueden eliminar los datos de un JOB (TRABAJO). Después de eliminar los datos, el nombre del JOB (TRABAJO) volverá a ser el asignado de fábrica en el SET.

### Note

No se pueden eliminar los trabajos que no hayan sido volcados a un dispositivo auxiliar (cuyo nombre aparece señalado con ✽).

#### P **PROCEDIMIENTO**

- 1. En el modo Memory (Memoria), seleccione "JOB" (TRABAJO).
- 2. Elija "JOB deletion" (Eliminación TRABAJO).

Aparece una tabla con los nombres de los trabajos.

• Los números de la derecha representan el número de datos que contiene cada trabajo (JOB).

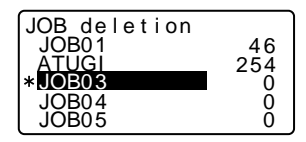

- 3. Sitúe el cursor en la misma línea que el JOB (TRABAJO) deseado y pulse  $\{\rightarrow\}$ .
- 4. Pulse **[YES]**. Se eliminan los datos del JOB (TRABAJO) seleccionado y vuelve a aparecer la pantalla <JOB deletion> (Eliminación de TRABAJO).

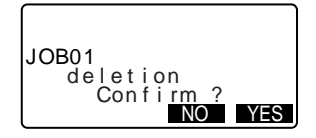

# **20.REGISTRO / ELIMINACIÓN DE DATOS**

# **20.1 Registro / Eliminación de datos de puntos conocidos**

Pueden registrarse los datos de coordenadas previamente grabados en la memoria. Durante la configuración, se pueden volcar los datos sobre coordenadas ya registrados, para emplearlos como datos de la estación de trabajo, de la estación de referencia, de puntos conocidos y de coordenadas de replanteo.

- Los datos de punto conocido ya registrados pueden utilizarse en todos los JOB (TRABAJOS).
- Se pueden registrar hasta 4000 elementos de datos sobre coordenadas, incluidos los datos que contienen los trabajos.
- Hay dos métodos de registro: mediante el teclado o desde un instrumento externo.

#### P **PROCEDIMIENTO Uso del teclado para registrar datos sobre coordenadas de puntos conocidos**

- 1. En el modo Memory (Memoria), seleccione "Known data" (Datos conocidos).
- 2. Seleccione "Key in coord" (Introducir coordenadas mediante el teclado) y escriba el número de punto y las coordenadas del punto conocido.
- 3. Después de configurar los datos, pulse  $\{\rightarrow\}$ . Los datos sobre coordenadas se graban en la memoria y vuelve a aparecer la pantalla del paso 2.
- 4. Siga introduciendo los datos de coordenadas de otros puntos conocidos.
- 5. Cuando haya terminado el registro de todos los datos sobre coordenadas, pulse **{ESC}** para volver a <Known data> (Datos conocidos).

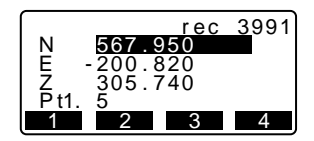

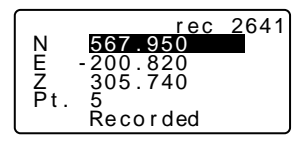

#### P **PROCEDIMIENTO Introducción de los datos sobre coordenadas de puntos conocidos desde un instrumento externo**

- 1. En el modo Memory (Memoria), seleccione "Known data" (Datos conocidos).
- 2. Seleccione "Comms input" (Introducción mediante comunicaciones) para mostrar en pantalla <Comms input>. Se empiezan a introducir los datos sobre coordenadas procedentes de un instrumento externo. En la pantalla, aparece el número de elementos recibidos. Cuando termina la recepción de datos, aparece en pantalla <Known data> (Datos conocidos).
	- Pulse **{ESC}** para detener la recepción datos en curso.
- 3. Siga introduciendo los datos de coordenadas de otros puntos conocidos.
- 4. Cuando haya terminado el registro de todos los datos sobre coordenadas, pulse **{ESC}** para volver a <Known data> (Datos conocidos).

Comms i npu t Fo rma t SDR Receiving 12

#### **PROCEDIMIENTO Eliminación de los datos designados sobre coordenadas**

- 1. En el modo Memory (Memoria), seleccione "Known data" (Datos conocidos).
- 2. Seleccione "Deletion" (Eliminación) para ver la lista de datos sobre puntos conocidos.

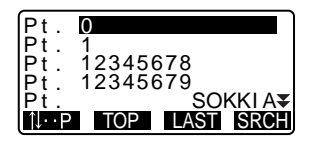

- 3. Seleccione el número de punto que desee eliminar y pulse  $\{\rightarrow\}$ .
	- Pulse **[**↑↓**...P]** o **{**▲**}** / **{**▼**}** para retroceder o avanzar una página.
	- Pulse **[TOP]** (PRINCIPIO) para ver el principio de la lista de números de punto.
	- Pulse **[LAST]** (ÚLTIMO) para ver el final de la lista de números de punto.
	- Pulse **[SRCH]** (BUSCAR) para buscar un número de punto. Escriba el número después de "Pt. No." (Nº de punto). Si hay muchos datos registrados, la búsqueda puede tardar bastante.
- 4. Pulse **[DEL]** (ELIMINAR) para eliminar el número de punto seleccionado.
	- Pulse **[PREV]** para ver los datos anteriores.
	- Pulse **[NEXT]** (SIGUIENTES) para ver los datos siguientes.
- 5. Pulse **{ESC}** para salir de la lista de números de punto y regresar a <Known data> (Datos conocidos).

#### N E Z PREV DEL <u>Pt.</u> 5 567 . 950 -200 . 820  $\bar{3}05$

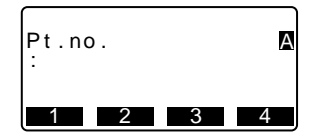

#### ▶ **PROCEDIMIENTO Borrar todos los datos sobre coordenadas de una vez (inicialización)**

1. En el modo Memory (Memoria), seleccione "Known data" (Datos conocidos).

#### **20. REGISTRO / ELIMINACIÓN DE DATOS**

2. Seleccione "Clear" (Borrar todo) y pulse  $\{\rightarrow\}$ .

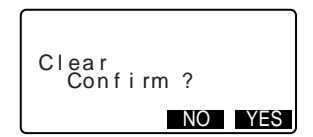

3. Pulse **[YES]** (SÍ). Aparece en pantalla <Known data> (Datos conocidos).

# **20.2 Revisión de los datos sobre puntos conocidos**

Se pueden ver en pantalla los datos sobre coordenadas que contiene la memoria.

#### P **PROCEDIMIENTO**

- 1. En el modo Memory (Memoria), seleccione "Known data" (Datos conocidos).
- 2. Seleccione "View" (Ver). Aparece la lista de números de punto.
- 3. Seleccione el número de punto que desee ver en pantalla y pulse  $\{\rightarrow\}$ .

Aparecen en pantalla las coordenadas del número de punto seleccionado.

4. Pulse **{ESC}** para regresar a la lista de números de punto. Pulse otra vez **{ESC}** para volver a <Known data> (Datos conocidos).

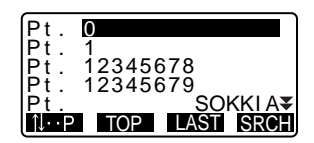

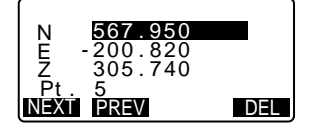

# **20.3 Registro/Eliminación de códigos**

Se pueden guardar códigos en la memoria. También puede leer los códigos registrados en la memoria mientras grabe datos de la estación del instrumento o datos de observación.

#### P **PROCEDIMIENTO Introducción de códigos**

- 1. En el modo Memory (Memoria), seleccione "Code" (Código).
- 2. Seleccione "Key in code" (Introducir código mediante el teclado).
- 3. Introduzca el código y pulse **{ }**. Se registra el código y vuelve a aparecer <Code> (Código).

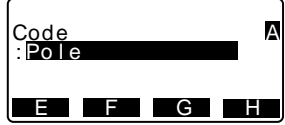

### ∣Note

- Tamaño máximo del código: 16 caracteres alfanuméricos
- Número máximo de códigos registrados: 40

#### P **PROCEDIMIENTO Eliminación de códigos**

- 1. En el modo Memory (Memoria), seleccione "Code" (Código).
- 2. Seleccione "Deletion" (Eliminación). Aparece la lista de códigos registrados.
- 3. Sitúe el cursor en la línea del código que desee eliminar y pulse **[DEL]** (ELIMINAR).
- 4. Se eliminará el código elegido.
- 5. Pulse **{ESC}** para volver a <Code> (Código).

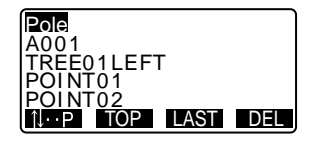

# **20.4 Revisión de códigos**

#### P **PROCEDIMIENTO**

- 1. En el modo Memory (Memoria), seleccione "Code" (Código).
- 2. Seleccione "Code view" (Ver códigos). Aparece la lista de códigos registrados.
- POINT<sub>01</sub> Point 001 TREE01LEFT A001 Po l e **TU-P** TOP LAST
- 3. Pulse **{ESC}** para volver a <Code> (Código).

# **21. VOLCADO DE LOS DATOS DE UN JOB (TRABAJO)**

Se pueden volcar los datos de un JOB (TRABAJO) a un ordenador o a una impresora.

#### P **PROCEDIMIENTO**

- 1. En el modo Memory (Memoria), seleccione "JOB" (TRABAJO).
- 2. Seleccione "Comms output" (Salida mediante comunicaciones) para ver la lista de trabajos.
- 3. Seleccione el JOB (TRABAJO) cuyos datos desee volcar y pulse  $\{\rightarrow\}$ .

A la derecha del trabajo seleccionado, aparecerá la palabra "Out" (Salida). Puede seleccionar todos los trabajos que desee.

- "Un asterisco (✽) junto al nombre de un trabajo indica que éste todavía no se ha volcado a ningún dispositivo externo.
- 4. Pulse **[OK]** (ACEPTAR).

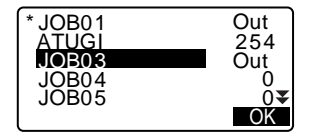

C<u>omm</u>s output<br><mark>SDR</mark> Printed output

5. Seleccione el formato de volcado y  $pulse \{\rightarrow\}$ . Comienza el volcado. Cuando termine el volcado, volverá a aparecer la lista de JOB (TRABAJOS). Ahora, puede volcar el trabajo siguiente.

# |Note

- Para detener el volcado, pulse **{ESC}**.
- Si está seleccionada la opción "Printed output" (Salida por impresora), los datos se volcarán a una impresora.

# **22.CAMBIO DE LA CONFIGURACIÓN**

En esta sección, se explica en qué consiste la configuración de parámetros, cómo modificarla y cómo realizar una inicialización (poner todos los valores a cero).

# **22.1 Cambio de las opciones del instrumento**

A continuación, se explica los valores de configuración EDM y los modos de configuración en el modo Meas (Medición). Puede modificar todos los elementos para adaptarlos a su medición.

- "✽": Configuración de fábrica
- Valores de configuración EDM (conjunto de elementos, opciones y **rango de introducción)**

En la segunda página del modo Meas (Medición), pulse [EDM].

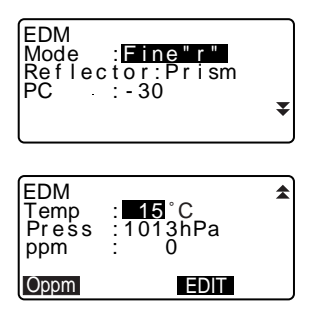

- **[EDIT]**: configura los elementos.
- **[0ppm]**: El factor de corrección atmosférica se pone a 0 y la temperatura y la presión atmosférica adoptan los valores predeterminados.
- El factor de corrección atmosférica se calcula y configura a partir de los valores de temperatura y presión atmosférica introducidos. También se puede introducir el factor de corrección atmosférica directamente. Mode (Modo medición de la distancia): Fine "r"\* (Precisa), Fine AVG (Precisa promedio), Fine "s" (Precisa), Rapid

```
"r" (Rápida), Rapid "s" (Rápida),
```
Tracking (Seguimiento)

Reflector: Prism\* / Sheet (Prisma / Lámina)

PC (Constante del prisma): -99 a 99 (-30\*)

Temp. (Temperatura): -30 a 60°C (15\*)

```
Press. (Presión atmosférica): 500 a 1400hPa (1013*), 375 a 1050mmHg (760*)
ppm (Factor de corrección atmosférica): -499 a 499 (0*)
```
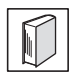

#### **Factor de corrección atmosférica**

El SET mide la distancia con un haz de luz, pero la velocidad de dicha luz varía según el índice de refracción de la luz en la atmósfera. Este índice de refracción varía según la temperatura y la presión atmosférica.

• Para poder determinar con precisión el factor de corrección atmosférica, hay que tomar la temperatura y la presión atmosférica promedio de todo el trayecto del haz de medición. Sea muy cuidadoso cuando calcule el factor de corrección en un terreno montañoso, pues la diferencia de altura implica diferentes condiciones atmosféricas entre dos puntos.

☞ "29.2 Corrección atmosférica para la medición de alta precisión"

- El SET está diseñado de manera que el factor de corrección sea 0 ppm a una presión atmosférica de 1013 hPa y a una temperatura de  $15^{\circ}$ C.
- Cuando se introducen los valores de temperatura y presión atmosférica, el valor de corrección se calcula y se guarda en la memoria. Calcule el factor de corrección atmosférica con la siguiente fórmula.

ppm = 278.96  $\frac{0.2904 \times \text{precision} \text{ atmosphere}}{1 + 0.003661 \times \text{temperature} \text{}$  (hPa)}

• Si no hace falta ninguna corrección meteorológica, configure a 0 el valor de ppm.

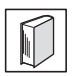

#### **Corrección de la constante del prisma**

Cada prisma reflectante tiene su propia constante. Configure el valor de corrección de la constante de acuerdo con el prisma reflectante que utilice.

• A continuación, se ofrecen ejemplos de los valores de Sokkia de corrección de la constante del prisma para los prismas reflectantes.

AP01S+AP01 (Constant = 30mm) AP01 (Constant = 40mm) AP01S+AP01 (Constante=30mm) AP01 (Constante=40mm) CP01 (Constante=0mm)

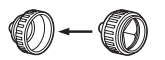

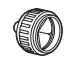

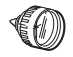

Valor de corrección  $= -30$ 

Valor de corrección = -30 Valor de corrección = -40 Valor de corrección = 0

Valor de corrección  $= 0$ 

#### ● **Valores del modo Configuración (conjunto de elementos, opciones y rango de introducción)**

En el modo Config., seleccione "Obs. condition" (Condiciones de observación).

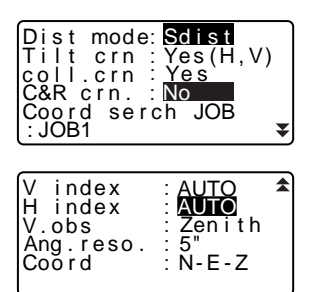

Dist mode (modo de Distancia): Sdist\*, Hdist, Vdist

Tilt crn (Compensación del ángulo de inclinación): Yes(H,V)\* (Sí), Yes(V) (Sí), No coll. crn (Corrección de colimación): Yes\* (Sí), No

C&R crn.: No\*, K=0.142, K=0.20

Coord. search JOB (Buscar coordenadas de TRABAJO): JOB1 a JOB10 (JOB1\*) V index (índice Vertical): Auto\* (Automático), Manual

H index (índice Horizontal): Auto\* (Automático), Manual

V.obs (Método de presentación del ángulo vertical): Zenith\* (cenital), Vertical,

Vert 90° (Vertical ±90°)

Ang. reso. (Resolución del ángulo): 1², 5²

Coord.: N-E-Z\*, E-N-Z

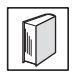

#### **Mecanismo de compensación automática del ángulo de inclinación**

Los ángulos vertical y horizontal se compensan automáticamente para errores pequeños de inclinación gracias al sensor de inclinación de 2 ejes.

- Lea los ángulos compensados automáticamente cuando la pantalla se haya estabilizado.
- El error de ángulo vertical (error en el eje vertical), fluctúa según el eje vertical. Por lo tanto, cuando el instrumento no está completamente nivelado, si se cambia el ángulo vertical girando el anteojo, cambiará el valor del ángulo horizontal que aparece en pantalla.
- Ángulo horizontal compensado = Ángulo horizontal medido + Inclinación del ángulo (TAN) / TAN (ángulo vertical)
- Cuando el anteojo se dirige al ángulo cenital o nadir, no se compensa la inclinación del ángulo horizontal.

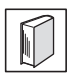

#### **Corrección de colimación**

El SET tiene una función de corrección de colimación que corrige, automáticamente, los errores del ángulo horizontal causados por errores del eje horizontal y del eje de nivelación.

#### **V mode (método de presentación de ángulo vertical)**

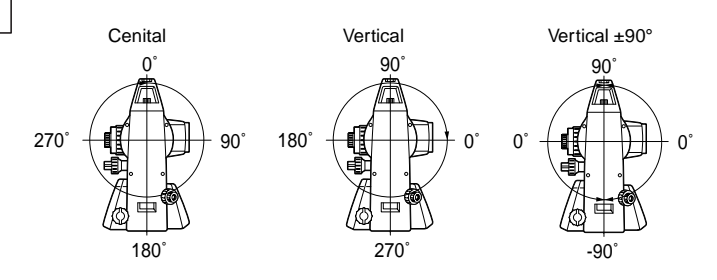

En el modo Config., seleccione "Instr. Config" (Configuración del instrumento).

 $\bigcap_{i=1}^{\infty}$ Reticle lev: 3 Power of f Con t r a s t  $Res$  ume EDM s t andb y : On : 30mi n : :

Power off (Apagado): 30min\*, No Reticle lev (Nivel del retículo): nivel 0\* a 5 (3\*) EDM standby (reserva EDM): On, Off\* (activada, desactivada) Contrast (Contraste): nivel 1\* a 10 (5\*) Resume (Reanudar): On, Off\* (activada, desactivada)

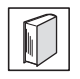

#### **Corte automático para ahorrar potencia**

Para ahorrar batería, la alimentación del SET se corta automáticamente después de 30 minutos de inactividad.

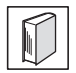

#### **Función Resume (Reanudar)**

Si la función Resume (Reanudar) está activada (en "On") y se apaga y se vuelve a encender el SET, aparecerá pantalla que estaba abierta cuando se apagó el instrumento. Además, se guardan la configuración de todos los parámetros. La memoria tiene un tiempo de copia de seguridad de alrededor de una semana. Pasados siete días, se cancela la función Resume (Reanudar).

En el modo Config., seleccione "Comms setup" (Configuración de las comunicaciones)

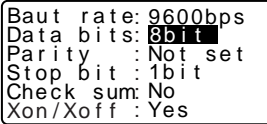

Baud rate (Velocidad de transmisión en baudios): 1200bps\*, 2400bps, 4800bps, 9600bps, 19200bps, 38400bps Data bits (Bits de datos): 8bit\*, 7bit Parity (Paridad): Not set\* (Sin configurar), Odd (Impar), Even (Par) Stop bit (Bit de parada): 1bit\*, 2bit Check sum (Suma de comprobación): Yes (Sí), No\* Xon/Xoff: Yes\* (Sí), No

En el modo Config., seleccione "Unit" (Unidad).

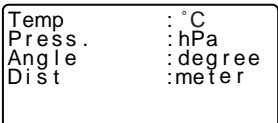

Temp. (Temperatura): °C\*, °F

Press. (Presión atmosférica): hPa\*, mmHg, inchHg (pulgHg) Angle (Ángulo): degree\* (grados), gon (gonios), mil (milésimas angulares) Dist. (Distancia): meter\* (metros), feet (pies), inch (pulgadas)

### **22.2 Asignación de funciones a teclas**

En el modo Meas (Medición), se pueden asignar funciones a las teclas para adaptarse a las condiciones de medición. Esta opción posibilita un manejo muy eficiente del SET, puesto que permite configurar una función a una sola tecla. De este forma, el teclado se adapta a diversas aplicaciones, y a los distintos usos de cada operador del instrumento.

- La configuración de teclas de función presente se conserva hasta que se revisa, incluso cuando el SET esté apagado.
- Se pueden registrar dos conjuntos de asignaciones de funciones a teclas: configuración de usuario 1 configuración de usuario 2.
- Las configuraciones de teclas de función registradas para el User (Usuario) 1 y el User (Usuario) 2 se pueden recuperar siempre que se desee.
- Cuando se graban y registran las asignaciones de teclas de función, se elimina la configuración anterior de las teclas. Cuando se recupera una configuración de teclas de función, las teclas pasa a corresponder a las funciones de la configuración recuperada, y deja de funcionar la configuración antes activa. Téngalo siempre presente. **Caution**
- **A continuación, se describe la configuración de fábrica de las teclas de función del SET.**

Página 1 **[DIST] [ SHV] [0SET] [COORD]** Página 2 **[MENU] [TILT] [H.ANG] [EDM]** Página 3 **[MLM] [OFFSET] [REC] [S-O]**

● **Éstas son las funciones que se pueden asignar a las teclas de función. [DIST]** Medición de la distancia. **[ SHV].** Alternar entre la pantalla de presentación del ángulo y la de presentación de la distancia. **[0SET]** Configurar a 0 el ángulo horizontal. **[COORD]** Medición de las coordenadas. **[REP]** Medición de repetición. **[MLM]** Medición de la distancia entre dos o más puntos. **[S-O]** Medición de replanteo. **[OFFSET]** Medición por desplazamiento. **[REC]** Menú Record (Grabar). **[EDM]** Configuración de EDM. **[H.ANG]** Configurar el ángulo horizontal requerido. **[TILT]** Mostrar el ángulo de inclinación. **[MENU]** Para acceder al modo Menu (Menú): medición de coordenadas, medición de replanteo, medición por desplazamiento, medición de la distancia entre dos o más puntos, medición REM, medición de trisección, medición del área de una superficie. **[REM]** Medición REM. **[RESEC]** Medición de trisección. **[R/L]** Seleccionar el ángulo horizontal izquierda/derecha. **[ZA/%]** Alternar entre ángulo cenital/pendiente en %.

**[HOLD]** Mantener el ángulo horizontal/liberar el ángulo horizontal.

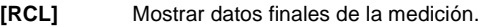

- **[D\_OUT]** Volcar los resultados de mediciones a un instrumento externo.
- **[AIM]** Señal devuelta.
- **[AREA]** Medición del área de una superficie.
- **[F/M]** Alternar entre metros y pies.
- **[HT]** Configurar la altura de la estación del instrumento y la altura del prisma.
- **[---]** No hay ninguna función asignada.

#### ● **Ejemplos de asignación de funciones a teclas**

Se puede asignar la misma tecla a todas las páginas (ejemplo 1). Se puede asignar la misma función a más de una tecla de la misma página (ejemplo 2). También es posible asignar una función a una sola tecla (ejemplo 3).

Ejemplo 1 de asignación: P1 **[DIST] [ SHV] [H.ANG] [EDM]** P2 **[DIST] [ SHV] [H.ANG] [EDM]**

Ejemplo 2 de asignación: P1 **[DIST] [DIST] [ SHV] [ SHV]**

Ejemplo 3 de asignación: P1 **[DIST] [ SHV] [– – –] [– – –]**

#### P **PROCEDIMIENTO Asignación de funciones**

- 1. En el modo Config., seleccione "Key function" (Función de tecla). Seleccione "Define" (Definir). En <Key function> (Función de tecla), se muestran las teclas de función asignadas en ese momento.
- 2. Sitúe el cursor en la línea de la tecla de función cuya asignación quiera modificar. Para ello, use las flechas  $\{\ \_\ \}$  /  $\{\ \_\ \}$ .

Cuando una tecla de función está seleccionada, su cursor parpadea.

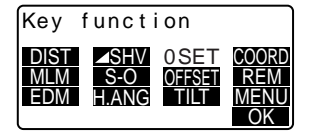

- 3. Para cambiar la función de la tecla, utilice  $\{\triangle\}$  / $\{\blacktriangledown\}$ . Para configurar la función y la ubicación de la tecla, pulse **{ }** / **{ }**. La tecla de función configurada deja de estar intermitente y ahora parpadea el cursor de la tecla de función siguiente.
- 4. Repita los pasos 2 y 3 cuantas veces sea necesario.
- 5. Pulse **[OK]** (ACEPTAR) para grabar las asignaciones y volver a <Key function> (Función de tecla). En el modo Meas (Medición), se muestran las funciones con sus nuevas teclas.

#### P **PROCEDIMIENTO Registro de una asignación**

- 1. Asigne funciones a las teclas de función.
	- ☞ "PROCEDIMIENTO Asignación de funciones"
- 2. En el modo Config., seleccione "Key function" (Función de tecla).
- 3. Seleccione "Registration" (Registro). Elija la configuración de teclas de función que desee registrar: "User 1" (Usuario 1) o "User 2" (Usuario 2).
- 4. Pulse **{ }**. La tecla asignada se registra en la configuración del usuario 1 o en la del usuario 2 y se vuelve a <Key function> (Función de tecla).

Key f unc t i on User's 1 User's 2 Registered to 1

#### P **PROCEDIMIENTO Recuperación de una asignación**

- 1. En el modo Config., seleccione "Key function" (Función de tecla).
- 2. Seleccione "Recall" (Recuperar). Seleccione la configuración de teclado User 1 (Usuario 1), User 2 (Usuario 2) o Default (la configuración de fábrica predeterminada del SET), y pulse  $\{\rightarrow\}$ . Aparece la pantalla <Key function> (Función de tecla). En ella, se muestran las funciones de la configuración recuperada en el modo Meas (Medición).

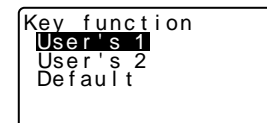

# **22.3 Recuperación de la configuración predeterminada**

A continuación, se explican los dos métodos de recuperación de la configuración predeterminada:

Recuperación de la configuración original y encendido del SET. Inicialización de los datos y encendido del SET.

- Recupere la configuración original de fábrica de los siguientes valores del SET: configuración EDM, valores del modo Configuración (teclas de función incluidas).
	- ☞ Acerca de la configuración original de fábrica del SET, véase "22.1 Cambio de las opciones del instrumento", "22.2 Asignación de funciones a teclas".
- Inicialice los datos. Se inicializan los siguientes datos. Datos internos de todos los trabajos. Datos sobre puntos conocidos que contiene la memoria. Datos de códigos que contiene la memoria.

#### **PROCEDIMIENTO Recuperación de la configuración original y encendido del SET**

- 1. Apague el SET.
- 2. Mantenga pulsada la tecla **{F4}** y pulsa **{ON}** (ENCENDER).
- 3. Se enciende el SET, mostrando en pantalla "Default set" (Configuración predeterminada). Todos los elementos han recuperado su configuración original.

#### P **PROCEDIMIENTO Inicialización de datos y encendido del SET**

- 1. Apague el SET.
- 2. Mantenga pulsadas las teclas **{F1}**, **{F3}** y **{BS}**, y pulse **{ON}** (ENCENDER).
- 3. Se enciende el SET, mostrando en pantalla el mensaje "Clearing memory..." (Borrando la memoria). Todos los elementos han recuperado su configuración original.

# **23.1 Conexión de un ordenador**

Los comandos introducidos en un ordenador indican al SET que realice una medición y vuelque los datos. Enchufe el conector de entrada / salida al SET y el recopilador de datos o un ordenador mediante el cable de interfaz dedicado (accesorios opcionales).

- ☞ Configuración de las comunicaciones: "22.1 Cambio de las opciones del instrumento • Valores del modo Configuración", Funcionamiento de los comandos: "23.2 Comando de funciones de comunicación bidireccionales - Formato de entrada / salida de datos", Volcado de datos: "10.4 Medición de ángulos y volcado de los datos", "11.3 Medición de distancia y volcado de datos", "21. VOLCADO DE LOS DATOS DE UN JOB (TRABAJO)"
- Todos los datos se vuelcan en el formato SDR33, del SET al equipo externo.
- Elija la interfaz adecuada al ordenador que vaya a conectar.
	- ☞ "26.2 Accesorios opcionales"
- Vuelque los datos.

Los datos del SET se recuperan en un equipo externo mediante señales de banda de base RS-232C.

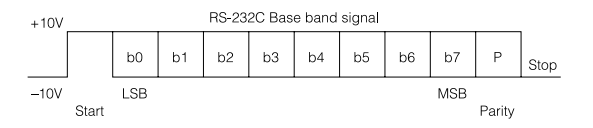

• Conectores de entrada / salida

Nº de conector Nombre de la señal

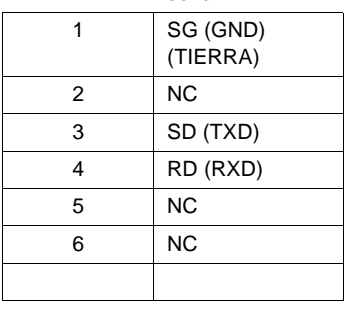

# **23.2 Comando de funciones de comunicación bidireccionales - Formato de entrada / salida de datos", Volcado de datos**

Hay tres tipos de comandos: comandos de salida, comandos de entrada y comandos de configuración.

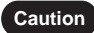

• Dichos comandos sólo se aceptan en el modo Status (Estado) y en el modo Meas (Medición).

#### P **Comandos de salida**

Los siguientes comandos sirven para volcar diversos datos del SET a un ordenador en los formatos abajo indicados. " " significa espacio (20H).

- Si la opción "Check sum" (Suma de comprobación) de "Comms setup" (Configuración de las comunicaciones) está configurada como "Yes" (Sí), se añadirá una suma de comprobación de 2 bytes a los datos de salida.
	- ☞ "22.1 Cambio de las opciones del instrumento Valores del modo Configuración"

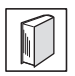

#### **Transmisión de comandos y volcado de datos**

El ordenador transmite el comando de salida al SET.

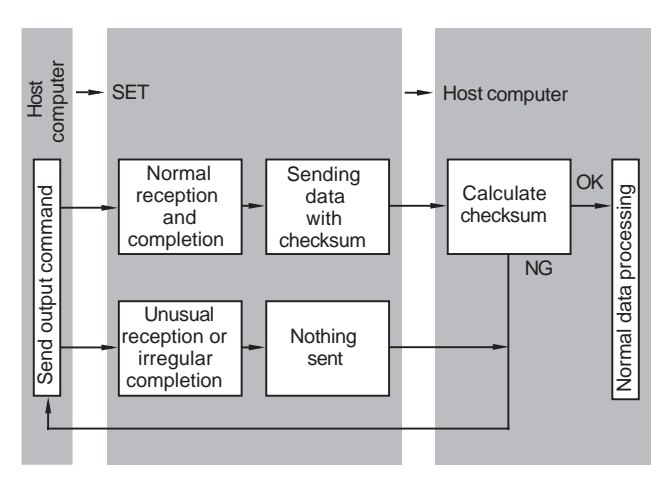

#### ● **Formatos de los comandos estándar**

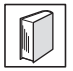

#### **Datos de la suma de comprobación**

Para calcular la suma de comprobación, sume cada 8 bits de datos desde el inicio de los datos hasta el espacio (20H) previo a la suma de comprobación. La suma de comprobación consiste en los dos últimos dígitos relevantes del total, expresados como 2 bytes de código ASCII. Ejemplo de volcado de una suma de comprobación:

123456712345671234567A4 CRF

Ejemplo de cálculo: 31+32+33+34+35+36+37+.... ....+20=4A4H Para volcar la suma de comprobación en formato A4, se emite el código ASCII 41H, 34H.

Cuando el parámetro de la suma de comprobación (Checksum) está configurado como "Yes" (Sí), se añade una suma de comprobación de 2 bytes a los datos de salida.

1. 00H (Petición de datos de ángulo), 11H (Distancia geométrica y petición de datos de ángulo)

199999919999991999999[SUM] CR LF

- abcd
- a) Distancia geométrica
- b) Ángulo vertical
- c) Ángulo horizontal
- d) Suma de comprobación

### [Note]

Si hay algún error en el ángulo y la distancia medidos, el valor volcado de a), b) y c) será "Exxx".

#### ● **Formatos de otros comandos**

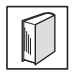

#### **Datos de la suma de comprobación**

Para calcular la suma de comprobación, sume cada 8 bits de datos desde el inicio de los datos hasta la coma anterior a la suma de comprobación. La suma de comprobación consiste en los dos últimos dígitos relevantes del total, expresados como 2 bytes de código ASCII. Ejemplo de volcado de una suma de comprobación: A\_SETXXX, 123456, 4100, 2506, 39CRF

Ejemplo de cálculo: 41+20+53+45+54+32+43+2C.... ....2C=539H Cuando el resultado de la suma de comprobación es 39, se vuelca emite el código ASCII 33H, 39H.

1. Volcado del ID del instrumento (A).

A SET500, 123456, 4100, 2506 [, SUM] CR LF

a b c d e

- a) Datos que identifican el código.
- b) Nombre del instrumento.
- c) Número de serie (6 dígitos).
- d) Versión de SET ROM (4 dígitos).
- e) Versión de EDM ROM (4 dígitos).
- 2. Volcado de la configuración de los parámetros del instrumento (B).

```
B 0, 0, 0, -3 0 ,0, 0, 0, 0, 0, 0, 0, 0 [, SUM] CR LF
a b c d e f g h i j k l m
```
- a) Datos que identifican el código.
- b) Unidades de medición de distancias (0: metros, 1: pies).
- c) Unidades de temperatura y presión atmosférica (0: °C / hPa, 1: °C / mmHg, 2: °F / hPa, 3: °F / mmHg, 4: °F, pulgHg)
- d) Corrección de colimación y de refracción (0: ninguna, 1: aplicada (K=0.142), 2: aplicada (K=0.20).
- e) Constante del prisma 99 a 99(mm).
- f) Unidades de medición de ángulos (0: grados, 1: gonios, 2: milésimas angulares).
- g) Resolución del ángulo 0: 1", 1:5"
- h) Presentación del ángulo vertical (0: cenital 0°, 1: horizontal 0°, 2: horizontal ±90°).
- i) Indexación de círculo vertical(0: automática, 1: manual).
- j) Compensación del ángulo de inclinación (0: sí, 1: no, 2: sólo del ángulo vertical).
- k) Indexación de círculo horizontal (0: automática, 1: manual).
- l) Formato de las coordenadas (0: N, E, Z, 1: E, N, Z).
- 3. Volcado de las coordenadas de la estación del instrumento (Da).

Da 1234.567, -1234.567, -9999999.999 [,SUM] CR LF a b c d

- a) Datos que identifican el código.
- b) Coordenada N de la estación del instrumento.
- c) Coordenada E de la estación del instrumento.
- d) Coordenada Z de la estación del instrumento.
- 4. Volcado de los datos de replanteo de la distancia y del ángulo horizontal (Db).

Db -1234.567, 359.5959 [,SUM] CR LF

a b c

- a) Datos que identifican el código.
- b) Datos de replanteo de la distancia.
- c) Datos de replanteo del ángulo horizontal.
- 5. Volcado de las coordenadas de la estación de referencia (Dd).

Dd -1234.567, -1234.567, -1.999 [,SUM] CR LF a b c d

- a) Datos que identifican el código.
- b) Coordenada N de la estación de referencia.
- c) Coordenada E de la estación de referencia.
- d) Coordenada Z de la estación de referencia.
- 6. Volcado de la altura, temperatura, presión y ppm del instrumento y del prisma (De).

```
De 12.345, 1.500, -20, 1015, -39 [,SUM] CR LF
 a b c d e f
```
- a) Datos que identifican el código.
- b) Altura del instrumento.
- c) Altura del prisma.
- d) Temperatura.
- e) Presión atmosférica.
- f) ppm (factor de corrección atmosférica).
- 7. Volcado de los datos de replanteo de coordenadas (Df).

Df 1234.567, -12.345, 9.182 [,SUM] CR LF

a b c d

- a) Datos que identifican el código.
- b) Coordenada N de replanteo.
- c) Coordenada E de replanteo.
- d) Coordenada Z de replanteo.
- 8. Volcado de datos de distancia geométrica y de los ángulos vertical y horizontal (Ea).

Ea 0000, 0, 1.500, -199, 999, 89.5959, 359.5959 [,SUM] CR LF a b c d e f g h

a) Datos que identifican el código.
### b) Estado

Significados, por orden, de los dígitos:

Unidades de distancias 0: metros, (1: pies); unidades de ángulos (0: grados, 1: gonios, 2: milésimas angulares); presentación del ángulo vertical (0: cenital 0°, 1: horizontal 0°, 2: horizontal ±90°); presentación del ángulo horizontal (0: derecha, 1: izquierda).

- c) Siempre 0.
- d) Altura del prisma.
- e) ppm (factor de corrección atmosférica).
- f) Distancia geométrica.
- g) Ángulo cenital (ángulo vertical).
- h) Ángulo horizontal.
- 9. Volcado de datos de las distancia horizontal y de los ángulos vertical y horizontal (Eb).

Eb 0000, 0, 1.500, -199, 99.999, 89.5959, 359.5959 [,SUM] CR LF

a b c d e f g h

- a) Datos que identifican el código.
- b) Estado (explicación en el punto 8) Ea).
- c) Siempre 0.
- d) Altura del prisma.
- e) ppm (factor de corrección atmosférica).
- f) Distancia horizontal.
- g) Ángulo cenital (ángulo vertical).
- h) Ángulo horizontal.
- 10. Volcado de datos del desnivel y de los ángulos vertical y horizontal (Ec).

Ec 0000, 0, 1.500, -199, 99.999, 89.5959, 359.5959 [,SUM] CR LF a b c d e f q h

- a) Datos que identifican el código.
- b) Estado (explicación en el punto 8) Ea).
- c) Siempre 0.
- d) Altura del prisma.
- e) ppm (factor de corrección atmosférica).
- f) Desnivel.
- g) Ángulo cenital (ángulo vertical).
- h) Ángulo horizontal.
- 11. Volcado de las coordenadas N, E, Z (Ed).

Ed 0000, 0, 1.500, -199, 123.456, 234.567, 1.234 [,SUM] CR LF

a b c d e f g h

- a) Datos que identifican el código.
- b) Estado (explicación en el punto 8) Ea).
- c) Siempre 0.
- d) Altura del prisma.
- e) ppm (factor de corrección atmosférica).
- f) Coordenada N.
- g) Coordenada E.
- h) Coordenada Z.
- 12. Volcado de datos de los ángulos vertical, horizontal, inclinación-X e inclinación-Y (Ee).

Ee 0000, 0, 1.500, -199, 89.5959, 359.5959, -0.0032, 0.0216 [,SUM] CR LF a b c d e f g h i

- 
- a) Datos que identifican el código.
- b) Estado XXXX (explicación en el punto 8) Ea).
- c) Siempre 0.
- d) Altura del prisma.
- e) ppm (factor de corrección atmosférica).
- f) Ángulo cenital (ángulo vertical).
- g) Ángulo horizontal.
- h) Ángulo inclinado X.
- i) Ángulo inclinado Y.
- 13. Volcado de datos REM (Ef).

Ef 0000, -299, 45.1234, 25.623 [,SUM] CR LF

a b c d e

- a) Datos que identifican el código.
- b) Estado (explicación en el punto 8) Ea).
- c) ppm (factor de corrección atmosférica).
- d) Ángulo cenital (ángulo vertical).
- e) Datos REM.
- 14. Volcado de los datos de medición de la distancia entre dos o más puntos (Eg).

Eg 0000, -299, 123.450, 123.456, -1.234 [,SUM] CR LF a b c d e f

a) Datos que identifican el código.

- b) Estado (explicación en el punto 8) Ea).
- c) ppm (factor de corrección atmosférica).
- d) Distancia geométrica entre los dos puntos.
- e) Distancia horizontal entre los dos puntos.
- f) Desnivel entre los dos puntos.
- 15. Volcado de datos de replanteo de la distancia geométrica (Ga).

Ga 123.456, 999.999 [,SUM] CR LF a b c

- a) Datos que identifican el código.
- b) Datos de replanteo de la distancia geométrica.
- c) Valor de replanteo de la distancia geométrica medida.
- 16. Volcado de datos de replanteo de la distancia horizontal (Gb).

Gb 123.456, 777.777 [,SUM] CR LF a b c

- a) Datos que identifican el código.
- b) Datos de replanteo de la distancia horizontal.
- c) Valor de replanteo de la distancia horizontal medida.
- 17. Volcado de los datos de replanteo del desnivel (Gc).

Gc 123.456, 666.666 [,SUM] CR LF a b c

- a) Datos que identifican el código.
- b) Datos de replanteo del desnivel.
- c) Valor de replanteo del desnivel medido.
- 18. Volcado de datos de replanteo del ángulo horizontal (Gd).

Gd 23.5959, 359.5959 [,SUM] CR LF a b c

- a) Datos que identifican el código.
- b) Datos de replanteo del ángulo horizontal.
- c) Valor de replanteo del ángulo horizontal medido.
- 19. Volcado de los datos de replanteo de coordenadas (Ge).

Ge -378.902, -248.908, -99.999, -278.902, -149.908, 0.003 [,SUM] CR LF a b c d e f g

- a) Datos que identifican el código.
- b) Datos de replanteo de la coordenada N.
- c) Datos de replanteo de la coordenada E.
- d) Datos de replanteo de la coordenada Z.
- e) Valor de replanteo medido de la coordenada N.
- f) Valor de replanteo medido de la coordenada E.
- g) Valor de replanteo medido de la coordenada Z.
- 20. Volcado de los datos de replanteo de REM (Gf).

Gf -453.903, 0.000 [,SUM] CR LF

a b c

- a) Datos que identifican el código.
- b) Datos de replanteo REM.
- c) Valor de replanteo medido de REM.

### P **Comandos de introducción**

Los siguientes comandos sirven para introducir en el SET datos procedentes de un ordenador. " " significa espacio (20H).

- Los valores de ángulos y distancias introducidos se muestran en las unidades de presentación seleccionadas.
- Cuando se introduzca el valor de un ángulo mediante el teclado, hay que escribir el punto (separador de decimales anglosajón) después del valor del grado:

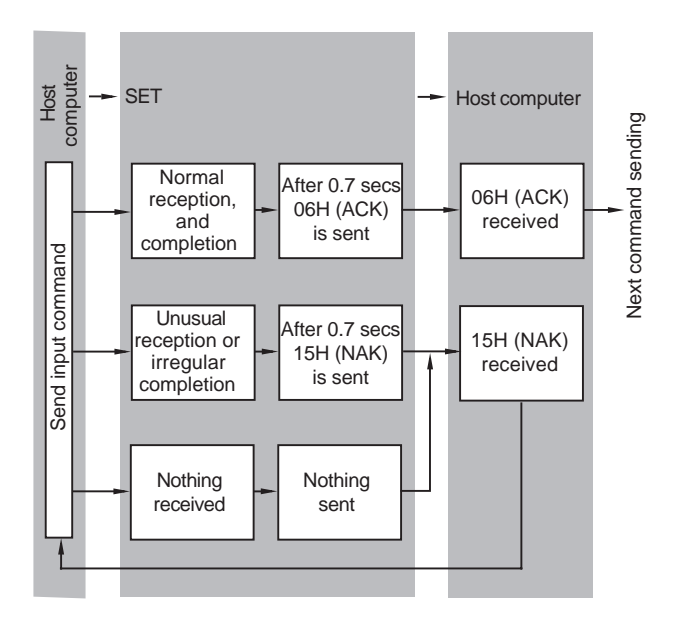

Por ejemplo:  $359^{\circ}$  59' 59"  $\rightarrow$  359.5959

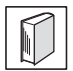

### **Transmisión de comandos y volcado de datos**

Cuando se transmite un comando de introducción(/) del ordenador host hasta el SET, el SET transmite el código de recepción a dicho ordenador. (Control de comunicación ACK [acuse de recibo]/NAK [no recibido]).

- 1. 06H(ACK): Se han recibido los datos correctamente y se envía el siguiente comando de petición.
- 2. 15H(NAK): No se han recibido los datos correctamente y se envía el mismo comando de petición.

### ● **Formatos de todos los comandos de introducción**

- 1. Introducción de la configuración de los parámetros del instrumento (/B).
- /B 0, 0, 0, -40, 0, 0, 0, 0, 0, 0, 0, 0 [,SUM] CR LF

El formato es igual al del comando de volcado B.

Si se introduce la constante del prisma mediante /B, se registra como un valor para el prisma y para la lámina.

2. Introducción de las coordenadas de la estación del instrumento (/Da).

/Da 123.456, -123.456, -999.999 [,SUM] CR LF El formato es igual al del comando de volcado Da.

3. Introducción de los datos de replanteo de la distancia y del ángulo horizontal  $(IDb)$ .

/Db -123.456, 359.5959 [,SUM] CR LF El formato es igual al del comando de volcado Db.

4. Introducción del ángulo horizontal requerido (/Dc).

/Dc 359.5959 [,SUM] CR LF a b

Datos que identifican el código. Ángulo horizontal requerido.

5. Introducción de las coordenadas de la estación de referencia (/Dd).

/Dd 123.456, -123.456, -999.999 [,SUM] CR LF El formato es igual al del comando de volcado Dd.

6. Introducción de los datos de altura, temperatura, presión y ppm del instrumento y del prisma (/De).

/De 12.345, 1.500, -20, 1015 [,SUM] CR LF a b c d e

Datos que identifican el código. Altura del instrumento. Temperatura. Presión atmosférica.

7. Introducción de los datos de replanteo de coordenadas (/Df).

/Df 123.456, -12.34, 9.182 [,SUM] CR LF El formato es igual al del comando de volcado Df.

8. Introducción en la memoria de datos sobre coordenadas (/Dg).

/Dg 1234.567, -1234.123, 12.345, 12345678 [,SUM] CR LF a b c d e

Datos que identifican el código. Datos de la coordenada N. Datos de la coordenada E. Datos de la coordenada Z. Número de punto.

9. Introducción del código en la memoria (/Dh).

/Dh ABC, DEF, ......, XYZ [,SUM] CR LF a b

Datos que identifican el código.

1 código puede contener hasta 16 caracteres alfanuméricos. En la memoria, se pueden introducir hasta 40 códigos.

Comandos de configuración

Estos comandos sirven para realizar, con el teclado de un ordenador, las mismas operaciones que con el teclado del SET.

"22.1 Cambio de las opciones del instrumento"

Cuando se transmite un comando de configuración (N) del ordenador host hasta el SET, el SET transmite el código de recepción a dicho ordenador. (Control de comunicación ACK [acuse de recibo]/NAK [no recibido]).

06H(ACK): Se han recibido los datos correctamente y se envía el siguiente comando de petición.

15H(NAK): No se han recibido los datos correctamente y se envía el mismo comando de petición.

En cuanto al diagrama del flujo: "Transmisión de comandos y volcado de datos"

Formatos de los comandos de configuración

Es necesario escribir, al final de cada comando, CRLF (0DH, 0AH) o CR (0DH).

1.Configurar el modo de medición de distancias como Preciso "s" (Xa).

2. Configurar el modo de medición de distancias como Preciso "e" (Xb).

3.Configurar el modo de medición de distancias como Rápido "s" (Xc).

4.Configurar el modo de medición de distancias como Rápido "r" (Xd).

5.Configurar el modo de medición de distancias como Seguimiento (Xe). 6.Configurar el ángulo H como 0 (Xh).

7.Configurar el ángulo azimutal para las coordenadas de la estación de referencia y de la del instrumento (Xi).

8.Configurar el ángulo H a la derecha (HAR) (Xk).

9.Configurar el ángulo H a la izquierda (HAL) (Xl).

10. Sustituir las últimas coordenadas medidas por las coordenadas recién medidos de la estación del instrumento (movimiento de la estación del instrumento).

11.Cambiar la posición inicial en la medición de la distancia entre dos o más puntos (Xo).

12.Encender la iluminación de la pantalla (Xr).

13.Apagar la iluminación de la pantalla (Xs).

14.Eliminar de la memoria todos los datos sobre coordenadas (Xt).

# **24. MENSAJES DE ADVERTENCIA Y DE ERROR**

A continuación, se enumeran y explican los mensajes de error que aparecen en la pantalla del SET. Si un mensaje de error aparece repetidas veces, o si no aparece ninguno de los mensajes abajo descritos, significa que el instrumento no funciona correctamente. Póngase en contacto con el representante de Sokkia.

### **Bad condition (condiciones inadecuadas)**

No hay condiciones suficientes para medir distancias. Vuelva a observar el prisma o, si utiliza un prisma reflectante, aumente el número de prismas reflectantes.

### **Calculation error (Error de cálculo)**

Ya existen unas coordenadas idénticas a las de punto conocido observadas durante la trisección. Configure otro punto conocido, para que no coincidan las coordenadas de punto conocido.

### **Checksum error (Error de la suma de comprobación)**

Se ha producido un error de envío / repetición entre el SET y el equipo externo.

Vuelva a enviar o a recibir los datos.

### **Communication error (Error de comunicación)**

Se ha producido un error de recepción de los datos de coordenadas procedentes de un instrumento externo.

Revise la configuración de los parámetros 16 a 21 relacionados con las condiciones de comunicación.

### **Flash write error! (Error de escritura intermitente)**

Es imposible leer los datos. Póngase en contacto con el representante de Sokkia.

### **Memory is full (La memoria está llena)**

Ya no caben más datos.

Elimine los datos innecesarios del JOB (TRABAJO) o de coordenadas de la memoria y vuelva a grabar los datos.

### **Need 1st obs (Hacen falta la primera observación)**

En la medición de la distancia entre 2 o más puntos, no se ha terminado correctamente la observación de la posición inicial. Observe la posición inicial con precisión y pulse **[OBS]** para volver a realizar la medición.

### **Need 2nd obs (Hace falta la segunda observación)**

En la medición de la distancia entre 2 o más puntos, no se ha terminado correctamente la observación del prisma.

Observe el prisma con precisión y pulse **[MLM]** para volver a realizar la medición.

### **Need offset pt. (Hace falta el punto de desplazamiento)**

En la medición por desplazamiento, no se ha terminado correctamente la observación del punto de desplazamiento.

Observe el punto de desplazamiento con precisión y pulse **[OBS]** para volver a realizar la medición.

### **Need prism obs (Hace falta la observación del prisma)**

En la medición REM, no se ha terminado correctamente la observación del prisma.

Observe el prisma con precisión y pulse **[OBS]** para volver a realizar la medición.

### **No data (No hay ningún dato)**

Se ha detenido la búsqueda/lectura de datos sobre coordenadas o la búsqueda de datos de código. Motivos: el elemento en cuestión no existe o el volumen de datos es muy grande.

#### **No solution (No hay ninguna solución)**

En la trisección, el cálculo de las coordenadas de la estación del instrumento no converge.

Analice los resultados y, si es necesario, vuelva a realizar la observación.

### **Out of range (Fuera de rango)**

La inclinación del instrumento supera el rango de compensación del ángulo de inclinación durante la medición.

Vuelva a observar dentro del intervalo ±3'.

### **Out of value (Fuera del valor)**

Durante la presentación en % de gradiente, se ha superado el rango de presentación (menos de ±1000%).

Durante la medición REM, bien el ángulo vertical ha superado los ±89° de horizontal, bien la distancia medida es mayor que 9999.999m.

Instale la estación del instrumento lejos del prisma.

Las coordenadas de la estación del instrumento calculadas en la trisección son demasiado elevadas.

Vuelva a realizar la observación.

### **Print or send first (Primero debe imprimirlo o transmitirlo)**

Antes de borrar un JOB (TRABAJO), hay que terminar el volcado de sus datos (transmisión al ordenador host o volcado a una impresora).

Transmita el trabajo que desee borrar al ordenador host o vuélquelo a la impresora.

### **RAM cleared (Memoria RAM vacía)**

(Este mensaje aparece nada más encender el SET). La función de reanudación no funciona porque ya ha pasado más de una semana (periodo de copia de seguridad de la memoria) desde la última vez que se apagó el SET.

Aunque la función "Resume" (Reanudar) siga estando activada (en "On"), se ha cancelado porque ha pasado más de una semana.

### **Re 0 Set**

Bien el anteojo, bien el instrumento, se han girado demasiado rápido. Indexe el círculo horizontal y el vertical de nuevo. (La velocidad de lectura del ángulo horizontal y del vertical del SET es de aproximadamente 4 rotaciones/ segundo).

### **Signal off (No hay señal)**

La luz reflejada no se observa cuando se empieza a medir la distancia. O bien, durante la medición, la luz reflejada ha disminuido o desaparecido. Vuelva a observar el prisma o, si utiliza un prisma reflectante, aumente el número de prismas reflectantes.

# **25.REVISIONES Y AJUSTES**

Un SET es un instrumento de medición que exige unos ajustes muy precisos. Debe ser revisado y ajustado antes de utilizarlo, para así garantizar que siempre realiza mediciones precisas.

- Realice las revisiones y los ajustes siempre en el orden adecuado: empezando por "25.1 Nivel tubular" para terminar con "25.8 Constante de distancia aditiva".
- Además, debe examinarse detenidamente el instrumento si ha pasado mucho tiempo almacenado, después de un transporte, o cuando haya recibido un golpe fuerte.

### **25.1 Nivel tubular**

El tubo de burbuja o nivel es de cristal, luego afecta los cambios de temperatura y a los golpes. Revíselo y ajústelo como se indica a continuación.

### P **PROCEDIMIENTO Revisión y ajuste**

- **1. Nivele el instrumento y revise la posición de la burbuja del nivel tubular.**
- **2. Gire la parte superior 180° y revise la posición de la burbuja.** Si la burbuja sigue estando centrada, no hace falta ajustarla. Si la burbuja está descentrada, ajústela como se indica a continuación:
- **3. Corrija la mitad del desplazamiento de la burbuja mediante el tornillo C de nivelación del pie.**
- **4. Corrija la mitad restante del desplazamiento. Para ello, use la clavija de ajuste para girar el tornillo de fijación del nivel base tubular.**

Cuando el tornillo de ajuste del nivel tubular se gira en el sentido antihorario, la burbuja se mueve en el mismo sentido.

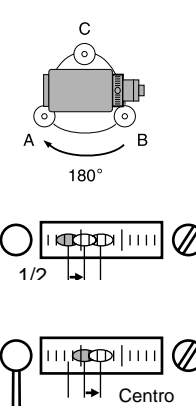

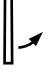

**5. Gire la parte superior del instrumento y siga ajustando hasta que la burbuja esté centrada en cualquiera de las posiciones de la parte superior.** Si la burbuja no se desplaza al centro aunque haya repetido los ajustes, pida a su representante de Sokkia que la aiuste.

### **25.2 Nivel circular**

### P **PROCEDIMIENTO Revisión y ajuste**

- **1. Revise y ajuste el nivel tubular o bien utilice, con cuidado, el nivel tubular para nivelar el instrumento.**
- **2. Revise la posición de la burbuja del nivel circular.**

Si la burbuja no está descentrada, no hace falta ajustarla. Si la burbuja está descentrada, realice el siguiente ajuste.

**3. En primer lugar, confirme la dirección descentrada.**

> Con la clavija de ajuste, afloje el tornillo del nivel circular en el lado opuesto a la dirección hacia la que se desplaza la burbuja para moverla hacia el centro.

**4. Apriete los tornillos de ajuste hasta que la tensión de los tres tornillos sea igual, de forma a alinear la burbuja con la mitad del círculo.**

Tornillos de ajuste del nivel

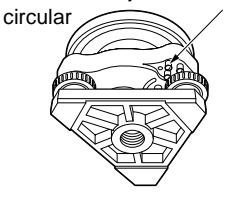

### **Caution**

Confirme meticulosamente que la tensión de apriete sea idéntica en todos los tornillos de ajuste. Pero tampoco apriete demasiado los tornillos, pues podría dañar el nivel circular.

### **25.3 Sensor de inclinación**

Si el ángulo de inclinación que aparece en pantalla se desvía a partir del ángulo de inclinación 0° (punto cero), el instrumento no está correctamente nivelado. Esto afectará negativamente a la medición del ángulo.

Para terminar con el error del punto cero de inclinación, siga este procedimiento.

### **PROCEDIMIENTO Revisión**

- **1. Nivele cuidadosamente el instrumento. Si fuera necesario, repita los procedimientos de revisión y ajuste de los niveles de la burbuja.**
- **2. Configure el ángulo horizontal a 0°.**

En la primera página del modo Meas (Medición), pulse dos veces [0set] (configurar a 0) para configurar el ángulo horizontal a 0°.

**3. Acceda a la pantalla <Tilt offset> (Desplazamiento de inclinación).**

> En la pantalla del modo Config., seleccione "Instr. const" (Constantes del instrumento) para ver la constante corrección de la dirección X (horizontal) y de dirección Y (vertical).

Seleccione "Tilt X Y" (Inclinación X Y) y pulse {} para ver en pantalla el ángulo de inclinación en la dirección X (observación) y en la dirección Y (eje horizontal).

- **4. Espere unos instantes. Cuando se estabilice la pantalla, lea los ángulos X1 e Y1 compensados automáticamente.**
- **5. Gire la parte superior del instrumento 180°.** Afloje la mordaza horizontal y gire el instrumento 180°, teniendo como referencia el ángulo horizontal de la pantalla, y vuelva a apretar la mordaza.
- **6. Espere unos instantes. Cuando se estabilice la pantalla, lea los ángulos X2 e Y2 compensados automáticamente.**
- **7. Calcule los siguientes valores de desplazamiento (error de punto cero de inclinación).**  $X$ offset (desplazamiento  $X$ ) = (X1+X2)/2 Yoffset (desplazamiento Y) = (Y1+Y2)/2

Si uno de los valores de desplazamiento (Xoffset, Yoffset) supera ±20", ajuste el valor mediante el siguiente procedimiento. Si el valor de desplazamiento está incluido en el rango ±20", no es necesario ningún ajuste. Pulse {ESC} para regresar a <Instr. const> (Constantes del instrumento).

### P **PROCEDIMIENTO Ajuste**

**8. Guarde los valores X2 e Y2.**

Pulse [OK] (ACEPTAR) para configurar el ángulo horizontal a 0°. Aparecerá en pantalla "Take F2" (Tomar F2).

- **9. Gire la parte superior del instrumento 180°.**
- **10. Espere unos instantes. Cuando se estabilice la pantalla, guarde los ángulos X1 e Y1 compensados automáticamente.** Pulse [YES] (SÍ) para guardar los ángulos de pendiente X1 e Y1. Aparece en pantalla la nueva constante de corrección.
- 11. Compruebe que los valores están dentro del rango de ajuste. Si las dos constantes de corrección están incluidas en el rango 400±/20, seleccione [NO] para renovar el ángulo de corrección. Vuelve a aparecer en pantalla <Instr. const> (Constantes del instrumento). Continúe con el paso 12. Si los valores no están incluidos en el intervalo de ajuste, seleccione

[YES] (SÍ) para cancelar el ajuste y volver a <lnstr. const> (Constantes del instrumento). Póngase en contacto con el representante de Sokkia para realizar el ajuste.

### P **PROCEDIMIENTO Segunda revisión**

- **12. En <Instr. const> (Constantes del instrumento), pulse {}.**
- **13. Espere unos instantes. Cuando se estabilice la pantalla, lea los ángulos X3 e Y3 compensados automáticamente.**
- **14. Gire la parte superior del instrumento 180°.**

**15. Espere unos instantes. Cuando se estabilice la pantalla, lea los ángulos X4 e Y4 compensados automáticamente.**

**16. Es ahora cuando se calculan los siguientes valores de desplazamiento (error de punto cero de inclinación).** Xoffset (desplazamiento X) = (X3+X4)/2 Yoffset (desplazamiento Y) = (Y3+Y4)/2 Si los dos valores de desplazamiento están incluidos en el rango ±20", el ajuste ha terminado. Pulse {ESC} para regresar a <Instr. const> (Constantes del instrumento).

Si alguno de los valores de desplazamiento (Xoffset, Yoffset) no está incluido en el intervalo ±20", repita los procedimientos de revisión y de ajuste desde el principio. Si, después de repetir la revisión 2 o 3 veces, la diferencia sigue estando fuera del rango ±20", pida al representante de Sokkia que realice el ajuste.

### **25.4 Colimación**

Esta opción permite medir el error de colimación del instrumento de forma que el SET pueda corregir las observaciones de una cara posteriores. Para medir el error, realice observaciones angulares con las dos caras.

### P **Procedimiento**

- **1. Acceda a la pantalla <Collimation> (Colimación).** En la pantalla del modo Config., seleccione "Instr.const" (Constantes del instrumento) y luego "Collimation" (Colimación).
- **2. Indexe el círculo vertical.** Gire el anteojo para indexar el círculo vertical.
- **3. Observe el punto de referencia de Face 1 (Cara 1).**  Observe el punto de referencia de Face 1 (Cara 1) y pulse [OK] (ACEPTAR).
- **4. Observe el punto de referencia de Face 2 (Cara 2).**  Gire el instrumento 180°. Observe el mismo punto en Face 2 (Cara 2) y pulse [OK] (ACEPTAR).
- **5. Configure la constante.** Pulse [YES] (SÍ) para configurar la constante.
	- Pulse [NO] para eliminar los datos y regresar a <Collimation> (Colimación).

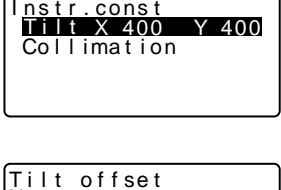

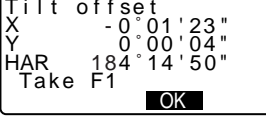

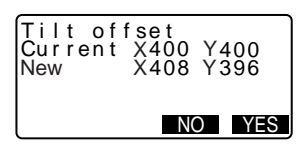

### **25.5 Retículo**

- **PROCEDIMIENTO Revisión 1: Perpendicularidad del retículo con respecto al ángulo horizontal**
- **1. Nivele cuidadosamente el instrumento.**
- **2. Alinee un prisma bien visible (el borde de un tejado, por ejemplo) al punto A de la línea del retículo.**
- **3. Use el tornillo de movimiento preciso para alinear el prisma al punto B en una línea vertical.** Si el prisma se mueve paralelamente a la línea vertical, no es necesario ningún ajuste. Si su movimiento lo desvía de la línea vertical, pida al técnico de Sokkia que lo ajuste.

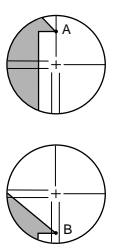

### P **PROCEDIMIENTO Revisión 2: Posición vertical y posición horizontal de la línea del retículo**

**1. Instale un prisma en un punto situado a una distancia horizontal del SET de, aproximadamente, 100m.**

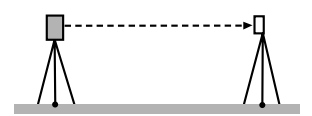

- **2. Nivele cuidadosamente el instrumento, enciéndalo e indexe los círculos vertical y horizontal.**
- **3. Cuando se muestre la pantalla del modo Meas (Medición) y el anteojo mire hacia la izquierda, observe el centro del prisma y lea el ángulo horizontal A1 y el ángulo vertical B1.**
	- Ejemplo: Ángulo horizontal A1=18° 34' 00" Ángulo vertical B1=90° 30' 20"

**4. Cuando el anteojo mire hacia la derecha, observe el centro del prisma y lea el ángulo horizontal A2 y el ángulo vertical B2.** Ejemplo: Ángulo horizontal

A2=198° 34' 20" Ángulo vertical B2=269° 30' 00"

**5. Realice los cálculos: A2-A1 y B2+B1**

> Si A2-A1 está dentro del rango 180°±40² y B2+B1 está incluido en el intervalo 360°±40², no es necesario realizar ningún ajuste.

Ejemplo: A2-A1 (ángulo horizontal)  $=198^{\circ}$  34' 20" - 18° 34' 00" =180° 00' 20" B2-B1 (ángulo vertical)  $=269^{\circ} 30' 00'' + 90^{\circ} 30' 20''$  $=360^{\circ} 00' 20"$ 

Si, después de repetir la revisión 2 o 3 veces, la diferencia sigue siendo considerable, pida al técnico de Sokkia que realice el ajuste.

## **25.6 Plomada óptica**

### P **PROCEDIMIENTO Revisión**

- **1. Nivele cuidadosamente el SET y coloque un punto topográfico exactamente en el centro del retículo de la plomada óptica.**
- **2. Gire la parte superior 180° y revise la posición del punto topográfico en el retículo.** Si el punto topográfico sigue estando centrado, no es necesario ningún ajuste. Si el punto topográfico ya no está

centrado en la plomada óptica, lleve a cabo el ajuste siguiente.

### **PROCEDIMIENTO Ajuste**

**3. Corrija la mitad de la desviación con el tornillo de nivelación del pie.**

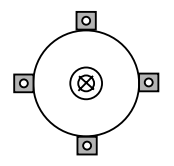

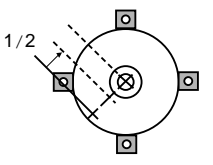

- **4. Destape el retículo de la plomada óptica.**
- **5. Use los 4 tornillos de ajuste de la plomada óptica para ajustar la mitad restante de la desviación como se indica más abajo.**  Cuando el punto topográfico se encuentre en la parte superior o en la inferior de la ilustración: Afloje ligeramente el tornillo de ajuste superior (o inferior, lo que corresponda), y luego apriete el tornillo de ajuste inferior (o superior) la misma cantidad para llevar el punto topográfico a un punto situado justo debajo del centro de la plomada óptica. (En la figura de la derecha, se movería hacia la línea).

Si el punto topográfico está en la línea uniforme (o punteada, lo que corresponda):

Afloje ligeramente el tornillo de ajuste derecho (o izquierdo , lo que corresponda), y luego apriete el tornillo de ajuste izquierdo (o derecho) la misma cantidad para llevar el punto topográfico a un punto situado en el centro de la plomada óptica.

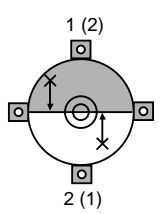

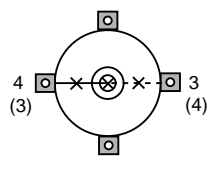

**Caution**

No olvide que debe apretar los tornillos de ajuste exactamente la misma cantidad, para que ninguno esté demasiado apretado.

- **6. Compruebe que el punto topográfico sigue centrado en el retículo incluso cuando se gira la parte superior del instrumento.**  Si fuera necesario, vuelva a realizar el ajuste.
- $\overline{\circ}$ (⊗ ত ा०  $\overline{\circ}$

**7. Vuelva a tapar el retículo de la plomada óptica.** 

### **25.7 Diagrama de flujo de la revisión de la medición de distancias**

Para confirmar que la función de medición de distancias funciona correctamente, lleve a cabo este procedimiento en el siguiente diagrama de flujo.

Cuando lleve a cabo esta revisión, configure el método de medición de distancias con el valor de fábrica "fine, repeat measurement mode" (preciso, repetir modo de medición).

### **PROCEDIMIENTO Revisión**

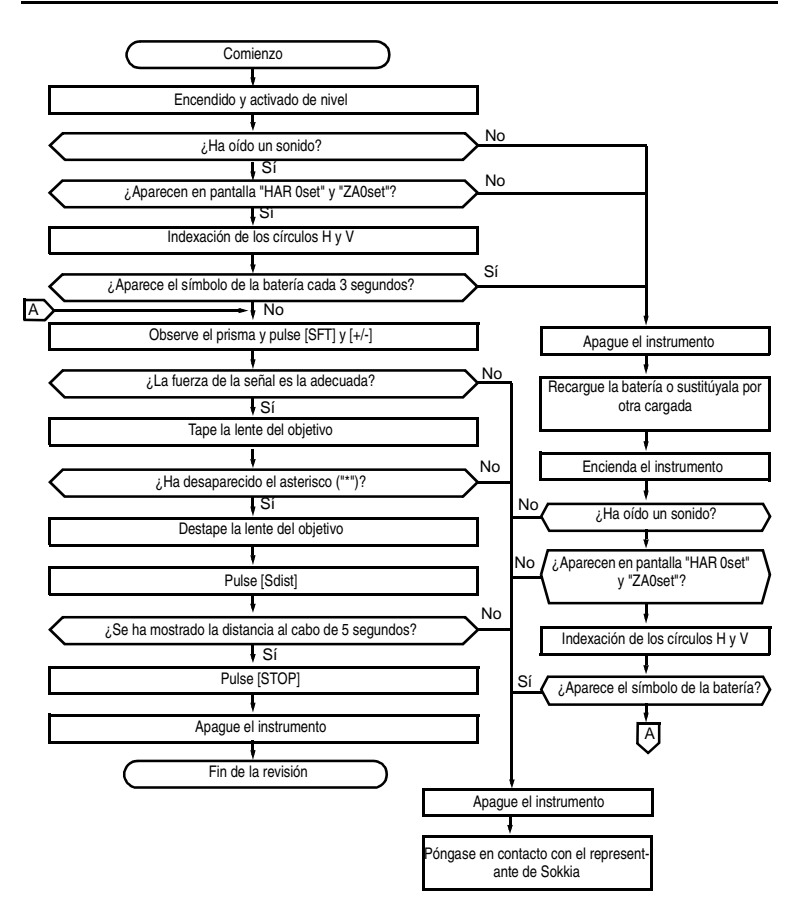

### **25.8 Constante de distancia aditiva**

En la configuración de fábrica del SET, la constante K (constante de distancia aditiva) está ajustada a 0. Aunque casi nunca se desvía, debe usar una línea de base con una precisión de distancia conocida para comprobar que la constante K está próxima a 0. Hágalo varias veces al año y siempre que los valores medidos por el instrumento empiecen a desviarse una cantidad constante. A continuación, se explica cómo llevar a cabo dichas revisiones.

### **Caution**

Los errores de configuración del instrumento y del prisma reflectante o en la observación del prisma repercutirán en la constante de distancia aditiva. Cuando lleve a cabo estos procedimientos, sea muy cuidadoso para evitar dichos errores.

Configure la altura del instrumento y la del prisma de forma que sean idénticas. Si no dispone de ningún lugar plano, use un nivel automático para garantizar que las alturas son idénticas.

### P **PROCEDIMIENTO Revisión**

- **1. Busque un lugar plano en el que pueda seleccionar dos puntos que disten 100m uno del otro.**  Configure el instrumento en el punto A y el prisma reflectante en el punto B. Establezca un punto C a mitad de camino entre los puntos A y B.
- **2. Mida 10 veces, con precisión, la distancia horizontal entre el punto A y el punto B. Calcule la distancia promedio.**
- **3. Coloque el SET en el punto C y configure el prisma reflectante en el punto A.**

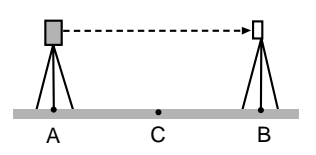

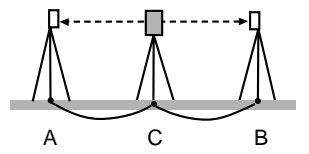

- **4. Mida con precisión, 10 veces cada una, las distancias horizontales CA y CB. Calcule el promedio de cada una de las distancias.**
- **5. Calcule la constante de distancia aditiva K como se indica a continuación.**  $K = AB - (CA(CB))$
- **6. Repita los pasos 1 a 5 dos o tres veces.**

Si la constante de distancia aditiva K se encuentra dentro del intervalo ±3mm aunque sólo sea una vez, no es necesario ningún ajuste. Si siempre ha estado fuera de dicho rango, pida al técnico de Sokkia que realice un ajuste.

# **26. EQUIPO ESTÁNDAR Y ACCESORIOS OPCIONALES**

## **26.1 Equipo estándar**

• Compruebe que cuenta con todo el equipo.

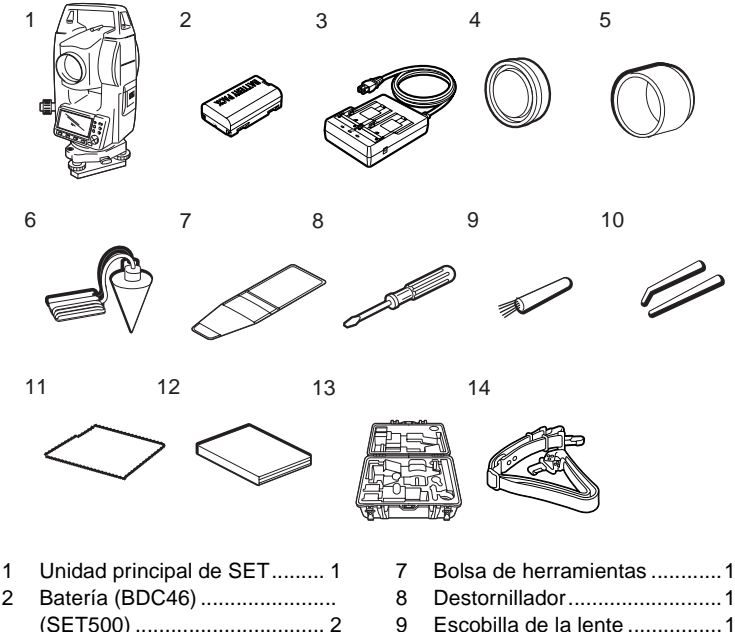

- 10 Clavija de ajuste......................2
	- 11 Trapo de limpieza ....................1
	- 12 Manual del usuario..................1
	- 13 Maleta de transporte (SC181).1
	- 14 Cintas de transporte................1
- 2 Batería (BDC46) ....................... (SET500) ................................ 2 (SET600) ................................ 1 3 Cargador de baterías (CDC61/62) 1 4 Protector de la lente ............... 1 5 Parasol de la lente .................. 1 6 Peso de la plomada ................ 1

### **26. EQUIPO ESTÁNDAR Y ACCESORIOS OPCIONALES**

#### ● **Peso de la plomada**

El peso de la plomada sirve, entre otras cosas, para configurar y centrar el instrumento cuando haga viento. Para utilizarla, desenrolle su cable y páselo a través de la pieza de enganche de cable para ajustar su longitud. Después, cuélguelo del gancho anexo al tornillo de centrado.

● **Asa** 

Puede retirar el asa de transporte del instrumento. Para quitarla, afloje el tornillo de fijación del asa.

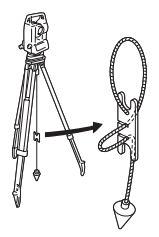

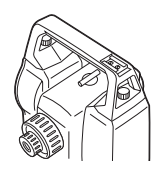

### **26.2 Accesorios opcionales**

Los siguientes accesorios son opcionales, y se venden aparte del SET.

#### ● **Declinatoria (CP7)**

Introduzca la declinatoria en su correspondiente ranura, afloje el tornillo de fijación y gire la parte superior del instrumento hasta que la aguja de la declinatoria corte las líneas de fe en dos partes iguales. En esta posición, la cara izquierda del anteojo, en la dirección de la observación, indica el norte magnético. Después de usarla, apriete el tornillo y retire la brújula de la ranura.

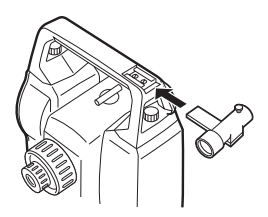

**Caution** : La declinatoria es sensible a la influencia de imanes o metales próximos. Dicha influencia podría errar su indicación del norte magnético. No utilice el norte magnético indicado por esta brújula para la observación de línea de base.

● **Lente de ocular de anteojo (EL6)** Para el SET 600 Amplificación: 30X Resolución: 3"

### ● **Ocular diagonal (DE25)**

El ocular diagonal es muy indicado para las observaciones cercanas al nadir y en espacios estrechos.

• **Amplificación**: igual a la amplificación del anteojo.

Después de quitar el asa del SET, afloje el tornillo de fijación para retirar el ocular del anteojo. Después, atornille la lente diagonal en su sitio.

#### ● **Filtro solar (OF3A)**

Cuanto observe prismas y haya reflejos (en las observaciones solares, por ejemplo), fíjelo a la lente del objetivo del SET para proteger su interior y los ojos del usuario. No hace falta quitar el filtro, puede levantarse, a modo de visera.

● **Cable de la impresora (DOC46)** Gracias al cable de impresora DOC46, el SET puede conectarse a una impresora de especificación Centronics compatible con ESC/ PTM. Esto permite volcar los datos del SET directamente a una impresora.

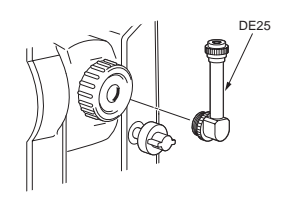

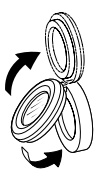

### **26. EQUIPO ESTÁNDAR Y ACCESORIOS OPCIONALES**

### ● **Cable de la interfaz**

Conecta el SET a un ordenador para el volcado de datos. Cable con un conector D-sub DOC25 Seiko/Epson DOC 26 IBM DOC 27 Toshiba J3100 DOC1 Este cable no tiene un conector para enchufarlo a un ordenador.

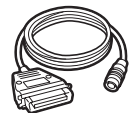

### **26.3 Sistema de prismas**

- Dado que todos los prismas reflectantes y accesorios de Sokkia tienen tornillos estándar, se pueden combinar según sus objetivos.
- A continuación, se describen accesorios especiales (que se venden aparte).
- Como estos prismas están recubiertos de pintura fluorescente, son reflectantes cuando la luz es escasa.

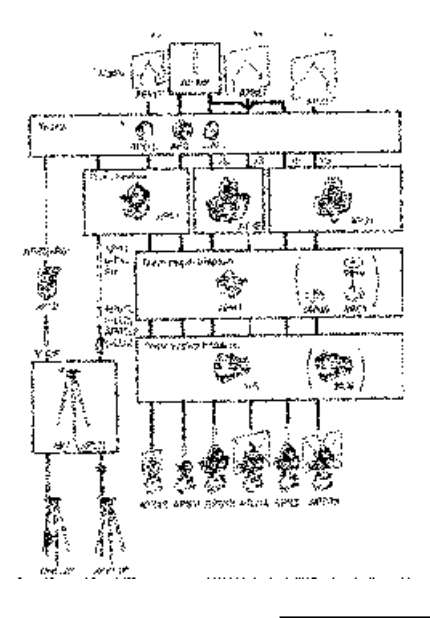

- 
- **Caution** : Cuando utilice un prisma reflectante equipado con un prisma para las mediciones de distancias y de ángulos, debe dirigir el prisma reflectante de la forma correcta y observar el centro del prisma con precisión.
	- Cada prisma reflectante tiene su propio valor de constante de prisma. Cuando cambie de prisma, no olvide cambiar el valor de corrección de la constante del prisma.
	- Para usar el conjunto de tres prismas AP31 o AP32 como un solo prisma para medir distancias cortas, coloque el prisma reflectante AP01 en el agujero de montaje del centro del recipiente del prisma.

### ● **Prisma de 2 puntos (2RT500)**

Este prisma se utiliza en la medición por desplazamiento de dos distancias.

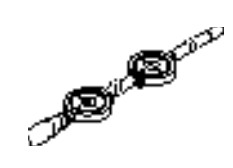

### Motel

• Si desea más información sobre los prismas de láminas reflectantes y dispositivos de prismas, póngase en contacto con el representante de **SOKKIA** 

#### **Adaptador de altura del instrumento (AP41).**

Ajuste el nivel del adaptador de altura del instrumento AP41 después de llevar a cabo los métodos de revisión y de ajuste del nivel tubular.

Ajuste la plomada óptica del adaptador de altura del instrumento AP41 después de llevar a cabo los métodos de revisión y de ajuste de la plomada óptica.

Para ajustar la altura del adaptador de altura del instrumento AP41, emplee dos tornillos de fijación. Cuando lo utilice con el SET, confirme que la altura del instrumento "236" (mm) aparece en la ventana de ajuste de altura del instrumento.

Afloje los tornillos (1) y gírelos en el sentido antihorario (2) . Mueva la pieza (3) hacia arriba o hacia abajo hasta ver la altura deseada para el instrumento en la ventana de ajuste (3). Después, gírela en el sentido horario y apriete los tornillos (5).

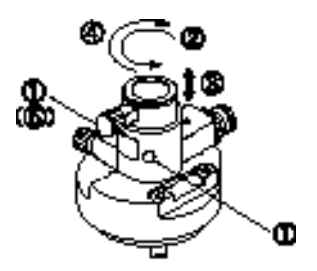

● **Placa de ajuste (WA2)**

Ajuste el nivel circular de la placa de ajuste de un prisma después de llevar a cabo los métodos de revisión y de ajuste del nivel

circular.

### **26.4 Sistema de alimentación de potencia**

Utilice su SET con las siguientes combinaciones de accesorios de potencia.

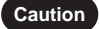

- **Caution** : Antes de usar la batería y el cargador, lea detenidamente sus manuales.
	- No use nunca una combinación distinta de las indicadas a continuación, pues podría dañar el SET.

Los accesorios marcados con un asterisco (\*) son los estándar.

El resto son accesorios opcionales (vendidos aparte) para SET500.

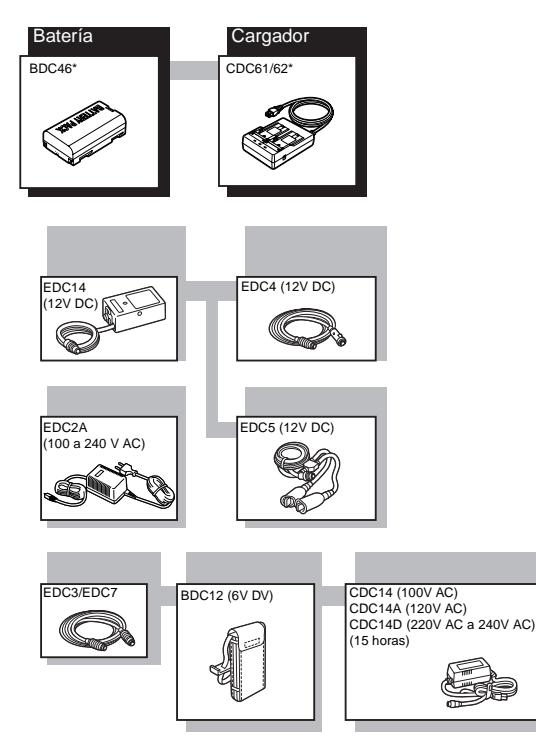

#### ● **Equipos de alimentación externos**

- Cuando utilice una batería externa BDC12, coloque la BDC46 en su sitio para mantener el equilibrio del instrumento.
- Confirme que el mechero del coche es de 12V DC y que su terminal negativo tiene conexión de tierra. Utilícelo con el motor del coche en marcha.
- El EDC14 tiene un interruptor. Generalmente, aparece un marca roja en el interruptor. Si lo está visible, configure el interruptor para poder verlo. Cuando use la batería del coche, el interruptor cortará la corriente si los polos no están bien conectados.

# **27.ESPECIFICACIONES**

Salvo cuando se indique lo contrario, las siguientes especificaciones son comunes a todos los instrumentos SET. "SET500" hace referencia al SET500 y al SET500S, mientras que "SET600" hace referencia al SET600 y al SET600S.

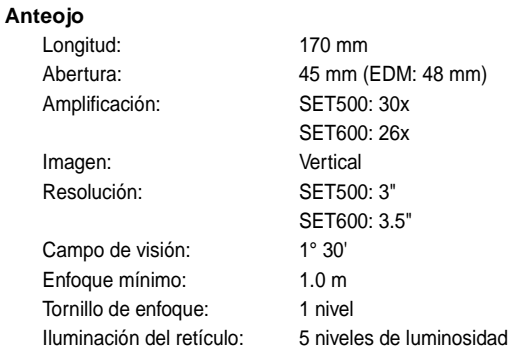

### **Medición de ángulos**

Círculos horizontales y verticales:

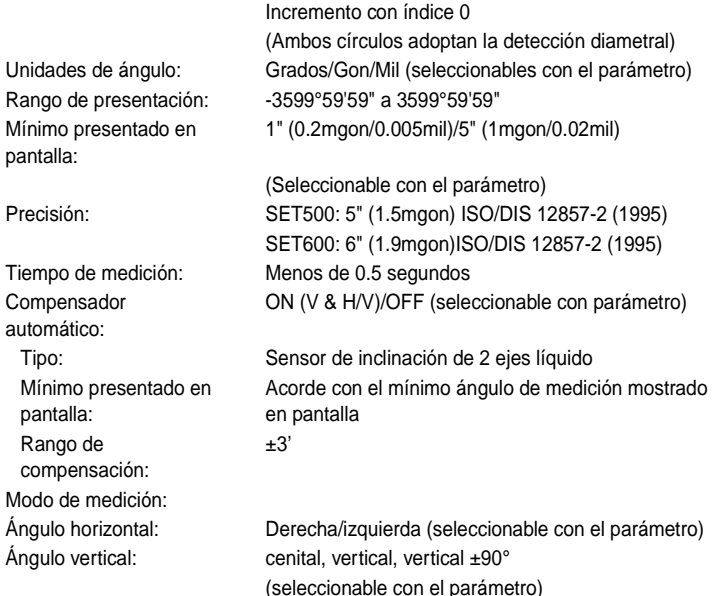

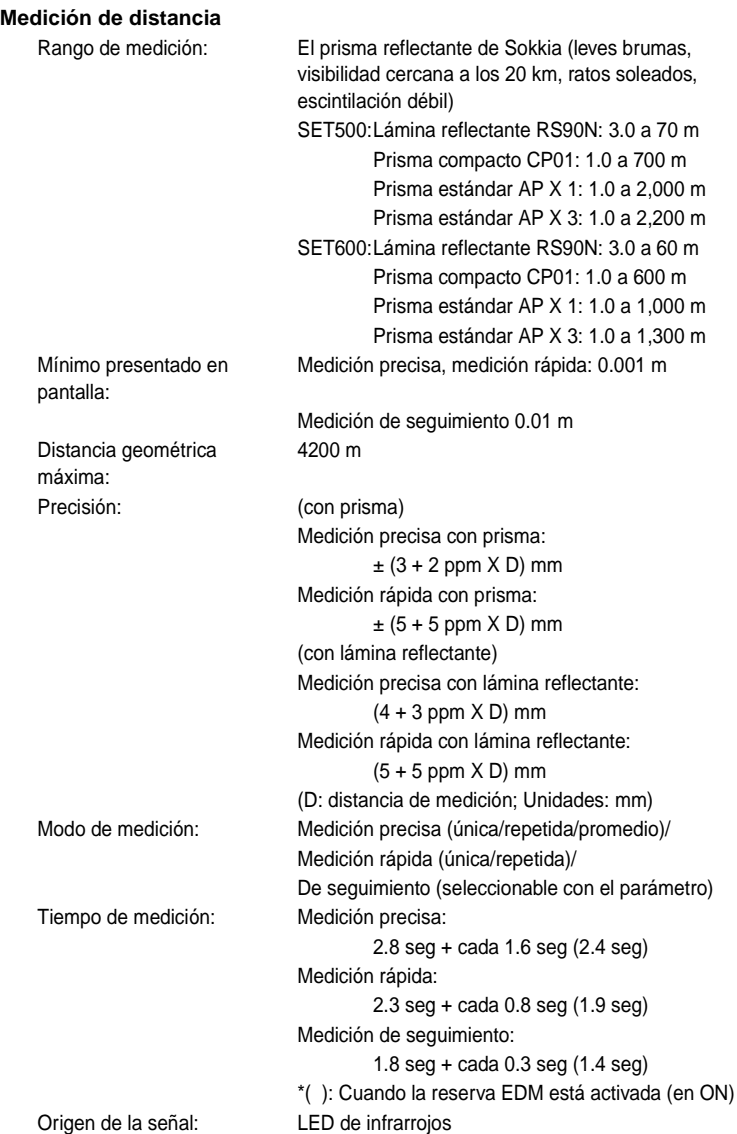

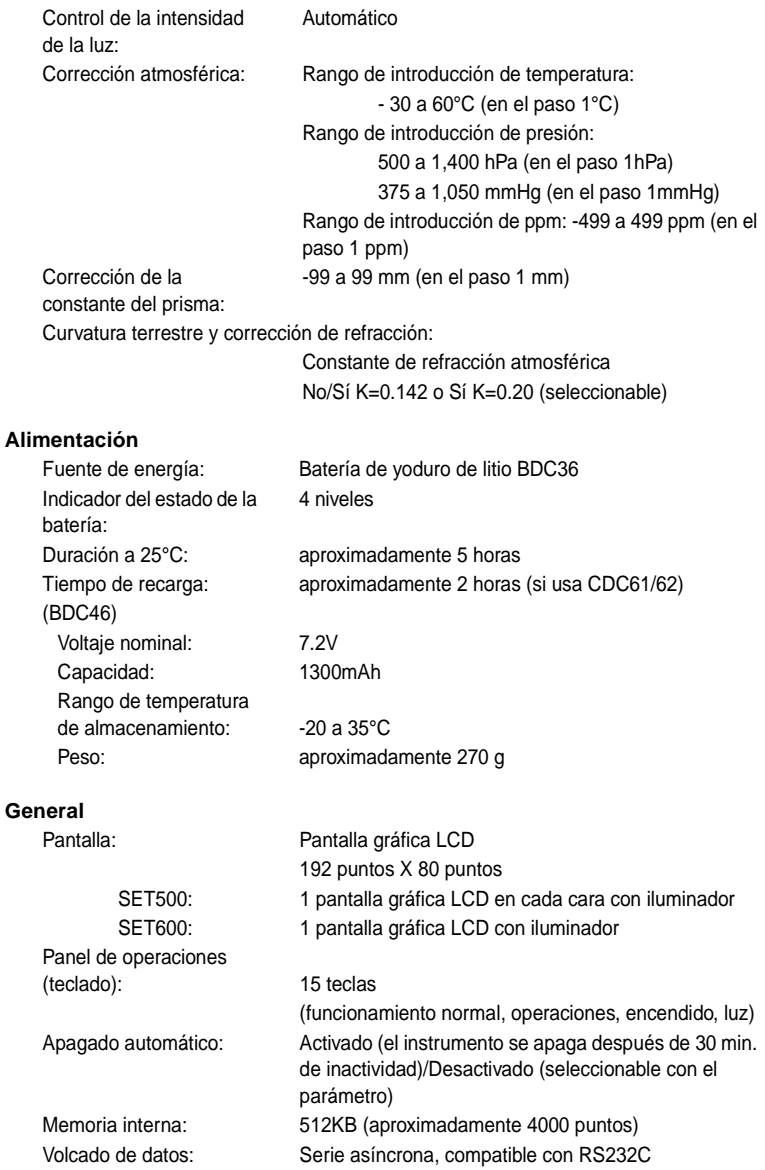
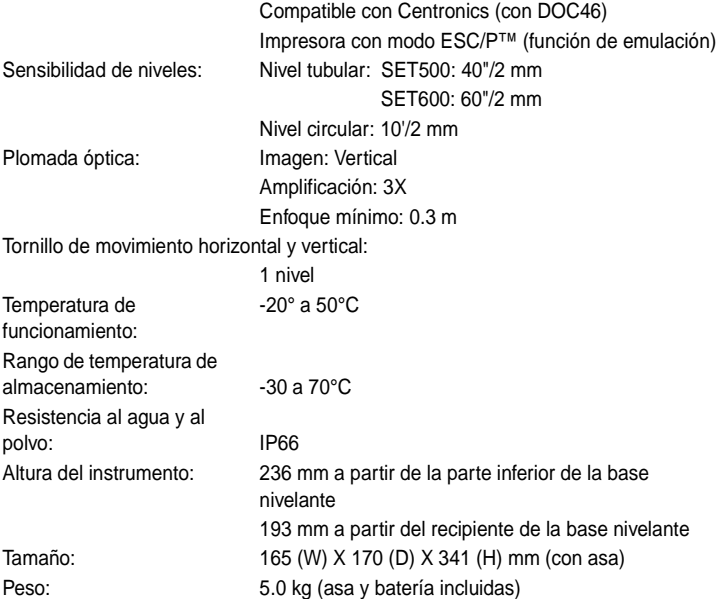

# **28.REGULATIONS**

#### **Radio Frequency Interference**

**WARNING:** Changes or modifications to this unit not expressly approved by the party responsible for compliance could void the user's authority to operate the equipment.

**NOTE:** This equipment has been tested and found to comply with the limits for a Class A digital device pursuant to Part 15 of the FCC Rules. These limits are designed to provide reasonable protection against harmful inter-ference when the equipment is operated in a commercial environment. This equipment generates, uses, and can radiate radio frequency energy and, if not installed and used in accordance with the instruction manual, may cause harmful interference to radio communications. Operation of this equipment in a residential area is likely to cause harmful interference in which case the user will be required to correct the interference at his own expense.

#### **Notice for Canada**

This Class A digital apparatus meets all requirements of Canadian Interference-Causing Equipment Regulations.

Cet appareil numérique de la Class A respecte toutes les exigences du Reglement sur le matériel brouilleur du Canada.

### www.mertind.com

# **29.EXPLICACIÓN**

## **29.1 Indexación manual del círculo vertical mediante las mediciones de la cara izquierda y de la cara derecha**

El índice 0 del círculo vertical del SET tiene una precisión próxima al 100%. Sin embargo, cuando hace falta realizar mediciones de ángulos de alta precisión, puede eliminar cualquier imprecisión del índice 0 como se explica a continuación.

**Caution** : Si se corta la corriente, la indexación del círculo vertical es ineficaz. Vuelva a hacerla cada vez que encienda el instrumento.

#### P **PROCEDIMIENTO Indexación manual del círculo vertical**

- 1. Configure "V index" (método de indexación de círculo vertical) como "Manual". En el modo <Config>, seleccione "Obs. condition" (Condiciones de observación). Configure "V index" (método de indexación de círculo vertical) como "Manual".
- 2. Vaya a la pantalla del modo Meas (Medición). El ángulo vertical V1 aparece bajo "Take F1" (Tomar F1).
- 3. Nivele cuidadosamente el instrumento.
- 4. Observe, con precisión, un prisma claro a una distancia de cerca de 30m, en dirección horizontal, de la cara izquierda del anteojo. Pulse **[OK]** (ACEPTAR). El ángulo vertical V2 aparece bajo "Take F2" (Tomar F2).

5. Gire la parte superior 180° y fíjela. Después, ponga el anteojo en la posición de la cara derecha y observe, de forma precisa, el mismo prisma. Pulse **[OK]** (ACEPTAR). Aparecen en pantalla el ángulo vertical y el horizontal. Aquí termina el procedimiento de indexación de círculo vertical.

## **29.2 Corrección atmosférica para la medición de alta precisión**

• Necesidad de corrección atmosférica

El SET mide la distancia con un haz de luz, pero la velocidad de dicha luz varía según el índice de refracción de la luz en la atmósfera. Este índice de refracción varía según la temperatura y la presión. Condiciones de temperatura y presión casi normales:

Con una presión constante, un cambio de temperatura de 1°: un cambio de índice de 1 ppm.

Con una temperatura constante, un cambio de presión de 3.6 hPa: un cambio de índice de 1 ppm.

Para realizar mediciones de alta precisión, hay que hallar el factor de corrección atmosférica, a partir de mediciones aún más precisas de la temperatura y de la presión, para luego realizar una corrección atmosférica.

Sokkia recomienda el uso de instrumentos extremadamente precisos para supervisar la temperatura y presión atmosféricas.

• Para hallar la temperatura y presión promedio entre dos puntos bajo condiciones atmosféricas distintas

Para poder determinar con precisión el factor de corrección atmosférica, hay que tomar la temperatura y la presión atmosférica promedio de todo el trayecto del haz de medición.

Determine la temperatura y la presión tal y como se explica a continuación.

Terreno plano: Use la temperatura y la presión en el punto medio de la línea.

### www.mertind.com

Terreno montañoso: Use la temperatura y la presión en el punto intermedio de la línea (C).

Si no es posible medir la temperatura y la presión en el punto medio, tome la temperatura y la presión en la estación del instrumento (A) y en la estación del prisma (B). Después, calcule el valor promedio.

Temperatura atmosférica promedio: (t1 + t2) /2 Presión atmosférica promedio: (p1 + p2)/2

**SOKKIA CO., LTD.,** ISO9001 CERTIFIED (JQA-0557) HTTP:WWW/SOKKIA.CO.JP/ENGLISH 20-28, ASAHICHO 3-CHOME, MACHIDA, TOKYO, 194-0023 JAPAN INTERNATIONAL DEPT. PHONE +81-427-29-1848, FAX +81-427-29-1930

**SOKKIA CORPORATION** 9111 Barton, P.O. Box 2934, Overland Park, Kansas, 66201 **U.S.A.**, Phone +1-913-492-4900 Fax +1-913-492-0188

**SOKKIA CENTRAL & SOUTH AMERICA CORPORATION** 1200 N.W. 78<sup>th</sup> Avenue, Suite 109 Miami, Florida, 33126 **U.S.A.,** Phone +1-305-599-4701 Fax +1-305-599-4703 **SOKKIA CORPORATION (CANADA)** 1050 Stacey Court, Mississauga, Ontario, L4W 2X8 **Canada**, Phone +1-905-238-5810 Fax +1-905-238-9383

**AGL CORPORATION** 2202 Redmond Road, P.O. Box 189, Jacksonville, Arkansas, 72078 **U.S.A.,** Phone +1-501-982-4433 Fax +1-501-982-0880

**SOKKIA PTY. LTD.** Rydalmere Metro Centre, Unit 29, 38-46 South St., Rydalmere, NSW, 2116 **Australia**, Phone +61-2-9638-0055 Fax +61-2-9638-3933

**SOKKIA WESTERN AUSTRALIA PTY. LTD. (Perth)** Unit 2/4 Powell St., Osborn Park, WA, 6117 **Australia**, Phone +61-8-9201-0133 Fax +61-8-9201-0205

**SOKKIA NEW ZEALAND** 20 Constellation Drive, C.P.O. Box 4464, Mairangi Bay, Auckland, 10 Auckland, **New Zealand,** Phone +64-9-479-3064 Fax +64-9-479-3066

**SOKKIA B.V.** Businesspark De Vaart, Damsluisweg 1, 1332 EA Almere, P.O. Box 1292, 1300 BG Almere, **The Netherlands**, Phone +31-36-53.22.880 Fax +31-36-53.26.241

**SOKKIA LTD.** Datum House, Electra Way, Crewe Business Park, Crewe, Cheshire, CW1 6ZT **United Kingdom,** Phone +44-1270-25.05.25 Fax +44-1270-25.05.33

**SOKKIA B.V. Niederlassung Deutschland** An der Wachsfabrik 25, 50996 Köln (Rodenkirchen), **Germany**, Phone +49-2236-39.27.60 Fax +49-2236-6.26.75

**BLINKEN A.S.** Postboks 122, Østkilen 4, N-1620 Gressvik, **Norway,** Phone +47-69-32.90.11 Fax +47-69-32.61.21

**SOKKIA spol. s.r.o.** Škroupovo námestí 1255/9 130 00 Praha 3 **Czech Republic,** Phone +42-1-26273715 Fax +42-1-26273895

**SOKKIA S.A.,** Rue Copernic, 38670 Chasse-Sur-Rhône, France, Tel.: 04-72.49.26.40, Fax: 04-72.49.26.46

**SOKKIA S.R.L.** Via Alserio 22, 20159 Milano, **Italy,** Phone +39-2-66.803.803 Fax +39-2- 66.803.804

**SOKKIA N.V./S.A.** Sphere Businesspark, Doornveld 1-1A, B-1731 Zellik (Brussels), **Belgium,** Phone +32-2-466.82.30 Fax +32-2-466.83.00

**SOKKIA KFT.** Legszesgyar U. 17.3.em, 7622 Pecs, **Hungary,** Phone +36-72-324.636 Fax +36-72-324.636

**SOKKIA KOREA CO.,LTD.** Rm. 401, Kwan Seo Bldg, 561-20 Sinsa-dong, Kangnam-ku, Seoul, **Republic of Korea,** Phone +82-2-514-0491 Fax +82-2-514-0495

**SOKKIA SINGAPORE PTE. LTD.** 401 Commonwealth Drive, #06-01 Haw Par Technocentre, 149598 **Singapore,** Phone +65-479-3966 Fax +65-479-4966 **SOKKIA (M) SDN. BHD.** No.88 Jalan SS 24/2 Taman Megah, 47301 Petaling Jaya,

Selangor Darul Ehsan, **Malaysia**, Phone +60-3-7052197 Fax +60-3-7054069

**SOKKIA HONG KONG CO.,LTD.** Rm. 1416 Shatin Galleria, 18-24 Shan Mei Street, Fo Tan New Territories, **Hong Kong,** Phone +852-2-6910280 Fax +852-2-6930543

**SOKKIA PAKISTAN (PVT) LTD.** MUGHALIYA Centre, Allama Rashid Turabi Rd., Blk"N"North Nazimabad, Karachi 74700 **Pakistan,** Phone +92-21-6644824 Fax +92-21- 6645445

**SOKKIA GULF** P.O. Box 4801, Dubai, **U.A.E.,** Phone +971-4-690965 Fax +971-4-694487 **SOKKIA RSA PTY. LTD.** P.O. Box 7998, Hennopsmeer, 0046 **Republic of South Africa,** Phone +27-12-663-7999 Fax +27-12-663-4039

**SOKKIA CO.,LTD. SHANGHAI REP. Office** 4F Bldg. No.1, 1299 Xinjinqiao Road, Pudong Jinqiao Export Processing Zone, Shanghai, 201206 **People's Republic of China,** Phone +86-21-58345644 Fax +86-21-58348092

SOKKIA CO., LTD., ISO9001 certified (JQA-0557), http:www/sokkia.co.jp/english 20-28, Asahicho 3-Chome, Machida, Tokyo, 194-0023 Japan International dept. Phone +81-427-29-1848, fax +81-427-29-1930

**SOKKIA B.V., European headoffice, P.O. Box 1292, 1300 BG Almere, The Netherlands,** Tel.: +31 (0)36-53.22.880, Fax: +31 (0)36-53.26.241

**Isidoro Sánchez S.A., Ronda de Atocha 16, 28012 Madrid, Spain** Tel.: 01-467.53.63, Fax: 01-539.22.16

#### **SOKKIA CENTRAL & SOUTH AMERICA CORPORATION,**

1200 N.W. 78th Ave., Suite 109, Miami, Florida 33126, U.S.A., Tel.: 305-599-4701, Fax: 305-599-4703

**SOKKIA CORPORATION, 9111 Barton, P.O. Box 2934, Overland Park, 66201 Kansas** U.S.A., Tel.: 913-492.4900, Fax: 913-492.0188

3rd ed. 1-9904 Printed in The Netherlands © 1999 SOKKIA CO., LTD.